### **ÍNDEX**

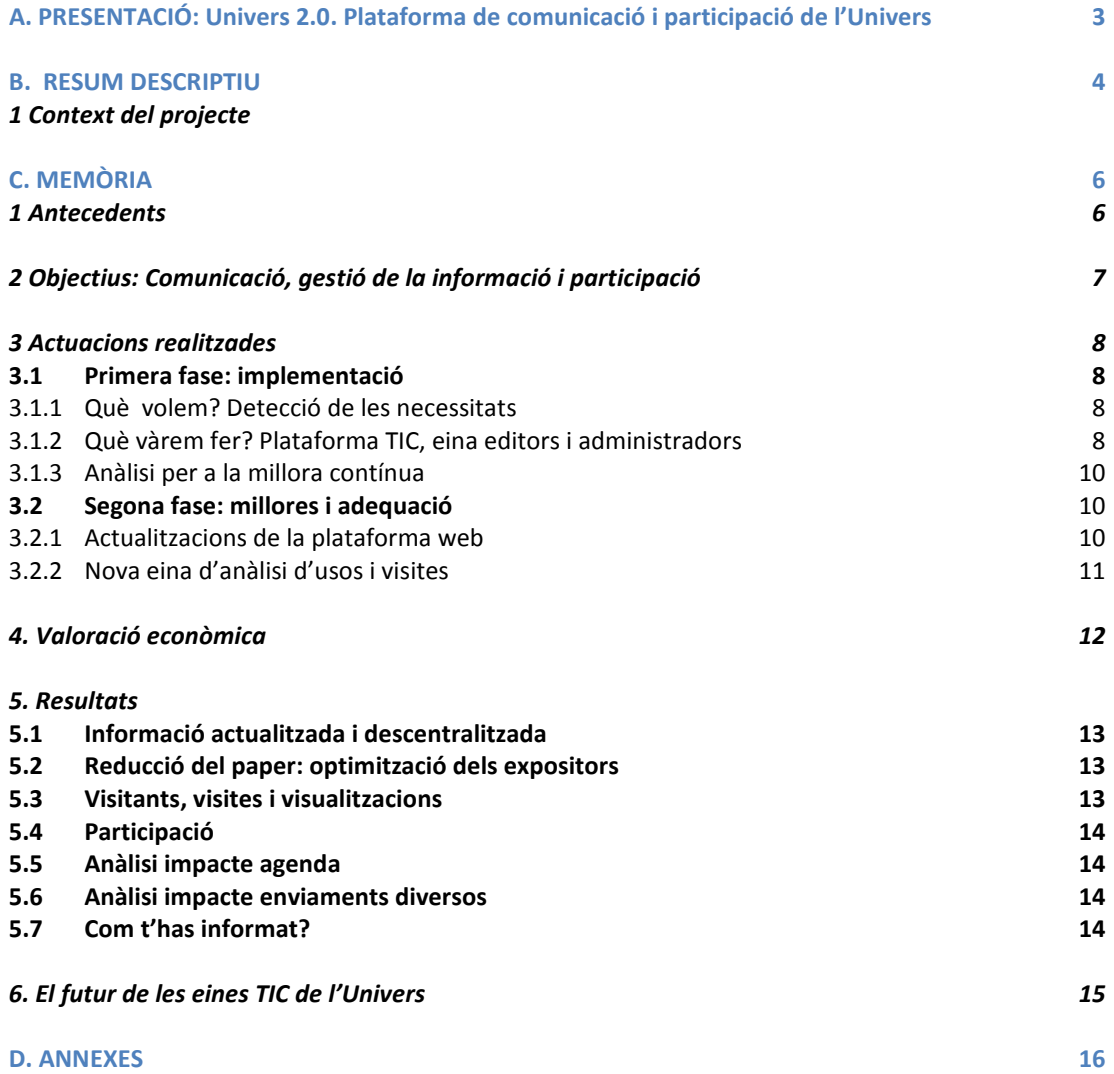

# **A. PRESENTACIÓ**

NOM DEL PROJECTE: **Univers 2.0. Plataforma de comunicació i participació de l'Univers** Unitats Estructural: **Servei d'Activitats Socials de la UPC**

Persona que presenta la proposta: **Montse Puig Cap del Servei d'Activitats Socials**

Responsable del projecte: **Jordi Soldevila Cap de l'Àrea d'Imatge i Comunicació del Servei d'Activitats Socials**

Les persones que han participat en el projecte al llarg del temps han estat les següents:

#### **EQUIP D'ANÀLISI, REQUERIMENTS, DISSENY FUNCIONAL EINES I DISSENY GRÀFIC.**

Servei d'Activitats Socials Annabel Folch Sonia Velasco Pilar Pi Toni Pérez Montse Solsona Becaris Univers

#### **EQUIP DE DESENVOLUPAMENT, EXPLOTACIÓ I MANTENIMENT**

Laboratori de Càlcul de la Facultat d'Informàtica Víctor Huerta Marta Cuatrecasas Albert Renom José Manuel Pérez (becari del LCFIB) Pol Martínez (becari del LCFIB) Jordi Gasó (becari del LCFIB)

#### **EQUIP MÒDULS DE GESTIÓ DE L'UNIVERS**

UPCnet Nuria Martínez Javier Guillen

# **B. RESUM DESCRIPTIU**

**Context del projecte**

Per tenir una visió general de la dimensió que ha tingut el projecte de les noves tecnologies de la informació i la comunicació (TIC) al Servei d'Activitats Socials cal tenir present l'abast d'Univers dintre de la UPC.

L'Univers respon a d'interès de la Universitat per tenir un servei que contribueixi als aspectes que engloben el que podem anomenar *foment de la vida universitària*. Això es tradueix en el fet de potenciar i establir relacions, conèixer i experimentar vivències, despertar iniciatives i participar en projectes no acadèmics, mitjançant la promoció cultural, de la salut, de la competició i de la promoció esportiva i les activitats d'atenció a la comunitat universitària. L'objectiu final és contribuir al fet que les persones adquireixin la condició:

> d'aprendre a treballar, d'aprendre a viure i d'aprendre a compartir

Si la formació ha de ser plural, rica i diversa, els agents formadors han de possibilitar entorns **plurals, rics i diversos** a la comunitat universitària que garanteixin una oportunitat de desenvolupament personal per donar resposta a les diferents necessitats i demandes particulars i, al mateix temps, a les de la societat.

Així doncs, un dels grans reptes d'Univers ha estat i seguirà sent el de donar resposta a les noves necessitats que el col·lectiu UPC ens demana, amb la finalitat de contribuir al procés formatiu i de millora de la qualitat de vida, consolidant el sentiment de pertinença vers la UPC

Per fer-ho possible, a banda de generar una oferta diversa i de qualitat que doni resposta a les demandes dels diferents membres del col·lectiu UPC, calia apostar d'una forma determinant per aconseguir un nivell de qualitat de les tecnologies de la informació que ens permetessin garantir una bona comunicació amb la CU i un bon suport a la gestió del Servei.

El projecte **Univers 2.0** que presentem es va iniciar ara fa 10 anys i avui encara prossegueix el seu camí ja que estem obligats a innovar i millorar la forma de relacionar-nos amb la comunitat. Això no obstant, els resultats obtinguts fruït de l'anàlisi i la millora contínua ens han engrescat a presentar la **Plataforma de comunicació i participació de l'Univers** per optar al Premi de Qualitat 2011.

Els resultats que ens avalen són:

**- Informació actualitzada i descentralitzada**, estalviant temps i recursos humans ja que ha facilitat la gestió interna i externa de la comunicació a la vegada que prestant un millor servei a l'usuari. Tenim 43 editors que modifiquen habitualment els continguts de la web.

**- Projecte sostenible ja que ha implicat una reducció del paper** i un estalviant un 40% de la despesa.

**-Finançament del cost de la plataforma tecnològica sense costos addicionals**. Amb la reducció del costos de producció gràfica, hem cobert les despeses de la plataforma tecnològica i hem alliberat diners per generar més oferta per a la Comunitat Universitària.

**-Augment de la participació** en els diferents àmbits de l'oferta d'Univers.

**-Anàlisi senzilla, ràpida i sense despeses de l'impacte de totes les accions de comunicació** i, per tant, la possibilitat d'introduir mesures correctores.

**-Canals de comunicació en línia propis i eficaços.** La web i agenda, cada cop arribem a més gent, tenim una mitjana anual de 1.128.050 visualitzacions a la web i 48.300 persones que cada dilluns reben la nostra agenda.

Gràcies als resultats obtinguts i l'impacte que som capaços de generar amb els canals de comunicació propis, volem oferir a tots els agents de la UPC que d'una manera o altra conformen l'extensió universitària de la nostra Universitat la possibilitat d'aprofitar els nostres canals per difondre les seves iniciatives. Perquè aflorar aquestes iniciatives també es tradueix en el fet de potenciar i establir relacions, conèixer i experimentar vivències, despertar iniciatives i participar en projectes no acadèmics, mitjançant tota l'extensió universitària de la UPC per aconseguir, entre tots, que les persones adquireixin la condició:

> **d'aprendre a treballar, d'aprendre a viure i d'aprendre a compartir.**

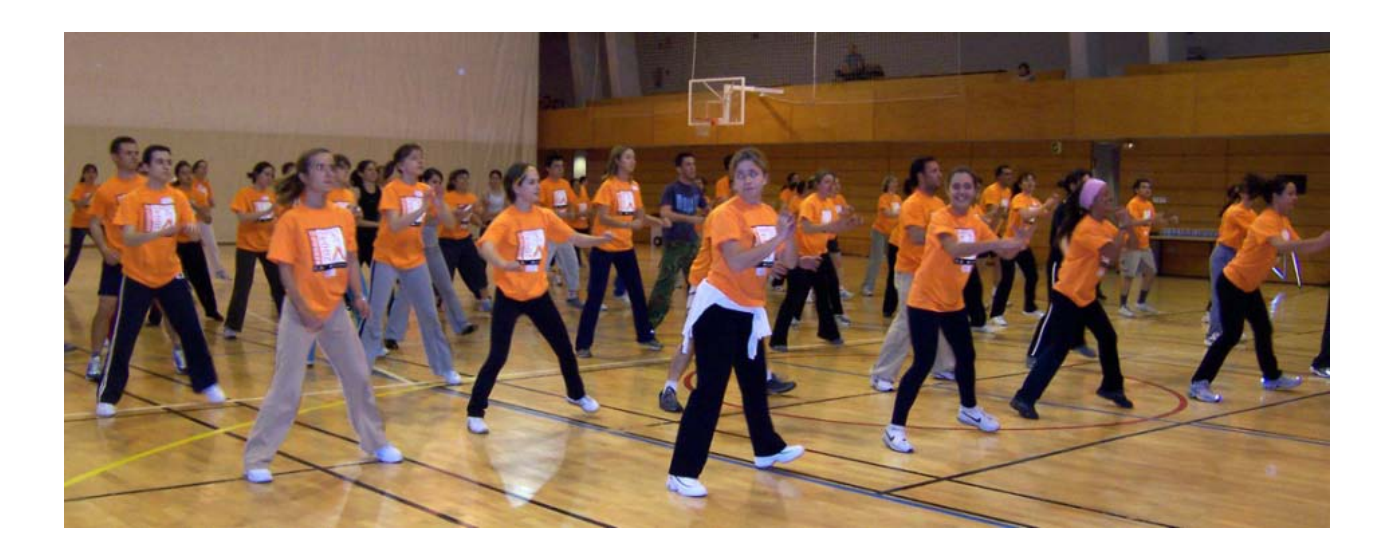

# **C. MEMÒRIA**

#### **1 ANTECEDENTS**

La comunicació en línea de l'Univers, abans del 2003, comptava amb un entorn web de gestió centralitzada, vinculada a l'Àrea d'Imatge i Comunicació (AIC). Des de l'AIC es determinaven els àmbits, continguts i estil de la web a la vegada que se'n dissenyava l'aspecte formal. Era una web totalment estàtica i cada vegada que s'havia d'implementar o modificar la informació, que es rebia habitualment dels responsables i tècnics de cada àmbit de gestió del servei, aquesta informació era gestionada per una única persona.

D'altra banda, Univers, comptava amb uns mòduls de gestió que havia encarregat a UPCnet. Aquests mòduls permetien una gestió transversal de les activitats culturals i esportives, dels descomptes, de la competició esportiva així com de la gestió econòmica de cada una d'elles. En el seu moment es preveia la contractació de les activitats en línea tot i que d'una manera precària.

Tanmateix, entre la web d'Univers i els mòduls de gestió interna no existia cap tipus de connexió o passarel·la d'unió.

A la vegada, un dels objectius del Pla de Futur del servei, determinava que s'havia d'incrementar el nombre de direccions de correu electrònic de cara a augmentar el nombre de persones informades dins de la CU. Fins aquell moment, l'agenda de correu electrònic de l'Univers només s'enviava al PDIPAS i s'enviava a través del Lotus Notes en format text.

Així doncs, d'una banda, calia definir un projecte que permetés descentralitzar la gestió de la informació, facilitar-ne l'edició i, en el mesura possible, automatitzar la publicació de les dades generades pels responsables de les activitats a través dels mòduls de gestió, i per l'altra, modernitzar i crear nous canals d'enviament electrònic així com augmentar el nombre de direccions d'adreces electròniques.

# **2. OBJECTIUS: COMUNICACIÓ, GESTIÓ DE LA INFORMACIÓ I PARTICIPACIÓ**

Els objectius principals de la comunicació de l'Univers són els següents:

- **a- Orientació a la Comunitat Universitària (estudiantat i PDIPAS): participació i satisfacció.**
- **b- Millora de la gestió de la informació: eines de comunicació en línia**
- **c- Sostenibilitat: disminució del material en paper.**
- **d- Orientació a la millora continua de les eines tecnològiques.**

La raó de ser de l'Univers rau en la pròpia Comunitat Universitària de la UPC i en la capacitat d'acció/reacció d'aquesta. Així doncs, Univers organitza i disposa la seva oferta en funció de les característiques i necessitats d'aquest col·lectiu conformat pels propis estudiants, el personal docent i d'investigació i el personal d'administració i serveis.

L'assoliment dels objectius passa per fer arribar la informació de les activitats i serveis que Univers ofereix a tota la CU, i això només es pot assolir implantant eines de comunicació tecnològiques que permetin canals de comunicació bidireccionals, uns del servei vers la CU (mitjans "push") i altres de la CU vers l'Univers (mitjans "pull").

A més, el fet d'implementar les TIC en el si del servei va condicionar i modificar la comunicació tradicional en paper, comunicació que genera residus i que té un alt cos de producció. El fet d'aprofitar allò que ens ofereixen la tecnologia i la informàtica han de permetre una comunicació més sostenible i racionalitzada.

Així doncs, des de l'inici del projecte, es va orientar tota la comunicació del servei vers les noves tecnologies de la comunicació, complementada amb l'anàlisi de les dades de gestió de l'Univers per introduir una millora contínua.

Totes les actuacions i tasques realitzades es poden dividir en dues fases d'actuació molt diferenciades tant de concepte com el temps, la primera, la de definició i implementació que va del 2002 al 2007 i la segona, la de millora i adequació, que va del 2008 al dia d'avui.

**3. ACTUACIONS REALITZADES**

#### **3.1 Primera fase: implementació**

#### *3.1.1 Què volem? Detecció de les necessitats*

Des d'Univers es van detectar les necessitats i es van prioritzar les millores per àmbits.

#### *Aprofitar les noves tecnologies per millorar i agilitar la comunicació*

- Definir una web com a mitjà d'informació principal on trobar tota l'oferta de l'Univers actualitzada diàriament
- Descentralitzar la gestió de la informació de la web degut a les necessitats dels responsables de la gestió dels serveis Univers.
- Endegar eines interactives per potenciar la participació i relació entre els usuaris (mitjà *pull*).
- Enviament de correu electrònic com a mitjà principal d'informació als socis de l'Univers i Inscripció a la seva llista de distribució de forma voluntària (mitjà *push*).
- Enviament de correus específics com a canals de reforç (mitjà *push*), amb informació específica i diferenciada destinada als diferents segments de la CU.
- Integrar la gestió, el disseny i l'enviament de l'agenda, així com dels nous canals de comunicació electrònics, a través d'un únic entorn directament relacionat amb la web.
- Disminuir la comunicació en suport paper i la seva distribució, reservant-los només com a reforços específics i/o puntual d'acord amb l'activitat i el desenvolupament de la mateixa.

#### **Conèixer millor les necessitats i les demandes dels socis/usuaris i de la comunitat universitària.**

- Anàlisi dels usos i visites de la web i impacte de la informació de l'agenda a la web de l'Univers
- Generar eines de participació: sortejos, pregunta de la setmana, xats i fòrums...

#### **Augmentar els usos i la participació en tota l'oferta de l'Univers.**

- Garantir la qualitat de la informació de les eines de comunicació i participació.
- Augmentar el nombre de direccions de correu electrònic.
- Augmentar el nombre de visites a la web

#### *3.1.2. Què vàrem fer? Plataforma TIC, eina d'editors i d'administradors*

Un cop determinats els paràmetres principals i les necessitats bàsiques, fent participar tots els agents implicats, es va contactar amb el Laboratori de Càlcul de la Facultat d'Informàtica, LCFIB, per al desenvolupament d'una aplicació informació que aglutinés tant la web com les eines de publicació de la informació i les eines d'enviament electrònic, així com el manteniment i explotació de la mateixa. És va dur a terme una planificació anual amb com una calendarització pactada per les dues parts implicades.

El que es va demanar és que l'eina permetés l'autoedició de la informació, que fos flexible, àgil, simple i senzilla, que no impliqués coneixements específics d'html o codi, i que el temps de resposta fos immediat. Per tot això es va optar per desenvolupar una solució feta a mida que a dia d'avui, després de totes les millores i actualitzacions, encara és l'eina emprada per a la gestió de tots els canals de comunicació en línia de l'Univers.

La solució plantejada fou una plataforma informàtica gestionada directament en línia que resolia la globalitat de demandes exposades per Univers i que a més garantia les incidències, el manteniment i la seguretat de les dades, del maquinari i del programari desenvolupats, utilitzar un entorn tècnic que fos d'ús comú a la UPC en relació als sistema operatiu del servidor, al sistema operatiu dels clients, del navegador d'internet, a les bases de dades i al llenguatges de programació.

D'una banda, la nova plataforma informàtica es basà en un gestor de continguts fet a mida, **l'eina d'edició**, idònia per a la publicació i manteniment de seccions amb la informació corresponent, fet que garantitza agilitat i rapidesa per publicar la informació —a diferència de l'antic web—, tant en format escrit com gràfic, mitjançant una sèrie de formularis i plantilles preestablertes. Això possibilità que qualsevol persona pugues introduir la informació sense tenir necessàriament coneixements d'informàtica o d'html, cada persona passava a ser editora dels seus continguts.

Aquesta eina permet als editors les següents accions:

• **Facilitar la introducció, la modificació i l'edició de la informació**, tant de text com d'imatges, d'una manera àgil i sense necessitat de conèixer el codi HTML, a partir d'unes plantilles predissenyades i amb espais de contingut predeterminats.

• **Augmentar la rapidesa en la introducció i la modificació de la informació**. Ja no és necessària la presència l'administrador de webs per introduir una informació.

• **Descentralitzar la informació en unitats de gestió més petites**, coincidint amb l'estructura de gestió de l'Univers.

**Les eines de gestió** del contingut principal són les següents:

- 1. Contingut, espais informatius: espai per a continguts genèrics.
- 2. Destacats: espai per destacar informació i enllaçar-la amb altres seccions.
- 3. Enllaços: espai per fer un enllaç a partir d'un text breu o d'una imatge.
- 4. Imatges: espai per col·locar imatges.

**Les eines de participació** són les següents:

5. Sorteigs: espai per generar un sorteig amb diverses opinions de participació (pregunta oberta, pregunta tancada amb resposta a escollir, etc…) o una inscripció a una activitat sense contractació.

- 6. Preguntes: espai perquè els usuaris puguin respondre i formular preguntes.
- 7. Recomanar webs: espai perquè els usuaris puguin veure i recomanar webs.
- 8. Xats.
- 9. Fòrums.

Finalment, la plataforma, a través de **l'eina d'administració**, també permet la gestió per part de l'AIC de la gestió dels editors, de les parts genèriques de la web i dels enviaments electrònics peticionats<sup>[1](#page-9-0)</sup>.

Aquesta nova plataforma també contempla, encara que de forma no integrada amb l'eina d'edició, la gestió bàsica de la informació dels mòduls de gestió interns de l'Univers. A través d'uns programes específics, dissenyats pel propi Univers, s'extreu la informació existent als mòduls d'activitats (culturals, esportives i de salut), de competició (calendaris, resultats i classificacions) i d'entitats (descomptes per àmbits i campus) per mostrar-la degudament organitzada i consultable a la web de l'Univers. D'una forma similar, a partir d'arxius Excel, també s'incorpora a la web la informació corresponent a les beques d'aprenentatge i la informació de les associacions de la UPC<sup>[2](#page-9-1)</sup>.

 $1$  Veure annex 1

<sup>2</sup> Veure annex 2

Un cop realitzada l'extracció de les dades i directament relacionada amb la participació i accés de la CU a l'oferta del servei, s'ha desenvolupat un sistema per a la contractació en línea de les activitats culturals, esportives i de salut<sup>[3](#page-10-0)</sup>, així com una eina per a fer-se soci/a a través de la web<sup>[4](#page-10-1)</sup>, amb la col·laboració entre el LCFIB i UPCnet. Finalment també s'ha habilitat un formulari en línia perquè qui vulgui i de forma voluntària es pugui adherir a la llistar de distribució de l'agenda Univers<sup>[5](#page-10-2)</sup>.

#### *3.1.3. Anàlisi per a la millora contínua*

Un cop endegada la plataforma es va contractar un programari per a l'anàlisi dels usos i accessos que els usuaris de la CU realitzen a la web d'Univers. Aquesta anàlisi s'ha dut a terme mitjançant la contractació d'un programari extern, WebTrends<sup>[6](#page-10-3)</sup>, amb les dades del qual s'estudia i orienta la col·locació i la promoció de la informació a la web i l'impacte que els enviaments de l'agenda i de les segmentacions provoquen en la web.

#### **3.2 Segona fase: millores i adequació**

#### **3.2.1 Actualitzacions de la plataforma web**

Al llarg dels primer període es portaren a terme diverses actualitzacions i millores tot i que de caràcter puntual o que afectaven al correcte funcionament de la plataforma. Tanmateix, a partir del 2007, es plantejà una millora més ambiciosa, que afectava a diverses parts de l'eina.

Una de les primeres millores efectuades ha consistit en modificar el codi font de tota la plataforma. Aquest fet ha permès adaptar-nos millor als nous requeriments generats pels programaris de navegació de darrera generació, netejar la plataforma de codi innecessari o obsolet i documentar-ho per a futures actuacions o modificacions<sup>[7](#page-10-4)</sup>. Seguidament s'ha endegat una revisió global de l'eina d'edició, tant a nivell funcional com formal que ha permès augmentar l'agilitat i eficiència de la publicació de la informació per part dels editors<sup>[8](#page-10-5)</sup>. Els canvis funcionals més important que s'han efectuat al llarg d'aquest procés són els següents:

a. Millora eina de sortejos<sup>[9](#page-10-6)</sup>: degut al gran impacte i ús soferta per aquesta eina arran de la universalització dels serveis d'Univers s'han augmentat les prestacions que ofereix a fi de poder atendre les nombroses demandes rebudes. S'ha generat una llista d'espera automàtica i s'ha facilitat l'extracció de les dades de participació via Excel.

**b. Automatització del procés d'extracció de les dades del mòdul d'entitats<sup>[10](#page-10-7)</sup>. Això ha permès la** publicació, manteniment i actualització automàtica i diària de la informació del mòdul convertint-se en el catàleg de descomptes dinàmic i amb una nova visualització molt més atractiva i interactiva.

**c. Modificació del procés de publicació de la informació associada a una activitat**. S'ha anul·lat el full informatiu en PDF que s'adjuntava a cada activitat contractable vinculant la informació directament a la web. $^{11}$  $^{11}$  $^{11}$ .

Després d'anys de funcionament de l'agenda Univers -agenda que s'ha enviat cada divendres al llarg del curs lectiu-, es va valorar fer una consulta als propis usuaris de l'agenda a través del propi canal de comunicació consultant per la idoneïtat del dia de l'enviament. Després de la consulta els usuaris van coincidir en que e dilluns seria el dia de la setmana més òptim per rebre la informació, per la qual cosa, s'ha canviat la data de l'enviament.

- <sup>7</sup> Veure annex 7
- <sup>8</sup> Veure annex 8
- <sup>9</sup> Veure annex 9  $10$  Veure annex 10

 $3$  Veure annex 3

<sup>4</sup> Veure annex 4 <sup>5</sup> Veure annex 5

<sup>&</sup>lt;sup>6</sup> Veure annez 6

<span id="page-9-1"></span><span id="page-9-0"></span><sup>&</sup>lt;sup>11</sup> Veure annex 11

Aquest fet ha propiciat la modificació del procés de l'agenda Univers a fi d'assegurar la correcte edició de la informació i l'enllaç de la mateixa vers la pàgina específica de la web on hi ha la informació ampliada.

Posteriorment, s'ha passat a la millora de l'eina d'enviament de correus electrònics, degut als nous requeriments i necessitats que l'entorn ens demana:

**- augment de les adreces de correu electrònic.** Arran de la universalització de l'oferta del servei a tota la CU, la gestió i enviament de l'agenda a passat de 15.000 a 50.000 direccions de correu electrònics.

- **millorar la gestió de la publicació de la informació[12](#page-11-0) .** S'ha optimitzat i millorat l'eina de l'edició de l'agenda amb la finalitat d'augmentar-ne l'eficiència i la gestió.

- noves necessitats de l'entorn<sup>[13](#page-11-1)</sup>. Amb la incorporació de nous programes (aules de la gent gran, PAD, etc...) així com la necessitat d'arribar als diferents col·lectius de la CU de forma diferenciada per augmentar l'eficàcia de la informació es fa necessari implementar eines diferenciades per a la gestió de la informació.

- noves necessitats de formats d'enviaments<sup>[14](#page-11-2)</sup>. Degut a l'augment d'enviaments específics (missatges segmentats) diferents de l'agenda Univers i la impossibilitat de fer-ne el seguiment i control, s'ha generat una eina específica per aquest tipus de missatge. A més, degut a la diversitat tipològica de les activitats de l'Univers també es fa necessari enviar invitacions electròniques o targetons de presentació, de gestió independent de la resta d'eines. Aquesta eina permet la creació de targetons de forma autònoma, àgil i intuïtiva a partir d'uns patrons i plantilles que ajuden al responsable dels enviament en la construcció del missatge formal sense tenir coneixements gràfics.

#### **3.2.2 Nova eina d'anàlisi d'usos i visites**

En el moment de la renovació del contracte, mitjans de 2007, amb l'empresa proveïdora del programari d'anàlisi de dades es va fer una estudi per valorar la viabilitat d'aquest i els costos associats, així com la via d'altres eines existents al mercat. A banda de l'augment dels costos econòmics que implicava la renovació, es va tenir amb compte la rigidesa de les funcionalitats de l'eina així com la consolidació de d'altres eines en línia, gratuïtes i solvents en el panorama de l'anàlisi d'usos dels entorns web.

Després de l'estudi s'ha optat per usar l'eina *Google Analitycs* a fi de reduir despeses i millorar l'anàlisi dels usos de la web. Aquesta eina analitza de forma diferent que WebTrends (valor de la visita, temps de la visita, etc...) per la qual cosa les dades obtingudes no són comparables però si extrapol·lables i orientatives<sup>[15](#page-11-3)</sup>.

<span id="page-10-0"></span>La possibilitat d'analitzar diàriament i en temps real l'impacte produït per les campanyes de comunicació, les estratègies comunicatives i els enviaments electrònics, juntament amb la fiabilitat de des dades obtingudes (a través de filtres que permeten anul·lar les pròpies visites i els "spyders") fan que *Google Analitycs* esdevingui una eina bàsica per a la presa de decisions i en la orientació de la comunicació.

<span id="page-10-4"></span><span id="page-10-3"></span><span id="page-10-2"></span><span id="page-10-1"></span><sup>&</sup>lt;sup>12</sup> Veure annex 12

<span id="page-10-6"></span><span id="page-10-5"></span> $13$  Veure annex 13<br> $14$  Veure annex 14

<span id="page-10-8"></span><span id="page-10-7"></span> $15$  Veure annex 15

# **4. VALORACIÓ ECONÒMICA**

Cal tenir present que Univers ha desenvolupat aquest projecte dins del pressupost específic del servei, emprant els recursos humans propis de què Univers disposa a través de l'AIC i assignant el projecte de desenvolupament i explotació a un ens propi de la universitat, sense recórrer a l'externalització del projecte. D'aquesta manera des de l'AIC s'han generat totes les propostes d'eines, funcionalitats i continguts, així com les propostes gràfiques que determinen la imatge de la plataforma a cost 0, sempre dins d'un procés de millora continua que respon a les necessitats dels usuaris i als requeriments del propi Servei.

D'altra banda també cal deixar constància que aquest projecte, que s'ha dut a terme a través d'un encàrrec formal i econòmic renovat anualment dins del marc establert per la UPC (SEM<sup>[16](#page-12-0)</sup>), no hauria estat possible sense l'assessorament, el suport i la implicació del Laboratori de Càlcul de la Facultat d'Informàtica de Barcelona (LCFIB), més enllà de les funcions estrictament establertes en el contracte signat.

Al llarg del projecte (2003-2011), Univers i LCFIB han vetllat per un equilibri entre el cost del projecte i les prestacions que l'encàrrec de desenvolupament i manteniment determinaven, amb la finalitzat d'optimitzar els recursos a mesura que avançava el projecte. En conseqüència el cost del projecte a anat fluctuant en funció de les necessitats que el projecte ha demanat.

Els aspectes bàsics que contempla l'acord són els següents:

- 1. Resolució d'incidències tècniques.
- 2. Manteniment evolutiu o ampliacions de funcionalitats
- 3. Hostatjar el programari de la Web d'Univers.
- 4. Garantir l'accés per la xarxa Internet a la Web UNIVERS.
- 5. Seguretat de les dades emmagatzemades en la Web d'UNIVERS.
- 6. Anàlisi de requisits, disseny i desenvolupament de la nova e-agenda.

#### Cost econòmic del SEM al llarg dels anys:

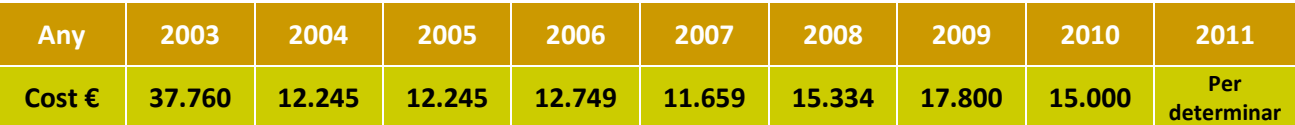

Despesa producció en paper

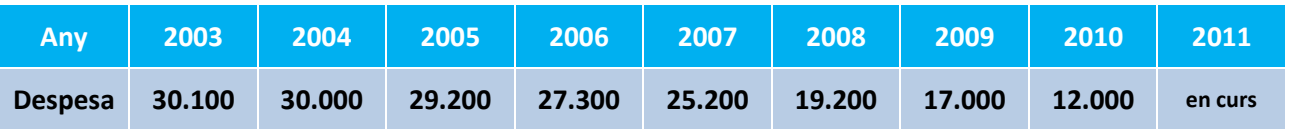

És a dir, actualment estem finançant el cost de la plataforma tecnològica amb la reducció del costos de producció gràfica, facilitant la gestió interna i externa de la comunicació a la vegada que prestant un millor servei a l'usuari.

<span id="page-11-3"></span><span id="page-11-2"></span><span id="page-11-1"></span><span id="page-11-0"></span><sup>&</sup>lt;sup>16</sup> Veure annex 16

#### **5. RESULTATS**

#### **5.1 Informació actualitzada i descentralitzada**

El primer resultat, no valorable numèricament, però sí conceptualment i ben objectivable ha estat la gestió de la informació, que ha permès que la web estigui actualitzada diàriament i de forma descentralitzada, és a dir, la publicació de la informació s'ha dut a terme en el moment adequat de forma immediata per la persona responsable de l'activitat, estalviant temps i recursos humans.

En nombre d'editors de la web en aquests moment és de 43 persones, de les quals, un total de 20 són molt actives i modifiquen habitualment els continguts de la web.

Un altre resultat constatable és que amb l'autogestió de la informació i les eines determinades l'AIC ha pogut prescindir dels serveis d'un becari que històricament havia desenvolupat tasques de manteniment i publicació d'informació.

#### **5.2 Reducció del paper: optimització dels expositors**

Al llarg dels anys, i en relació directa a la implementació de la plataforma de comunicació, ha anat disminuint la producció en paper esdevenint un reforç per a aquelles activitats o serveis que ho necessitaven, fet que ha comportat un 40% de decrement de les despeses de la partida destinada a la comunicació tradicional<sup>[17](#page-13-0)</sup>.

Això, al seu torn, a propiciat una reestructuració i renovació de tots els punts d'informació presents a tots els campus i escoles territorials, els expositors Univers, ja que al disminuir la producció en paper augmentaven els espais buits dels expositors.

#### **5.3 Visitants, visites i visualitzacions a la web**

Google Analitycs, ja una eina consolidada per a la presa de decisions dins del Servei, ha significat una millora qualitativa en relació a l'anterior eina d'anàlisi dels usos a la web, WebTrends, permetent una anàlisi diària o setmanal del comportament dels usuaris en relació a l'oferta de l'Univers, un estudi dels interessos en funció de les pàgines i continguts visitats, així com l'impacta produït pels enviaments electrònics en el desenvolupament i compliment d'una activitat.

L'anàlisi continuat, tant en WebTrends<sup>[18](#page-13-1)</sup> com en Google Analitycs<sup>[19](#page-13-2)</sup>, malgrat la diferència conceptual dels paràmetres emprats per a l'anàlisi, ens permet afirmar la tendència constant a l'alça dels usos i interès de la CU per l'oferta i serveis que ofereix Univers, pels sortejos i avantatges que aquest ofereix i per la consolidació de l'agenda Univers de correu electrònic com a eina imprescindible per a difondre la informació.

Quadre d'evolució dels visitants, visites i pàgines vistes al web d'Univers amb Google Analitycs

 <sup>17</sup> Veure quadre apartat "Valoracions econòmiques"

<sup>&</sup>lt;sup>18</sup> Veure annex 6

<span id="page-12-0"></span><sup>&</sup>lt;sup>19</sup> Veure annex 17

#### **5.4 Participació: activitats i sortejos**

Una de les conseqüències de la implementació de les eines TIC, rau en l'augment de la participació en els diferents àmbits de l'oferta d'Univers (activitats, competició, sortejos, abonats a les instal·lacions...)<sup>[20](#page-14-0)</sup>

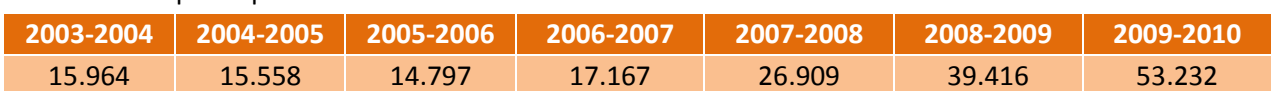

#### Evolució de la participació en l'oferta Univers

#### **5.5 Anàlisi impacte agenda**

Des del moment que l'agenda Univers es va començar a enviar en format imatge vàrem tenir la necessitat de tenir una resposta que ens orientés en el seu ús i idoneïtat. Per valorar l'impacta que produïa aquest enviament sobre el nombre de visites habituals de la web vàrem construir una fórmula que ens proporcionava el tant per cent d'increment el dia que s'enviava l'agenda, fet que es va poder constatar a cada enviament amb escreix<sup>[21](#page-14-1)</sup>.

Després, amb *Google Analitycs*, ja no va ser necessari fer aquest càlcul perquè la pròpia eina visualitza l'impacta d'una forma directa i visual, fet que encara ha augmentat la capacitat de reacció de l'Univers.

A més, el nombre de direccions de correu electrònic de l'agenda, a anat augmentat al llarg del temps, sobretot degut a la universatlització del servei a partir dels curs 2008.

Exemple de l'impacta de l'agenda a la web Univers durant el primer quadrimestre del curs 2010-2011

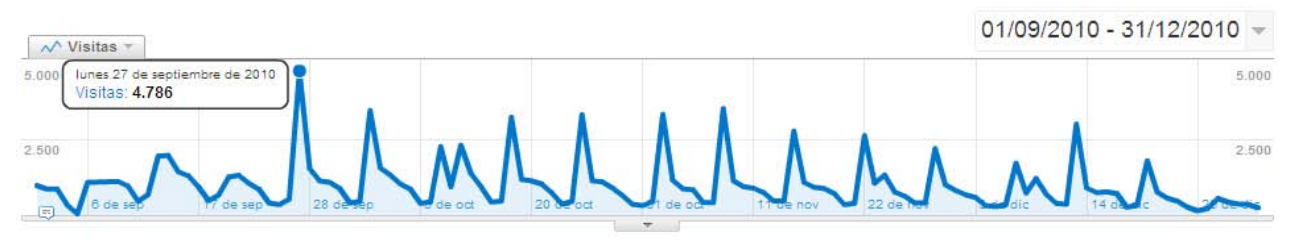

#### Dades per anys del nombre de direccions

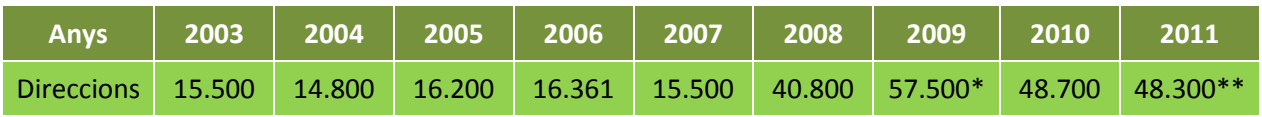

\*Aquest any no va depurar la BBDD i es van sumar les dades del curs anterior \*\*a data de 8 de març

#### **5.6 Anàlisi impacte enviaments diversos**

De la mateixa manera que s'analitza l'eficàcia de l'agenda, des de l'AIC també s'analitzen i es fa el seguiment de la resta d'enviament, ja siguin agendes a col·lectius concrets i missatges específics, als quals anomenem segmentacions. D'aquesta manera podem saber si sobre les visites habituals a una pàgina o espai concret de la web, un enviament determinat provoca o no visites, essent dades rellevants la tipologia de col·lectiu a qui s'envia, el nombre d'adreces de correu de l'enviament, el nombre de visites de la pàgina abans de l'enviament i després de l'enviament<sup>[22](#page-14-2)</sup>.

<sup>&</sup>lt;sup>20</sup> Veure annex 18

<span id="page-13-1"></span><span id="page-13-0"></span><sup>&</sup>lt;sup>21</sup> Veure annex 19

<span id="page-13-2"></span><sup>&</sup>lt;sup>22</sup> Veure annex 19

#### **5.7 Com t'has informat?**

Finalment, i com a eina que ens també ens orienta en la comunicació amb els usuaris, el mòdul d'activitats té una opció que permet demanar a les persones inscrites en una activitat el canal de comunicació pel qual s'han informat.

Els resultats més habituals són per l'agenda, per la web, per un amic i perquè ja ho havia vist al curs passat.

#### **6. EL FUTUR DE LES EINES TIC DE L'UNIVERS**

Cada vegada més la comunitat universitària sol·licita un tipus de comunicació més accessible i més participativa que permeti ser un actor actiu i no passiu, sobretot en el col·lectiu més jove. Cal estar al corrent de les eines i aparells tecnològics que van sorgint, que permeten l'accés a la informació d'una manera diferent i variada. Aquest fet també modifica la comunicació interna en facilitar l'accés i permetre més interactivitat i més personalització segons les necessitats i sempre amb coherència amb el paper de l'Univers dins de la nostra universitat.

Per això, com hem anat fent en els darrers anys i arran del desplegament del Pla estratègic del servei, prossegueix el procés d'adaptació i millora continua ja que la comunicació no és un procés tancat, sinó que és quelcom viu que evoluciona tal com evoluciona la societat i les eines que aquesta genera i utilitza. Ara és el moment de potenciar endegar una transformació tecnològica adequada a les possibilitats estructural i econòmiques del servei.

<span id="page-14-2"></span><span id="page-14-1"></span><span id="page-14-0"></span>I ara, després d'aquest cicle tecnològic, dels resultats obtinguts i de l'impacte que som capaços de generar amb els canals de comunicació propis, volem oferir a tots els agents de la UPC que d'una manera o altra conformen l'extensió universitària de la nostra Universitat la possibilitat d'aprofitar els nostres canals per difondre les seves iniciatives.

**D. ANNEXES**

**ANNEX 1**

**Manual de les eines d'edició de la plataforma Univers**

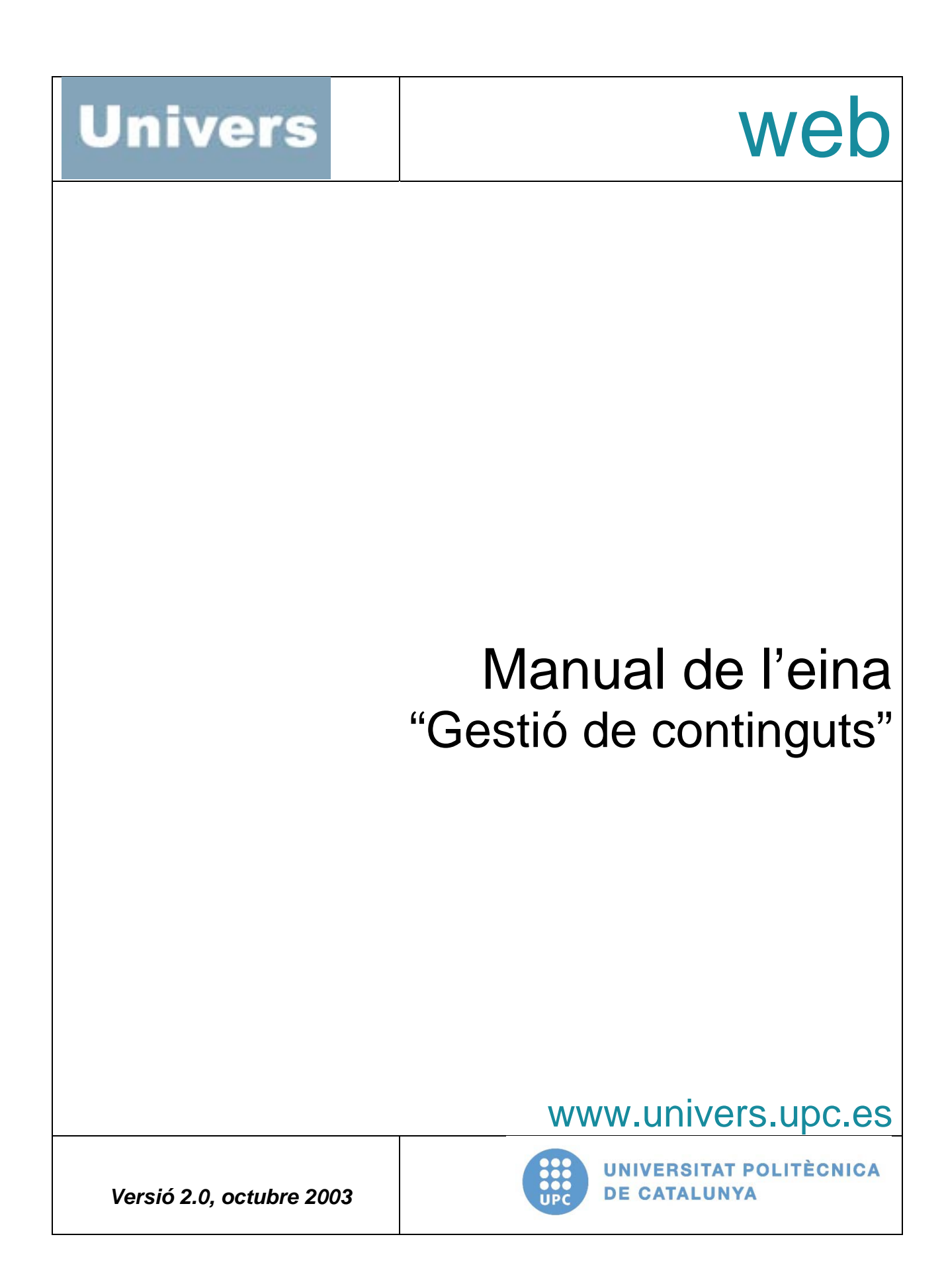

# 2 Índex

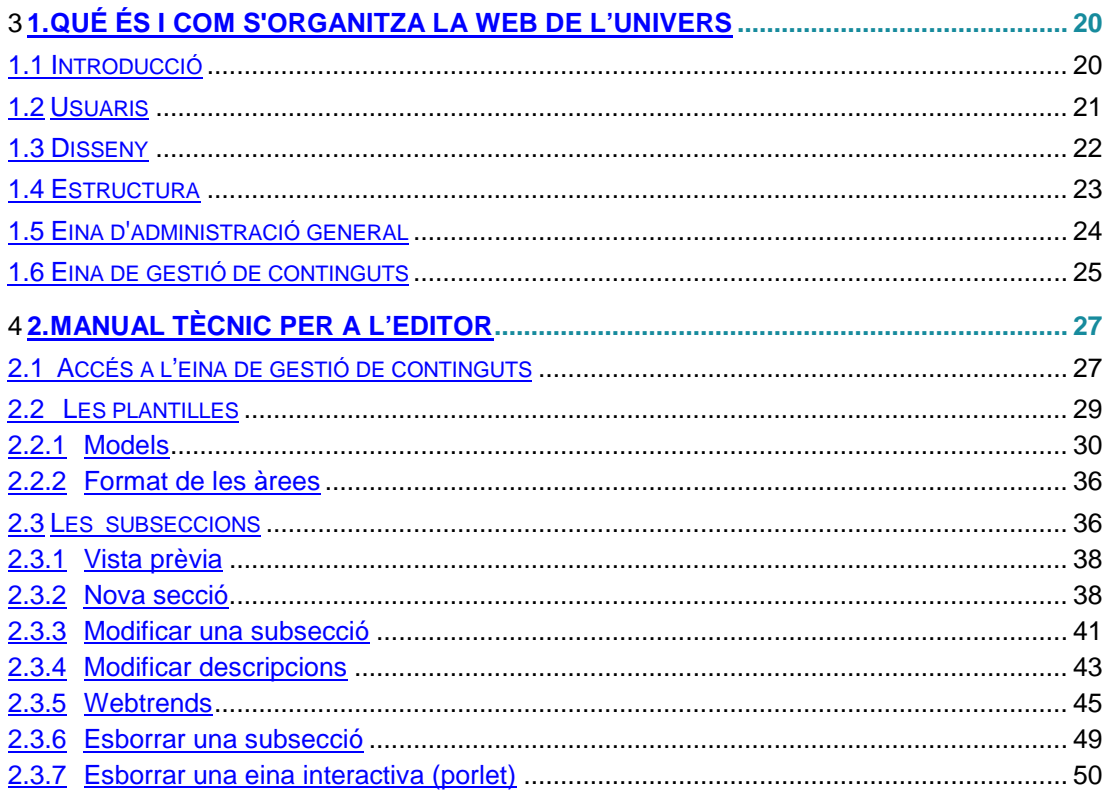

# <span id="page-19-1"></span><span id="page-19-0"></span>**QUÉ ÉS I COM S'ORGANITZA LA WEB DE L'UNIVERS 1.1 Introducció**

La web de l'**Univers** intenta cobrir totes les necessitats que l'usuari pugui tenir i facilitar-li l'accés a temes d'interès. És un producte flexible, fàcil de gestionar i que promou la participació activa; en definitiva, "un espai per a tothom". Pretén aglutinar les principals necessitats de la comunitat Universitària a la qual va dirigit.

La web de l'**Univers** és una eina de gestió que permet arribar i projectar-se a cada segment de la Universitat (estudiants, PDIPAS, Campus Nord, Campus Sud, campus territorials...), promoure la relació entre els membres de les diferents comunitats, facilitar la comunicació, tenir més accessibilitat vers usuaris i conèixer els seus hàbits, així com aprofitar i conèixer les noves tecnologies, etc.

La web de l'**Univers** pretén facilitar la navegació de l'usuari i per això organitza els seus continguts en seccions i subseccions.

La web de l'**Univers** ofereix tots els serveis d'Internet: correu electrònic, xats, agenda electrònica, i fòrums, així com la possibilitat de recomanar webs, fer preguntes, participar enviant continguts, suggeriments, etc.

# <span id="page-20-0"></span>**Usuaris**

#### **Descripció d'usuaris de la web de l'Univers**

La web de l'**Univers**, disposa de dos perfils diferenciats d'usuaris que hi poden interactuar, depenent de les característiques, serveis i privilegis que se'ls assignin:

- *a*) **L'editor** (o gestor de **continguts**): és l'encarregat de gestionar la informació d'una secció o subsecció. Disposa de les eines necessàries per administrar l'espai de **continguts** que li assigna La web de l'**Univers** (que supervisa el bon funcionament del portal) per publicar la informació al portal (\*).
- *b*) **L'usuari**: és la persona que consulta el portal i en fa ús mitjançant les eines interactives (*porlets*) distribuïdes per les diferents seccions i subseccions del portal. La informació que aporti l'usuari no quedarà publicada al portal fins que l'**editor** responsable de la secció o subsecció no la validi (només en les eines interactives *--porlets* - que ho requereixin).

A més, la web de l'**Univers** disposa de varis **administradors** que són els encarregats de vetllar pel bon funcionament, dinamitzar el portal i donar servei als **editors** i **usuaris.**

(\*) L'**editor** és el responsable de les seves subseccions i, per tant, de la informació que publicarà al portal. Això vol dir que qualsevol problema que plantegi la informació que aquest generi (per publicar al portal) serà responsabilitat seva.

La web de l'**Univers** es reservarà la potestat de retirar la informació, o bé de modificar els continguts (tant gràfics com de text), sempre que ho cregui necessari, previ avís a l'**editor**. En el cas de què no hi hagi resposta per part d'aquest i la informació no sigui pertinent, La web de l'**Univers** esborrarà directament la informació.

### **Atenció a l'editor**

Com a **editor** si tens algun dubte, necessites un cop de mà, vols que t'aclarim algun aspecte, ... envia'ns un missatge a [jesus.vicente-perez@upc.es](mailto:jesus.vicente-perez@upc.es) i intentarem respondre't el més aviat possible. (pots fer servir la icona **enviar e-mail a l'administrador** que apareix en tot moment en la part esquerra d'aquesta aplicació)

També pots contactar amb nosaltres telefònicament als números: **93 401 67 52 i 93 401 58 37** o via FAX al número **93 401 68 85.**

# <span id="page-21-0"></span>**1.3 Disseny**

En aquest apartat es presenta la visualització del portal des d'un navegador, així com els espais de què està format.

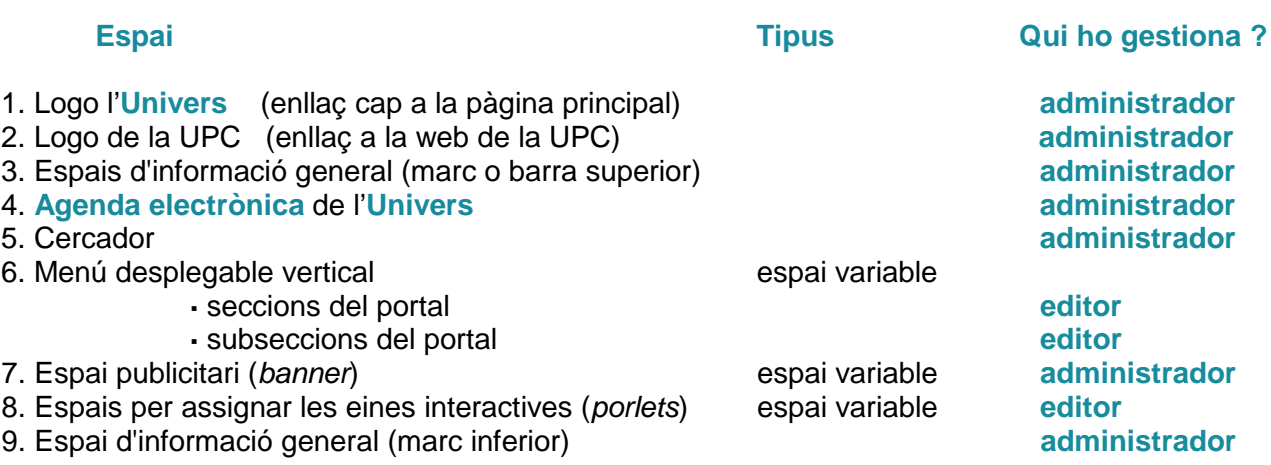

# <span id="page-22-0"></span>**1.4 Estructura**

El portal està organitzat en tres nivells que ordenen la informació en forma de directori:

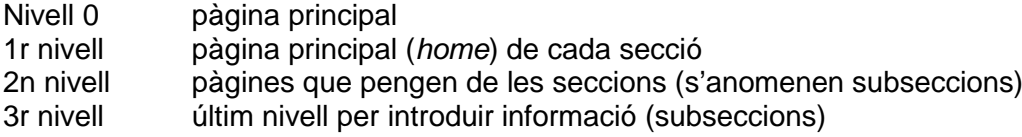

Exemple gràfic de l'explicació dels tres nivells en què s'organitza el portal laa web de l'**Univers**

# <span id="page-23-0"></span>**1.5 Eina d'administració general**

L'**administrador** disposa d'una eina de gestió general que permet supervisar el bon funcionament del portal, i realitzar les accions següents:

- Donar d'alta **editors** pel portal.
- Modificar les dades dels **editors** existents al portal.
- Donar de baixa **editors** existents al portal.
- Crear les seccions i les subseccions del portal.
- Modificar les dades de les seccions i/o subseccions de les quals són responsables els **editors**.
- Fer el seguiment de les actualitzacions fetes per l' **editor** respecte a les seccions i/o subseccions de què és responsable. D'aquesta manera, es garanteix que la informació del portal estigui actualitzada dins de les freqüències establertes.
- Modificar i/o supervisar la informació generada per l' **editors**.
- Conèixer l'ús del portal respecte dels seus usuaris: cada vegada que un **usuari** fa una aportació, aquesta queda enregistrada. D'aquesta manera, l'**administrador** pot saber l'índex de participació al portal.
- Gestionar els **fòrums**, les llistes de distribució i els **xats**.
- Gestionar els espais publicitaris (*banners*).
- Gestionar les seccions recomanades.
- Dissenyar les icones de les seccions i de l'arbre general
- Definir els colors de les seccions.
- Generar les pàgines en catché
- Intermediari entre el programa d'usos estadístics del portal, *Webtrends* i l'**editor**
- Ordenar el 1er i el 2on nivell de l'arbre general.
- Distribució del directori (arbre de seccions) del portal.
- Col·locar logos de patrocinadors oficials o de base
- Gestió de l'**Agenda** de l'**Univers** (informació extreta de la web que s'enviarà periòdicament als usuaris subscrits)
- Gestió del llistat d'activitats de la web de l'**Univers,** secció: *"Tot en activitats"*

# <span id="page-24-0"></span>**1.6 Eina de gestió de continguts**

L'**editor** farà servir aquesta eina per editar i gestionar la informació publicada al portal de forma automàtica i descentralitzada, un cop hagi estat donat d'alta (per l'**administrador** del portal) de les subseccions acordades prèviament.

Per donar d'alta un **editor**, l'**administrador** demanarà una sèrie de dades personals al futur **editor**, amb les quals crearà una fitxa que s'emmagatzemarà a l'eina d'**administradors**. Un cop introduïda la informació, l'**administrador** assignarà a l'**editor** un nom d'usuari (*login*) i una contrasenya (*password*), que serà personal i intransferible, i que li permetrà accedir a aquesta eina de gestió de continguts (Per qualsevol modificació d'aquestes dades, si us plau, poseu-vos en contacte amb [jesus.vicente-perez@upc.es\)](mailto:jesus.vicente-perez@upc.es)

# <span id="page-26-0"></span>**MANUAL TÈCNIC PER A L'EDITOR**

# <span id="page-26-1"></span>**2.1 Accés a l'eina de gestió de continguts**

1. Obriu el navegador (el portal està optimitzat per al navegador Explorer 5.0 o superior, tot i que també podeu fer servir el Netscape en versions 6.x).

2. Aneu a l'adreça web (URL) que l'**administrador** us haurà facilitat via correu electrònic.

Un cop heu accedit a l'adreça, us trobareu una pantalla com aquesta:

3. Introduïu a les caselles corresponents el nom d'usuari i la contrasenya que l'**administrador** us ha assignat, i feu clic a *aceptar* per accedir a les subseccions que gestionareu.

Si heu introduït bé les vostres dades, us trobareu una pantalla com aquesta:

<sup>4.</sup> Al fer clic a la carpeta que porta el nom de la subsecció que heu de gestionar s'obre en la part dreta el següent menú:

A partir d'aquest moment l'**editor** pot començar a gestionar l'espai assignat. Ha de tenir present les diverses opcions que li ofereix l'eina de gestió de continguts que explicarem més detalladament en l'apartat **2.3 Les subseccions**

En primer lloc, l'**editor** tindrà la necessitat d'adequar la plantilla assignada inicialment per l'**administrador**, amb el seu plantejament de la subsecció, per poder col·locar la informació mitjançant les eines interactives (*porlets*).**\***

**\*** L'**administrador** ha hagut d'assignar inicialment un model de plantilla (estructura organitzativa) per donar d'alta la subsecció. Si la plantilla no s'ajusta a les necessitats de l'**editor**, podrà modificar-la prèviament (veure l'apartat **2.3.8 Canvi de plantilla**).

# <span id="page-28-0"></span>**2.2 Les plantilles**

Per col·locar la informació a cada secció i/o subsecció del portal s'han dissenyat determinades plantilles que organitzen l'espai i els continguts de diferents maneres, en funció de les necessitats de l'**editor** i de la informació.

Cada plantilla té uns espais numerats (1, 2, 3...), àrees, que s'organitzen generalment a la part central (part més ampla), i al lateral dret (part més estreta). La visualització de la informació varia en funció de l'espai que ocupa, és a dir, central o lateral.

El sistema permet canviar de plantilla els cops que es desitgi. Si l'**editor** canvia de plantilla, els continguts s'adaptaran a la nova plantilla escollida. Si aquesta té menys espais de continguts respecte de l'anterior, els continguts no es visualitzaran al portal, però no es perden: es desen i poden ser recuperats tornant a col·locar la mateixa plantilla o una altra que tingui tants espais com la inicial.

En aquests moments el portal ofereix sis models de plantilla, amb àrees diferents, per col·locar continguts mitjançant eines interactives (*porlets*), que són eines que ofereix el portal per col·locar la informació.

A continuació us mostrem, un per un, els diferents models de plantilles existents actualment, amb els seus respectius exemples (tal com apareixen un cop es publiquen al portal), segons quines i quantes eines interactives (*porlets*) s'hagin fet servir (no és obligatori fer-les servir totes).

# <span id="page-29-0"></span>**4.2.1 Models**

**Model 1**

 **Exemple del model 1 de subsecció**

# **Model 2**

**Exemple del model 2 de subsecció**

**Model 3**

**Exemple del model 3 de subsecció**

**Model 4**

**Exemple del model 4 de subsecció**

**Model 5**

**Exemple del model 5 de subsecció**

**Model 6**

**Exemple del model 6 de subsecció**

**Model 7**

**Exemple del model 7 de secció**

# <span id="page-35-0"></span>**4.2.2 Format de les àrees**

El format de les plantilles del portal, està definit per àrees tal i com s'ha vist en els exemples anteriors. Aquestes àrees es poden classificar pel seu tamany. Hi ha de 4 tipus: àrea petita, àrea mitjana, àrea intermitja i àrea gran.

- L'**àrea petita** s'ubica en la part dreta de les plantilles o en la part esquerra (al costat dret de l'arbre)
- L'**àrea intermitja** s'ubica en la meitat de la part central de les plantilles, però aquestes àrees, actualment, només estan disponibles en una plantilla a la que només té accés l'**administrador** de la web de l'**Univers**.
- L'**àrea mitjana** és la que s'ubica en la part central
- L'**àrea gran** és la que ocupa tot horitzontalment tot l'espai de la plantilla

# <span id="page-35-1"></span>**4.3 Les subseccions**
En aquest apartat s'explica amb més detall les diferents funcionalitats que té el menú principal o menú de configuració de seccions.

Feu clic a la carpeta que té el nom de la subsecció que heu de gestionar.

Aquesta és la pantalla general que trobareu:

Les diferents funcionalitats del menú principal de seccions són:

- **Vista prèvia**: Permet visualitzar el contingut que hi ha publicat actualment en el portal de la secció pròpia.
- **Nova secció**: Crear una nova subsecció que pengi de la secció que gestioneu.
- **Modificar secció:** Aquesta opció permet modificar les característiques de la subsecció i/o els espais destinats a les eines interactives (*porlets*).
- **Modificar descripcions:** Aquesta opció permet, en qualsevol moment, modificar la descripció assignada a una subsecció que apareix al portal, sense haver d'anar a modificar la subsecció. *Aquesta opció només serà visible en cas que l'editor gestioni una secció de primer nivell.*
- **Webtrends:** Enllaç cap a la pàgina web cap on estan les dades dels usos estadístics de la secció. Abans de visualitzar-les dades cal introduir de nou el nom d'usuari i contrasenya que són els mateixos que hem introduït per entrar a l'eina de **Gestió de continguts**.
- **Esborrar porlet:** Esborrar una eina interactiva que hem decidit que no la farem servir més.
- **Canvi de plantilla:** Escollir una altra plantilla de la que tenim assignada a la nostra secció.

 **Generar pàgines:** Opció purament tècnica que permet agilitzar l'accessibilitat a les pàgines de la vostre espai assignat i que aquestes es desin en un directori. Això farà que l'accés a aquestes pàgines en el portal sigui més ràpid.

A continuació passem a tractar aquestes funcionalitats més detalladament.

### **4.3.1 Vista prèvia**

Al fer doble clic en la funcionalitat **et Vista prèvia** es visualitza la pàgina amb la informació que hi ha publicada actualment en el portal en la secció o seccions que gestioneu.

Aquesta visualització es percep ja que s'obre una nova finestra amb el contingut actual del portal. En el cas que ja l'hagueu oberta prèviament, només haureu d'actualitzar la pàgina prement la tecla F5 o amb l'opció respectiva de la barra d'eines del navegador.

### **4.3.2 Nova secció**

Aquesta opció de permet crear una nova subsecció. Es poden crear tantes subseccions com es desitgi. Aquesta opció permet triar la plantilla que més s'ajusti a les necessitats d'informació que us hàgiu plantejat per gestionar la nova subsecció.

Al triar la funcionalitat **D** Nova secció, us apareixerà una pantalla com aquesta:

Els passos a seguir, tal com s'explica el formulari son:

1.- Feu clic sobre els diferents models de les plantilles per visualitzar-les millor:

2.- Un cop heu decidit quina plantilla és la més adient per a la vostra subsecció, marqueu amb el cursor dins del cercle de la plantilla en qüestió

Un cop heu escollit la plantilla us apareixerà una pantalla com aquesta, on haureu d'omplir tots els espais que us demana el programa per dotar de dades bàsiques i d'eines interactives (*porlets*) la nova subsecció que voleu crear.

Els passos a seguir per introduir les dades, tal com s'explica en el formulari son:

1.- Llegir atentament els comentaris que s'inclouen en el formulari ja que serveixen com ajuda.

2.- Triar el **"nom"** de la vostra subsecció, com a màxim es permeten fins a 17 caràcters

3.- Tira la **"url"** de la vostra subsecció, com a màxim es permeten fins a 17 caràcters. El programa de moment no permet 2 URL's iguals en el portal, per tant el nom triat recomanem que sigui ben característic de la vostra secció. Aquest nom apareixerà en la direcció de la seva pàgina, es a dir, si per exemple la pàgina s'anomena *biblioteques*, la direcció de la URL de la seva pàgina serà http://www.univers.upc.es/cultura

#### **Aquest camp només es visible quan es crea la secció; per modificar-lo heu de contactar amb jesus.vicente-perez@upc.es**

4.- Escriure una petita **"descripció"** de la subsecció que heu de gestionar. Aquesta descripció es mostrarà com a títol en la vostra secció i al recull d'informació de la secció superior. Com màxim podeu posar 50 caràcters.

5.-Triar una **"icona"** de les que el programa ofereix, per identificar la subsecció que gestioneu. El camp **"QF"** serveix per fer una cerca ràpida sobre les icones. Aquesta **"icona"** acompanya a la descripció en el recull d'informació de la vostra secció pel nivell superior (sempre i quant en la secció de nivell superior hi hagi una plantilla que presenti reculls de subseccions, veure plantilles **MODEL 1** i **MODEL 3**)

6.- Triar les eines interactives (*porlets*) per a cada espai disponible, segons la plantilla escollida. El programa mostra, per a cada àrea, les eines interactives (*porlets*) que permet escollir; és a dir, delimita quines eines interactives (*porlets*) podeu col·locar a la zona central, i quines a la zona lateral de la plantilla escollida.

7.- Triar el color: en el cas que la secció sigui de primer nivell, també caldrà triar el color de la secció.

Un cop escollida l'eina interactiva (*portlet*) heu de donar-li un nom identificatiu per poder-la reconèixer després. D'aquesta manera, quan vulgueu modificar el contingut d'aquesta eina interactiva (*portlet*), la localitzareu més fàcilment pel nom assignat.

8.- Un cop heu omplert les àrees amb les corresponents eines interactives (*porlets*) -no cal omplir-les totes-, i abans de publicar la informació al portal, repasseu-la per si de cas hi hagués alguna errada. Si fos això, podeu començar de nou prement el botó *desfer* i tornar a introduir la informació.

Quan considereu que és del tot correcta, premeu el botó *crear secció* perquè la informació quedi emmagatzemada a la base de dades del portal. Si tot a anat correctament veureu una pantalla com aquesta:

Tot seguit l'arbre de la esquerra de la vostra pantalla es recollirà per actualitzar-se i afegirà la secció que acabeu de crear. Si feu clic sobre la carpeta de la subsecció que gestioneu, i us apareixerà una nova carpeta que penja de la inicial amb la subsecció que tot just heu creat.

Sota la nova carpeta de la nova subsecció creada apareixeran les icones corresponents a les eines interactives (*porlets*) que heu definit al formulari anterior. (Apareixeran tantes icones com eines interactives *porlets* hàgiu inserit. En cas que no hàgiu escollit cap eina, no sortirà cap icona.)

Per introduir una nova subsecció és necessari repetir aquest procés. Si voleu donar d'alta noves eines interactives (*porlets*), o modificar-les, o canviar-les d'ordre en aquesta subsecció, heu d'escollir l'opció **"modificar secció"** del menú de configuració de l'eina, i seguir les passes descrites al punt que es descriu a continuació.

### **4.3.3 Modificar una subsecció**

Aquesta opció us permet modificar les característiques de la subsecció i/o dels espais destinats a les eines interactives (*porlets*).

Feu clic sobre la icona **D** Modificar secció, tot seguit us apareixerà el següent formulari, que en la seva primera part mostra:

En aquesta primera part del formulari podreu modificar els camps següents:

- **"nom"**de la subsecció
- **"descripció"**de la subsecció
- **"icona"**de la subsecció, el camp **"QF"** serveix per fer una cerca ràpida sobre les icones.

En la segona part del formulari trobem:

En aquesta segona part del formulari us podeu trobar amb tres possibilitats:

### **1. Canviar el nom d'una eina interactiva (***portlet***) actual**

Si ja teniu assignada una eina interactiva (*portlet*) a un espai de la subsecció, i voleu canviar-li el nom, en aquest cas, només cal esborrar el nom assignat i donar-li un de nou.

### **2. Amagar una nova eina interactiva (***portlet***) i posar una altra nova al seu lloc**

Si ja teniu assignada una eina interactiva (*portlet*) a un espai de la subsecció, i voleu posar una de nova, primerament cal marcar la casella indicada **"Amagar eina"** tal i com es mostra a la **imatge** anterior. Tot seguit el programa us demana la confirmació de l'acció, mostrant una pantalla com aquesta

Si accepteu, torneu a tenir l'espai buit per poder col·locar una altra nova eina interactiva (*portlet*). El programa amaga l'eina interactiva (*portlet*), però no l'esborra, sinó que passa a formar part de les "eines existents". Per col·locar una nova eina només cal seleccionar primer el tipus de eina i després assignar-li el nom identificatiu corresponent.

### **3. Recuperar una eina interactiva (***portlet***) que s'havia amagat prèviament**

Si voleu canviar l'eina escollida, recuperant una eina interactiva (*portlet*) donada d'alta prèviament però que teníeu amagada, feu clic al desplegable de les "eines existents" i així veureu totes les eines interactives (*porlets*) que es poden tornar a publicar (depenent de l'àrea on les voleu col·locar es mostraran unes o unes altres). Trieu-ne una, i veureu, a la casella de l'esquerra, el nom que li vau assignar.

Com que les eines no s'esborren si no que s'amaguen, aquesta opció de **"modificar secció"** també permet fer una reordenació de les eines triades. Només cal amagar-les i tornar-les a recuperar-les en els llocs desitjats.

Un cop heu omplert els espais, tot seguint les indicacions, repasseu la informació introduïda abans de publicar-la, per si de cas hi hagués alguna errada. Si fos així, podeu començar de nou prement el botó *desfer.* Quan considereu que és del tot correcta, premeu el botó *alta* perquè la informació quedi emmagatzemada a la base de dades del portal.

Si tot a anat correctament veureu una pàgina com aquesta:

Podeu visualitzar, mitjançant el botó  $\mathbb{R}^{Vista\,pi}$ , com han quedat les modificacions que acabeu de realitzar, un cop publicada al portal.

### **4.3.4 Modificar descripcions**

Aquesta opció us permet, en qualsevol moment, modificar la descripció assignada a una subsecció que apareix al portal, sense haver d'anar-la a modificar a la subsecció. **Aquesta opció només serà visible en cas que l'editor gestioni una secció de primer nivell.**

Feu clic sobre la icona **El** Modificar descripcions us apareixerà una pantalla com aquesta:

Els passos a seguir tal com indica el formulari són:

1.- Triar una de les subseccions. Tot seguit us apareixerà una pantalla com aquesta:

2.- Modificar la **"descripció"** de la secció.

3.- Un cop heu omplert els espais, tot seguint les indicacions, repasseu la informació introduïda abans de publicar-la, per si de cas hi hagués alguna errada. Si fos així, podeu començar de nou prement el botó *desfer.* Quan considereu que és del tot correcta, premeu el botó *alta* perquè la informació quedi emmagatzemada a la base de dades del portal.

Podeu visualitzar, mitjançant el botó  $\mathbb{R}^{Vista}$  previa, com ha quedat la modificació que acabeu de realitzar, un cop publicada al portal.

### **4.3.5 Webtrends**

Aquesta opció enllaça directament amb el programa que gestiona els usos del portal: **Webtrends.** Cada **editor** té una direcció web, o URL, assignada per tal que pugui consultar els usos estadístics de la seva secció.

Al fer clic sobre la funcionalitat **alla divebtends** apareix un quadre demanant un nom d'usuari i una contrasenya.

Un cop introduïts el nom d'usuari i la contrasenya, **que corresponen amb els mateixos que donen accés al l'eina de gestió de continguts**, s'obre el següent menú:

#### **4.3.5.1 Informació que es genera**

Per obtenir informació primerament cal escollir espai temporal en què es vol consultar les dades en el calendari de la part superior esquerra. Aquest pot ser diari, setmanal, mensual, quatrimestral o anual. En segon lloc cal escollir quina es la informació que es vol consultar.

En la part inferior esquerra es disposa de les següents carpetes:

### **Aquesta carpeta al desplegar-se mostra:**

- Estadístiques generals:
	- o Es mostra un gràfic de les visites a través del temps que identifica el recompte general de visitants en la pàgina web.
	- o Una taula d'estadístiques generals proporciona freqüències de l'activitat total de la pàgina web durant el període designat. *(La longitud d'aquest període s'anomenarà a partir d'ara L)* Aquesta taula es desglossa en quatre apartats:
		- **Estadístiques generals:**

- Presenta informació relativa el nombre *(N)* de peticions al servidor amb èxit *(hits)* que s'han dur a terme en el període seleccionat.
- Mitjana d'accessos per dia *(N/L)*
- **Accessos a la pàgina principal de l'espai web de l'editor.**
- Pàgines:
	- **Impressions de pàgines** *(I)*
	- Mitjana per dia *(I/L)*
	- Reproduccions de pàgines dinàmiques i formularis
	- Reproduccions de documents
- Visites:
	- **Visites: Número de visites en l'espai web de l'editor** *(V)*
	- Mitjana per dia *(V/L)*
	- **Duració mitjana de la visita**
	- % Visites internacionals: Visites de usuaris no estatals
	- % Visites d'origen desconegut
	- % Visites procedents d'Espanya
- Visitants
	- **Visitants únics: Número de visitants en l'espai web de l'editor** *(VU)*
	- **Visitants que han realitzat només una visita** *(V1)*
	- **Visitants que han realitzat més d'una visita** *(V2)*
	- *(Òbviament VU=V1+V2)*

S'ha diferenciat amb negreta la informació, que a títol nostre, pot ser de més utilitat a l'**editor**. Tot seguit es mostra un exemple en el que s'ha escollit un període de temps L=7dies.

- Reproduccions de pàgines a través del temps: Mostra la distribució del número d'impressions (abans anomenat *I* ) en el període de temps seleccionat *(L)*. La informació que es presenta és tant un gràfic com una taula de freqüències d'aquesta distribució
- Pàgines principals: Aquesta informació identifica les pàgines web més populars de l'espai que tingui cada **editor**. Es mostra la freqüència amb la que han estat vistes, e indica la mitjana del temps de visualització de la pàgina. En el cas que l'espai de web de l'**editor** només consti d'una pàgina, aquesta serà la única que sortirà en aquest apartat.
- **Accessos a través del temps:** Mostra la distribució del número d'èxits de peticions al servidor (abans anomenat N ) en el període de temps seleccionat (L). La informació que es presenta és tant un gràfic com una taula de freqüències d'aquesta distribució
- **Visitants a través del temps:** Mostra la informació de quants visitants (abans anomenat V) van veure el temps que es van quedar en ell. Es mostra en forma de taula de freqüències per l'interval de temps L, el nombre de visitants (V), el nombre de visitants únics (VU), el nombre de visitants que visiten aquest espai per primer cop, la durada mitjana de les visites, i minuts totals visitats.
- **Visitants principals:** Aquesta pàgina identifica la direcció IP, nom del domini o cookie de cada visitant, així com el nombre de visites que ha realitzat en l'espai web de l'**editor**, acompanyat del percentatge que representa del nombre total de visites.
- **Otorgadors de referència:** Aquesta pàgina mostra els noms del domini i les direccions IP numèriques que remiteixen als visitants de l'espai web d'**editors**.

- **Navegadors principals per visita:** Aquesta pàgina indentifica els navegadors pels visitants de l'espai web de l'**editor**.

**Carpeta que no cal considerar-la de moment ja que fa un resum de l'activitat comercial de les pàgines webs dels editors i de moment no hi ha cap gestió comercial en el Portal.**

### **4.3.5.2 Obtenció de la informació en format WORD o EXCEL**

Per obtenir la informació que s'ha generat, a part de la impressió directa que ofereixen els navegadors, WEBTRENDS permet que aquesta informació es pugui convertir a format WORD o format EXCEL.. Si es fa doble clic en o bé la icona del WORD o en la icona del EXCEL (situats en la part superior esquerra, just damunt del calendari) apareix el següent quadre de text

Si fem clic en el apartat de **"Manual"** apareixerà aquest altre menú:

El primer cop que es vol passar l'informe de dades a format **WORD** o **EXCEL** cal instal·lar un programa al nostre ordinador. Aquesta opció s'executa si en l'**opció 1**, es fa clic sobre "Webtrends Document Utility 4.3". A continuació ens demanarà un lloc al nostre ordinador per gravar-lo ( per exemple *"Mis Documentos"*). Un cop estigui completament descarregat el fitxer, cal anar-se a *"Mis Documentos"* i fer doble clic en el fitxer que ens hem baixat. A continuació s'instal·larà el programa al nostre ordinador i ens demanarà que tornem a reiniciar el nostre ordinador (caldrà doncs tancar totes les aplicacions que estiguin obertes actualment) per tal que

el programa instal·lat arranqui de nou. **Aquesta operació d'instal·lació només caldrà fer-la un cop.** 

Si tornem a entrar en WEBTRENDS i fem clic a les icones de **WORD** o **EXCEL** i escollim la opció de **"Manual"** del menú que apareixerà, tornarem a tenir el mateix menú. Com ja hem fet els dos primers passos, ara només caldrà escollir en el pas 3 si volem que el **continguts** de l'informe es redueixi al capítol actual (solament passarà a **WORD** o **EXCEL** els la informació visible actualment) o l'informe sencer (passarà la carpeta sencera).

A continuació fem doble clic en el pas 4 on posa un període de temps. Desprès apareixerà un quadre de text on anirà avisant en què part del procés de conversió es troba i a continuació quan el navegador ho demani caldrà seleccionar **"Abrirlo"** i s'obrirà una secció de **WORD** o d'**EXCE**L amb el corresponent informe.

### **4.3.5.3 Comentaris**

- Fax: 93-401-68-85

# **4.3.6 Esborrar una subsecció**

Aquesta opció permet esborrar una subsecció i al mateix temps les eines interactives (*porlets*) que tingui assignades. Si una subsecció té una altra subsecció assignada (és a dir, que en "penja") no podreu esborrar-la fins que la segona subsecció sigui esborrada.

Us podeu trobar dues situacions:

- A. que la subsecció principal tingui assignades més subseccions
- B. que la subsecció principal no tingui cap subsecció assignada

Per a ambdues opcions, feu clic sobre la icona *PEsborrar secció* 

A. En cas que la subsecció principal tingui assignades més subseccions i vulgueu esborrar la primera (la principal), us apareixerà una pantalla com aquesta:

Heu de tornar al menú que apareix a l'esquerra de la pantalla, i fer clic sobre la carpeta de la subsecció que "penja" de la principal, per esborrar-la. En aquest exemple, hauríeu d'esborrar en primer lloc la **subseccio de nivell inferior** i, després, donar esborrar la **secció principal**.

B. En cas que la subsecció principal no tingui assignades més subseccions, i la vulgueu esborrar, us apareixerà una pantalla com aquesta:

Premeu el botó *esborrar secció,* i el programa us demanarà la confirmació de l'acció:

### **4.3.7 Esborrar una eina interactiva (porlet)**

Aquesta opció permet esborrar una o més eines interactives (*porlets*), tot indicant quines de les que heu donat d'alta voleu esborrar. Tant si l'eina interactiva (*portlet*) que decidiu esborrar està visible al portal com si no ho està, el programa us demanarà una confirmació de l'acció abans d'esborrar-la.

Feu clic sobre la icona,  $\frac{\sqrt{3} E$ sborrar portleted i us apareixerà una pantalla com aquesta:

Feu clic al desplegable **"tria el porlet a esborrar"** i podreu veure les eines interactives (*porlets*) que heu assignat a aquesta subsecció. Trieu la que voleu esborrar.

Un cop us heu assegurat que l'eina interactiva (*portlet*) escollida és la correcta, premeu el botó *esborrar portlet*

Immediatament, el programa us demanarà la confirmació de l'acció, i us apareixeran els següents missatges, depenent de si l'eina interactiva (*portlet*) està o no publicada al portal:

Premeu *acceptar,* en cas d'estar segurs, per esborrar l'eina interactiva (*portlet*). Si tot a anat correctament veureu una pantalla com aquesta:

# **ANNEX 2**

**Manual de l'extracció de les dades dels mòduls de gestió de l'Univers**

# **ACTUALITZACIONS WEB UNIVERS: MANUAL D'USUARI JUNY 2004**

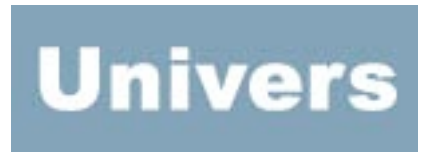

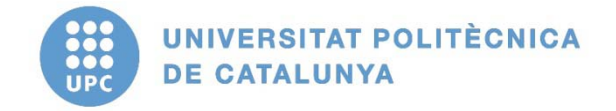

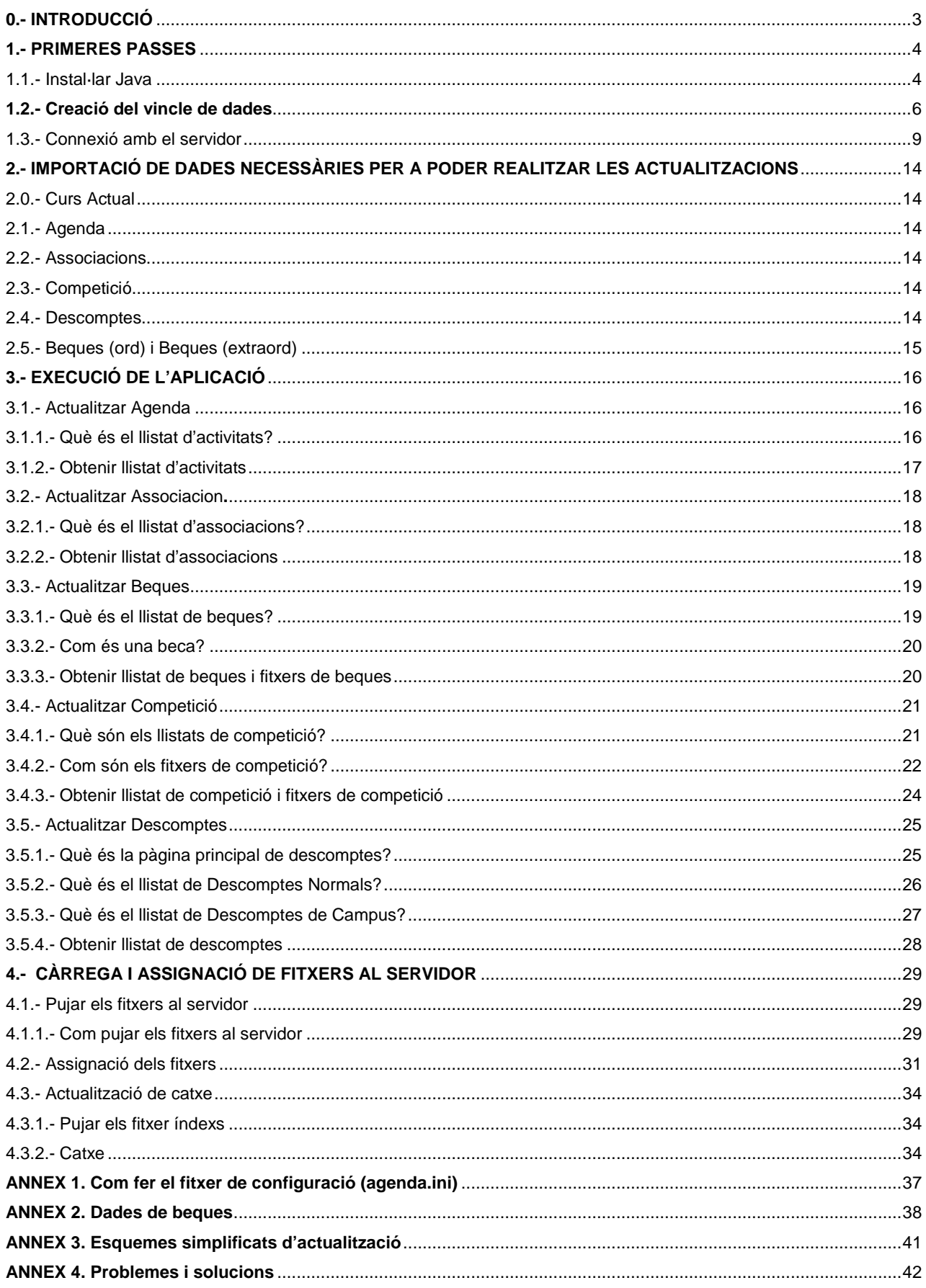

### **0.- INTRODUCCIÓ**

En el lloc web d'Univers [www.univers.upc.es](http://www.univers.upc.es/) hi ha tot un seguit de notícies, novetats, avantatges... La majoria d'aquestes dades són portades pels tècnics d'Univers que s'encarreguen de la secció treballant cooperativament amb una eina d'edició de continguts ubicada en el mateix servidor de la web. Ara bé, hi ha algunes parts que, degut al gran volum de dades i en la freqüència d'actualització d'aquestes, són impossible realitzar-les de forma manual. Es podria pensar que és el mateix servidor és el que es comunica amb la base de dades d'Univers i extreu tota la informació dinàmicament, de moment no funciona d'aquesta forma. Així doncs ens veiem obligats a gestionar tot aquest volum de dades des d'Univers i després, mitjançant les eines de la web, adaptar-ho.

Per poder realitzar aquest tractament de les dades existeixen unes eines que executant-les localment en una màquina ens donarà tot un seguit de fitxers ja preparats per a poder-los ubicar en el servidor i d'aquesta forma mantenir la web actualitzada. L'aplicació treballa indirectament amb les dades dels mòduls i no es modifica la informació que aquests contenen. La informació que s'obté dels mòduls és la que va a la web.

En l'actual document hi ha una descripció complerta del que podem fer amb aquesta aplicació i els procediments pertinents per a obtenir les dades correctes.

Amb aquesta aplicació es poden obtenir els fitxers del *Llistat d'activitats, Beques, Associacions, Descomptes i Competició*. Una explicació més detallada de cada àmbit es pot trobar dins de l'apartat corresponent.

La freqüència d'actualització recomanada dels diferents apartats és la següent:

- AGENDA: diària
- DESCOMPTES: una cop al mes
- BEQUES: quan hi ha beques noves o beques caducades
- ASSOCIACIONS: un cop cada 15 dies
- COMPETICIÓ: dos cops por setmana (dilluns i dijous).

#### **1.- PRIMERES PASSES**

Abans de poder executar l'aplicació s'ha de realitzar modificacions al sistema per a que pugui funcionar.

#### **1.1.- Instal·lar Java**

És necessari tenir instal·lat a la màquina la *'Java Virtual Machine (JVM)'*. Després d'instal·lar l'aplicació, dins de la carpeta creada al menú d'inici de Windows, hi ha una icona on diu *instal·lar Java 1.4.1*. Clicar aquesta icona i seguir les instruccions (només cal anar prement el botó NEXT, el software és de distribució lliure i segur). En el procés d'instal·lació apareixerà la finestra següent:

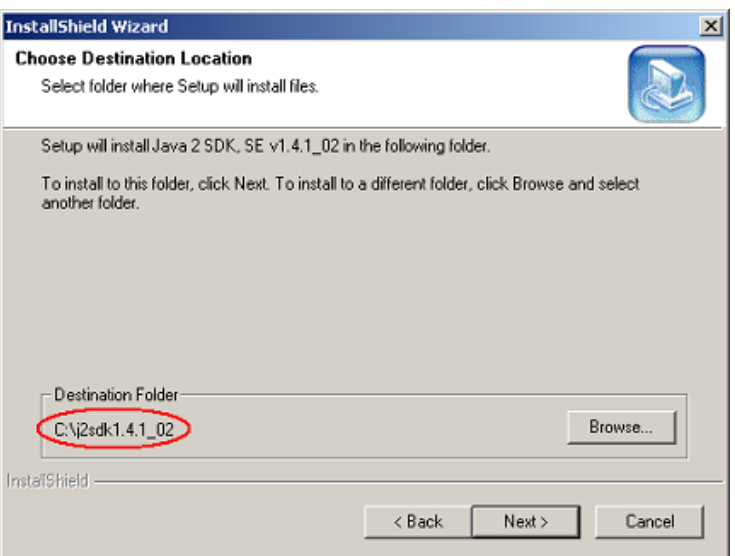

• Anotar el text que aparegui dins del cercle, serà necessari per a poder configurar el sistema.

• Anar al menú Inici de windows i seleccionar *'Configuración -> Panel de control'* s'obrirà una finestra amb unes quantes icones, clicar a la icona que diu *'Sistema'*. Sortirà llavors una finestra com la següent, anar a la pestanya *'Opciones avanzadas'* i prémer el botó *'Variables de entorno'*

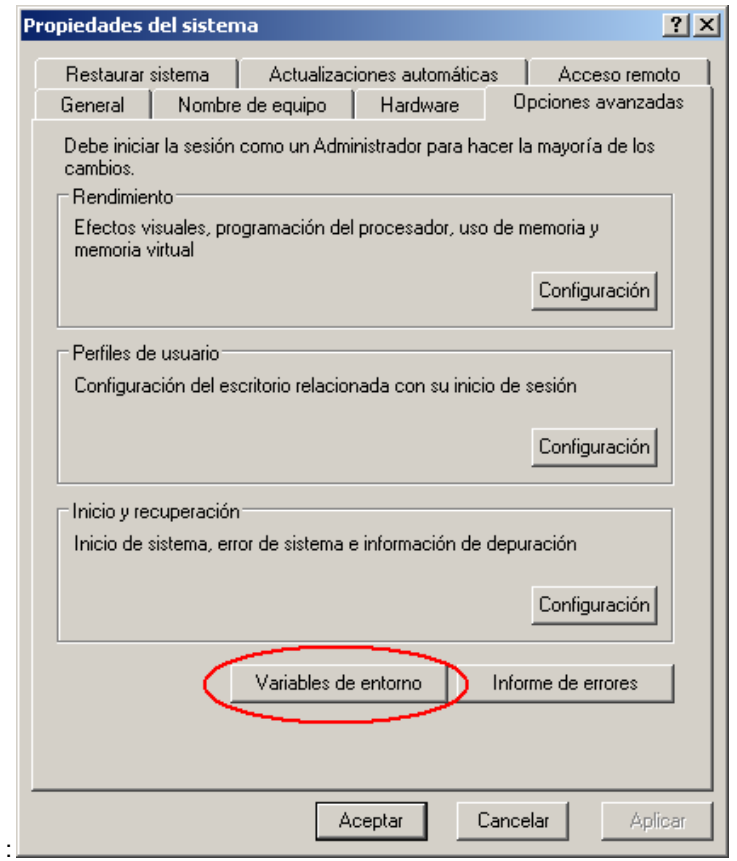

• De nou apareixerà una nova finestra amb dues llistes. En la llista inferior *'Variables del sistema'* seleccionar la línia que diu '*path'*, seleccionar-la i prémer el botó *'Modificar'* que hi ha sota la llista.

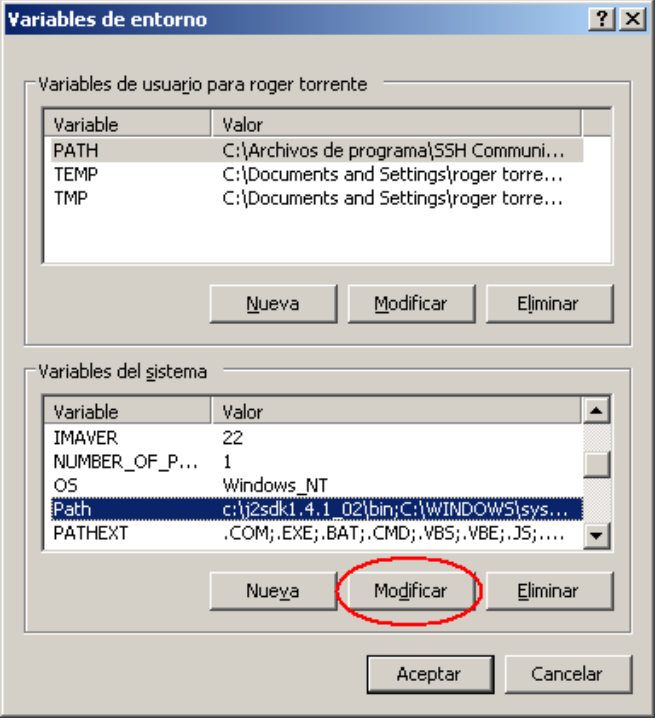

• De nou apareix una nova finestra

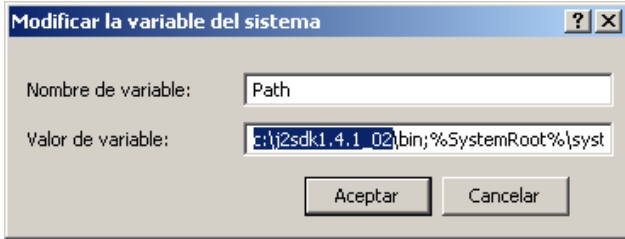

• A la zona hombrejada s'ha d'escriure el text anotat anteriorment en la instal·lació de la JVM, afegir després **'\bin;'** (en l'exemple el text complert que s'hauria d'escriure: *c:\j2sdk1.4.1\_02\bin*) i prémer *'Aceptar'*.

#### **1.2.- Creació del vincle de dades**

Un cop ja és instal·lada correctament la *JVM* es crearà el vincle amb la base de dades, necessari per a que l'aplicació pugui extreure les dades pertinents.

En el paquet d'instal·lació de l'aplicació hi ha una base de dades *ACCES* anomenada *'Actualitzacions.mdb'*,

• Anar al menú d'inici de windows *'Configuración -> Panel de control -> Herramientas administrativas -> 'Orígenes de datos (ODBC)'*, apareixerà la següent finestra:

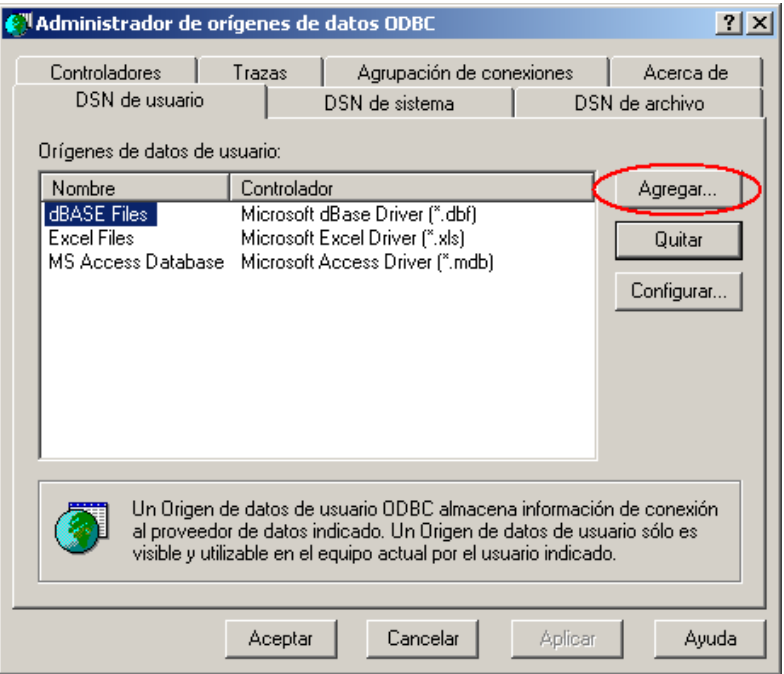

• Prémer el botó *'Agregar…'*, de nou apareixerà una altra finestra:

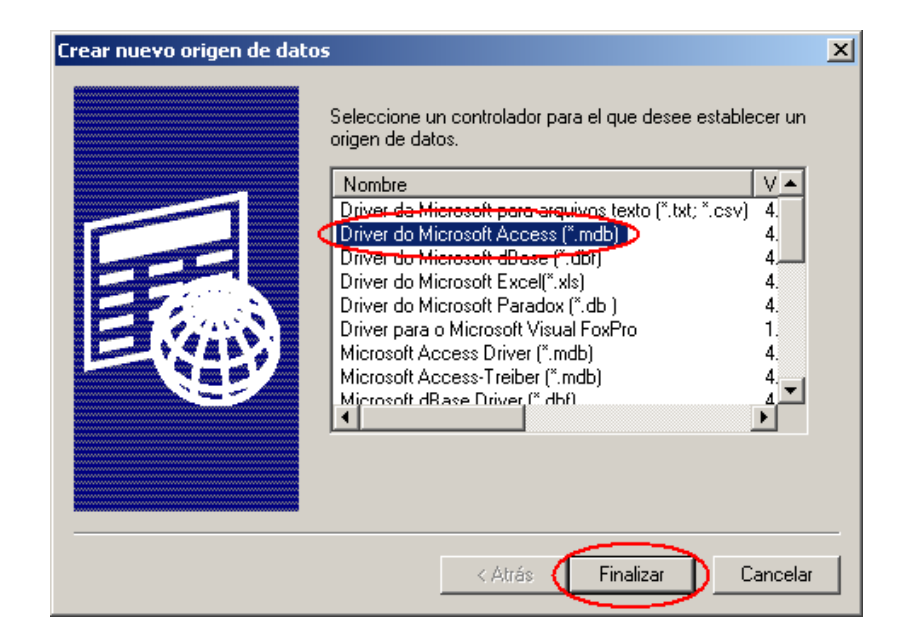

• De la llista seleccionar allà on diu '*Driver do Microsoft Access (\*.mdb)'* i prémer el botó *'Finalizar'*, apareixerà una nova finestra:

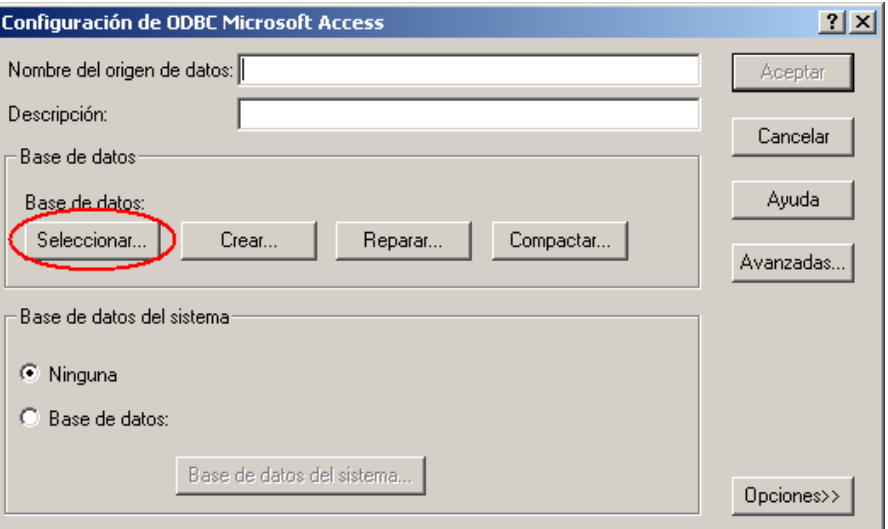

• Prémer el botó *'Seleccionar…'*, apareixerà una nova finestra:

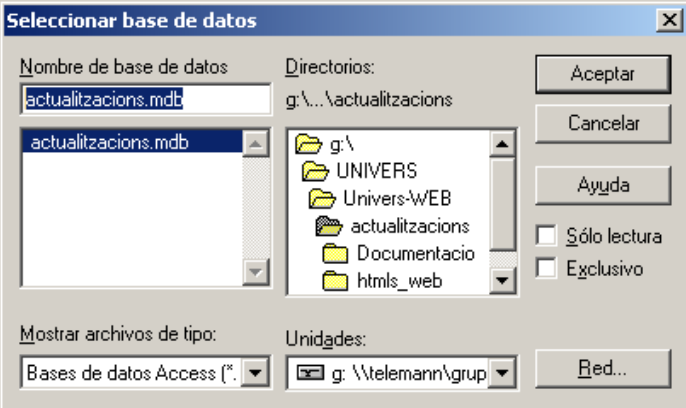

• S'ha de seleccionar la base de dades que es troba al directori *'G:\Univers\univers-WEB\actualitzacions\actualitzacions.mdb'* i prèmer el botó *'Aceptar'*

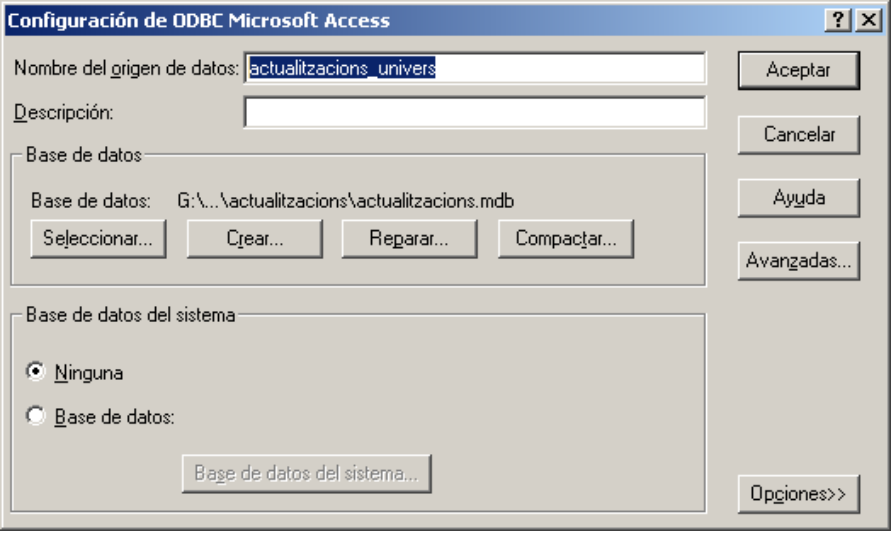

• En el camp de text que diu *'Nombre del origen de datos:'* s'ha d'escriure '*actualitzacions\_univers'*, un cop realitzades aquestes dues passes, prémer el botó *'Aceptar'*.

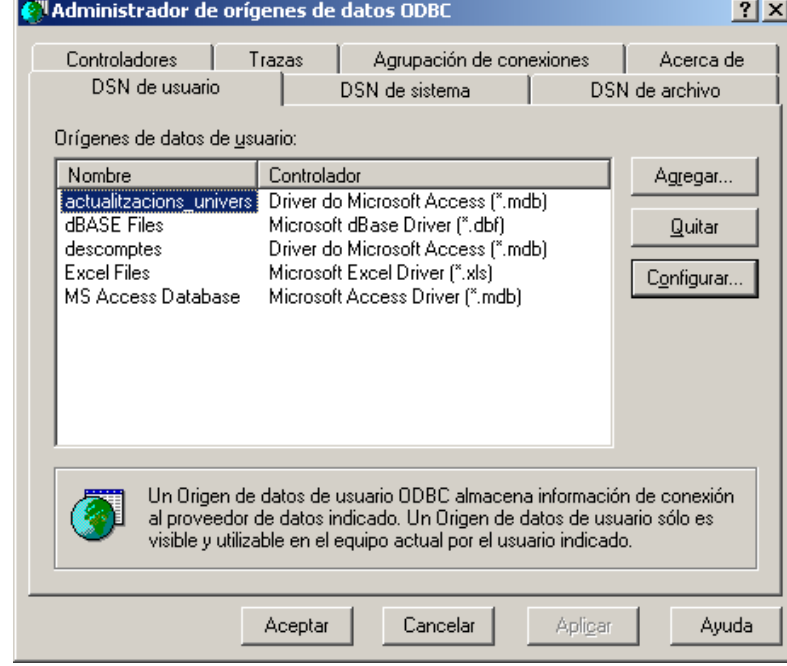

• En la llista d'aquesta finestra ha d'aparèixer el nou element que s'ha creat, prémer el botó *'Aceptar'*.

### **1.3.- Connexió amb el servidor.**

Es necessària una connexió al servidor de la web per a poder pujar tots els fitxers, per això s'han de seguir les següents passes:

• Anar a **'Mi PC -> Mis sitios de red'**

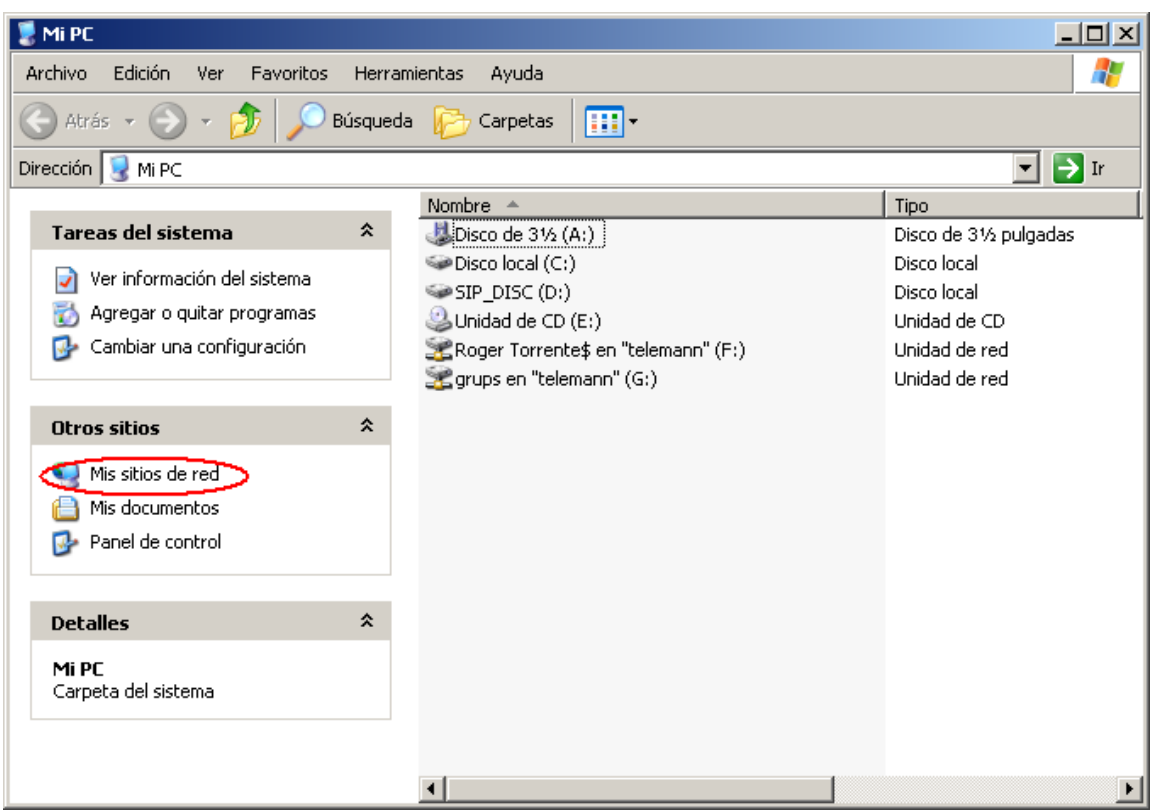

• Prémer a **'Agregar un sitio de red'**, apareixerà un assistent per a crear-lo

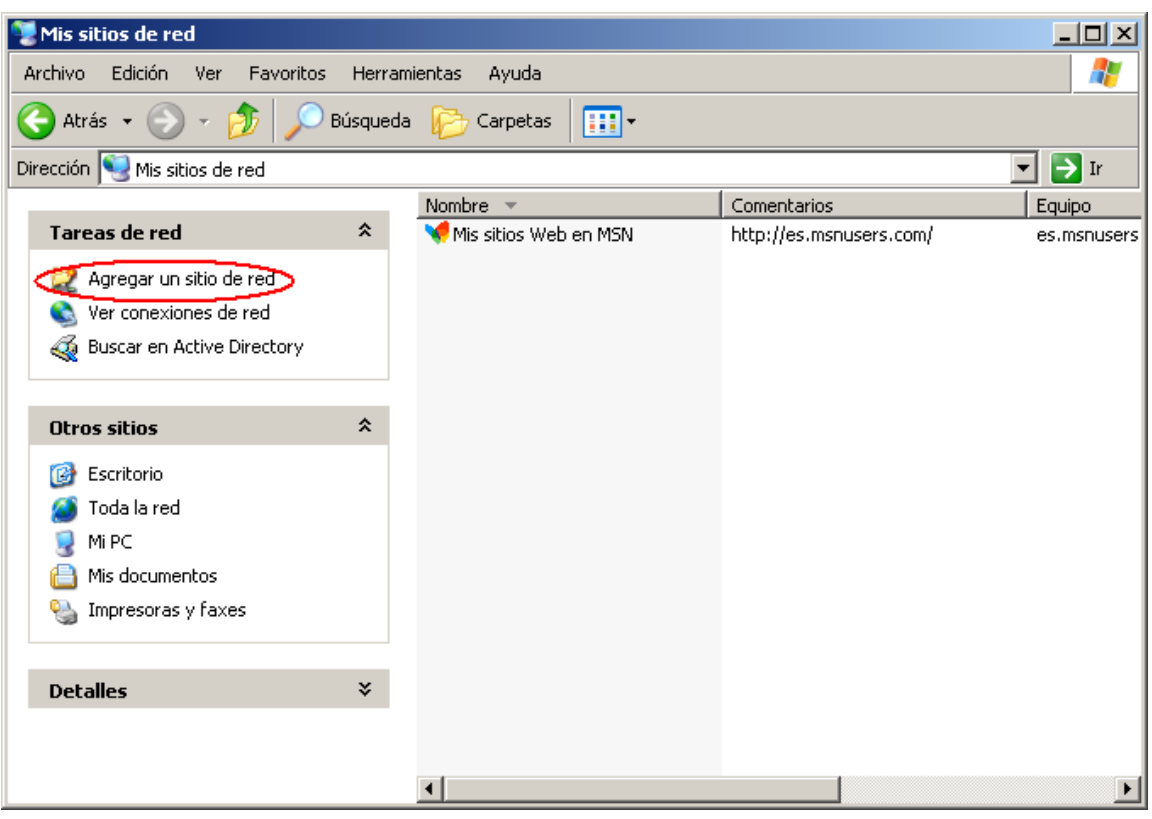

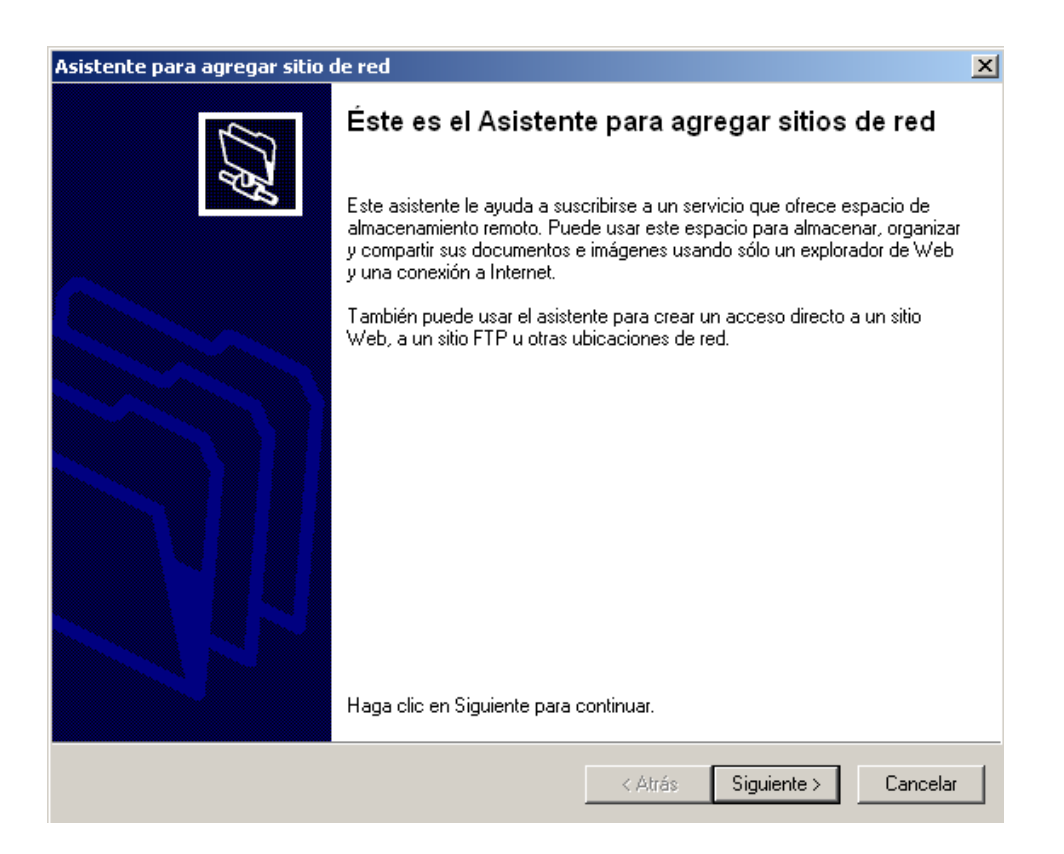

- Prémer **'Siguiente >'**, quan arribeu a la següent finestra seleccioneu la icona que diu **'Elija otra ubicación …'**
- i **'Siguiente >'**.

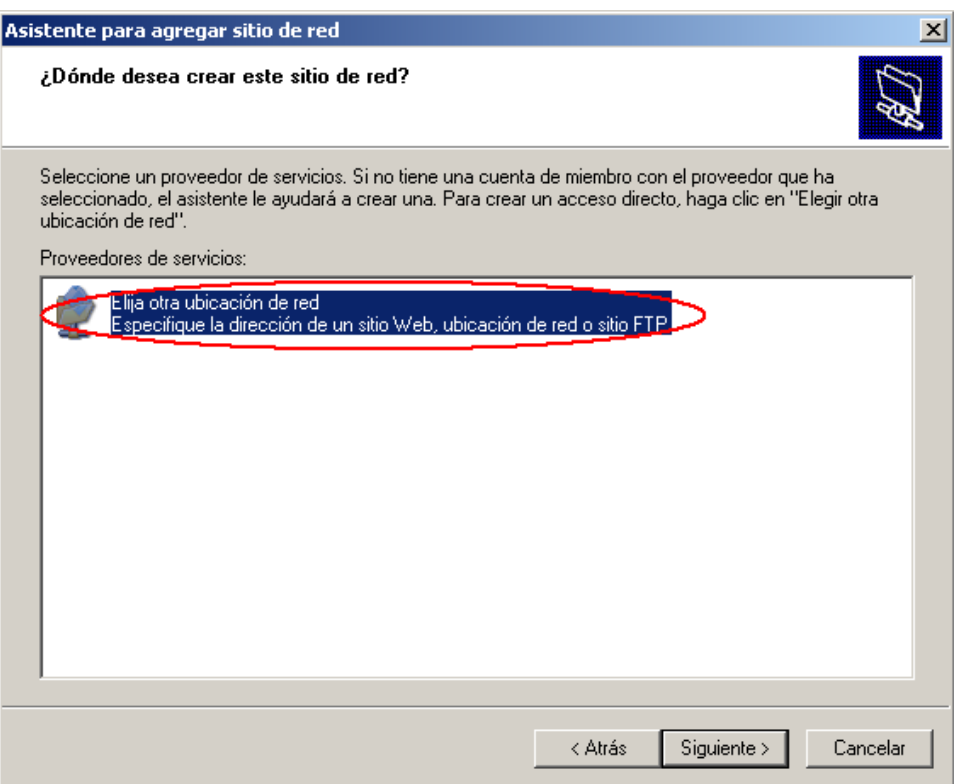

• En el quadre de text que apareix en la següent finestra s'ha d'escriure **http://www.univers.upc.es/docs** i prémer **'Siguiente >'.**

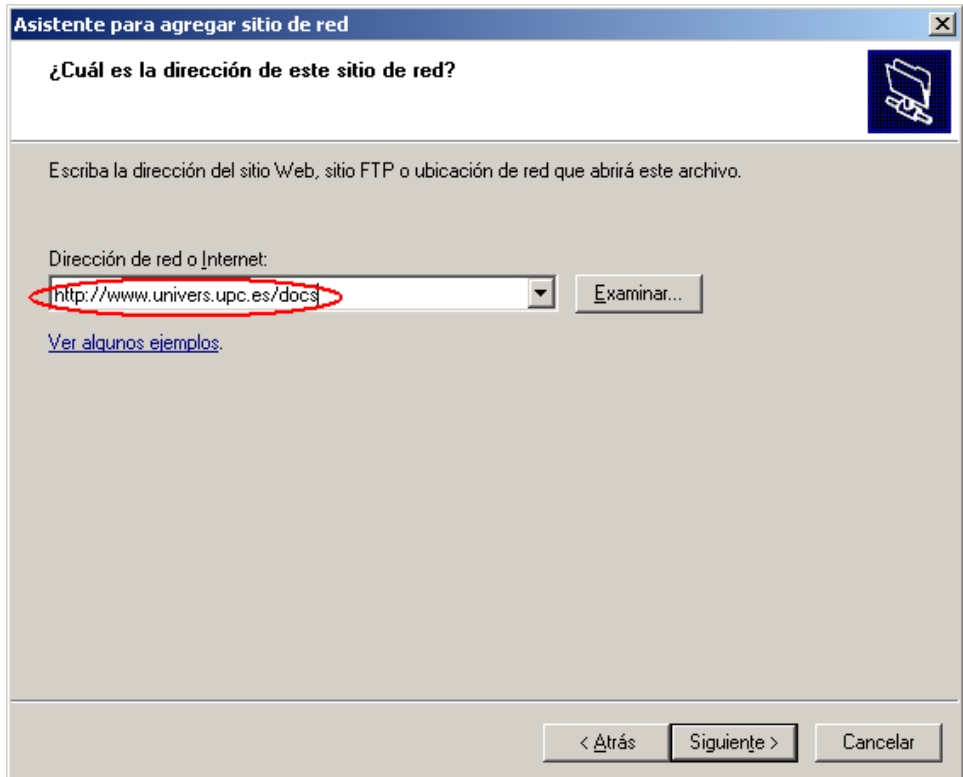

- Ara demanarà un usuari i una contrasenya, introduir i **'Aceptar'**: - **Usuari**: univers
	- **Contrasenya:** 5n3v2rs

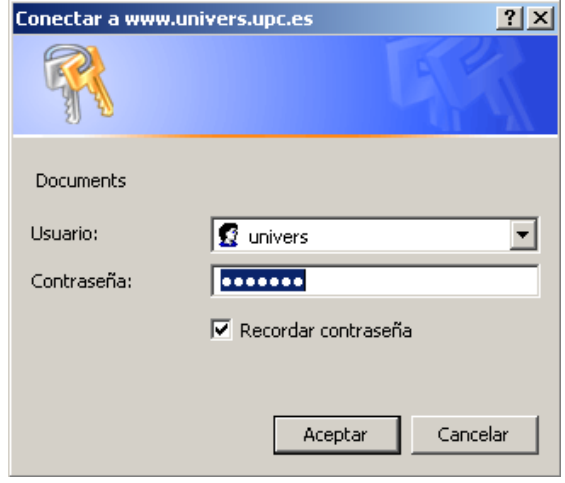

• Demanarà un nom per a la connexió, anomenar **'docs en www.univers.upc.es'** i prémer **'Siguiente >'**

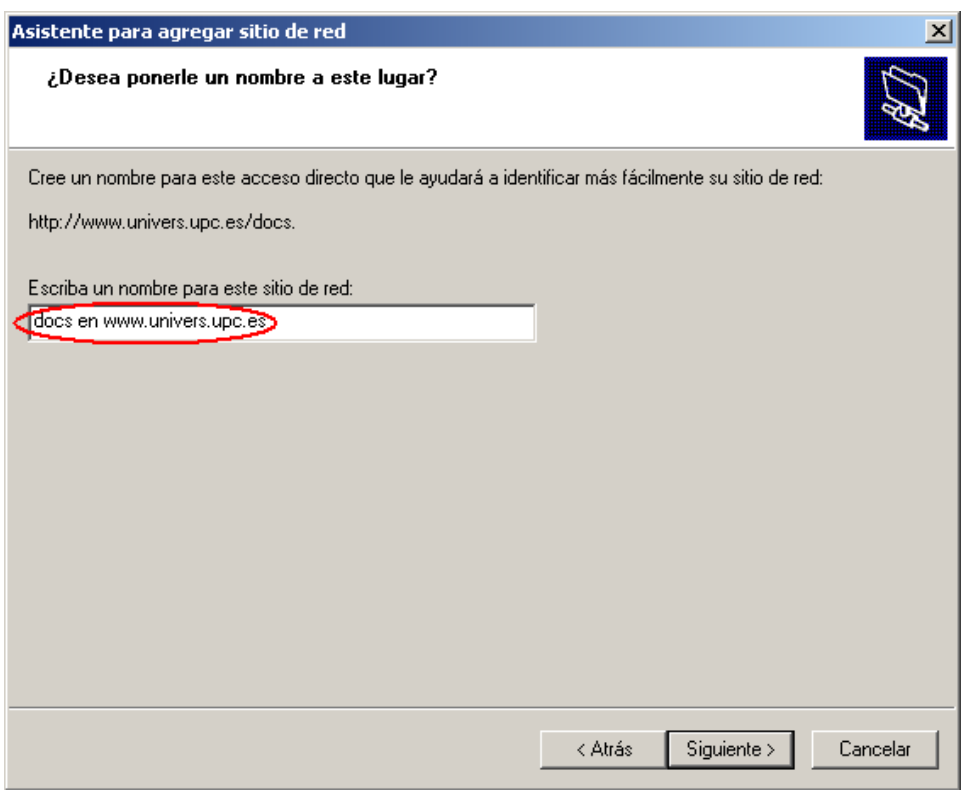

• A l'última finestra només cal prémer **'Finalizar'.** A la finestra de **'Mis sitios de red'** hauria d'aparèixer la nova connexió

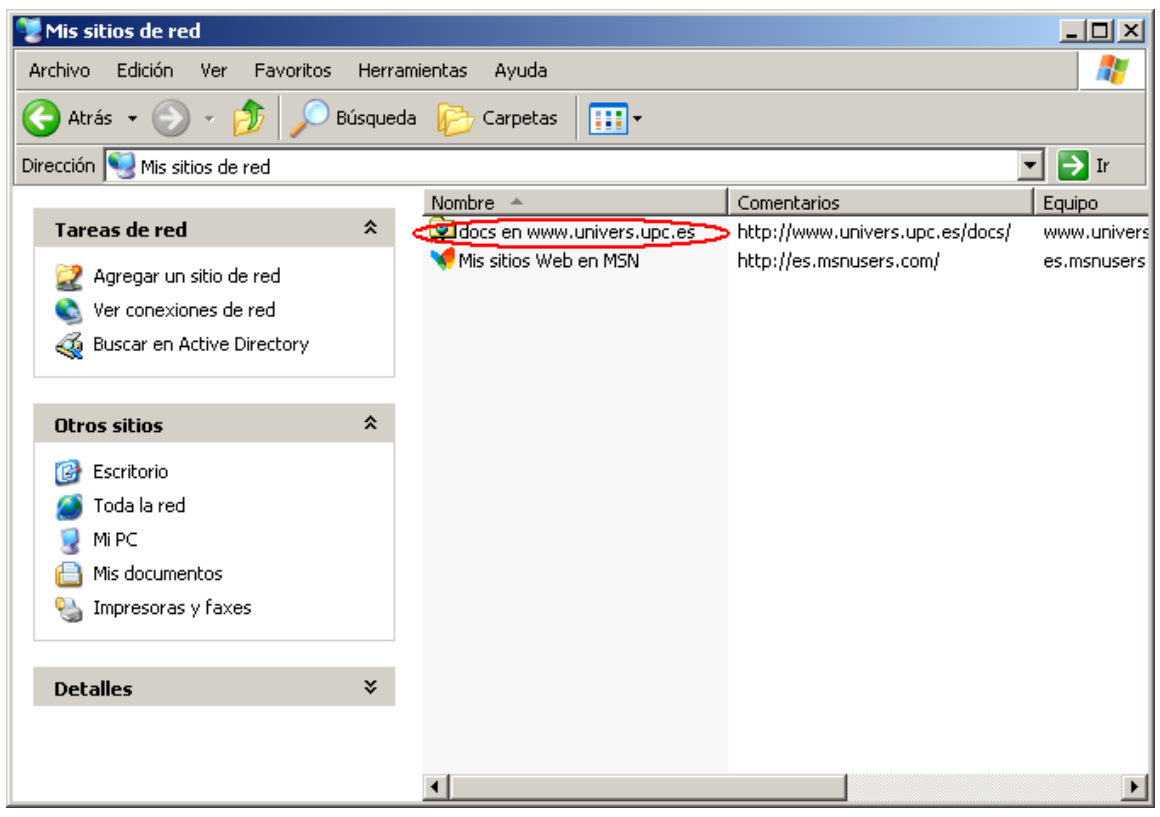

#### **2.- IMPORTACIÓ DE DADES NECESSÀRIES PER A PODER REALITZAR LES ACTUALITZACIONS**

Per a reunir totes les dades necessàries per a realitzar les actualitzacions existeix una base de dades que ve juntament amb l'aplicació. Aquesta base de dades la podem trobar al grup de programes que s'ha creat dins del menú Inici de windows, a la carpeta *'Inicio -> Programas -> Actualitzacions web Univers -> Dades'*. Només cal executar-la, llavors apareixerà una pantalla com aquesta.

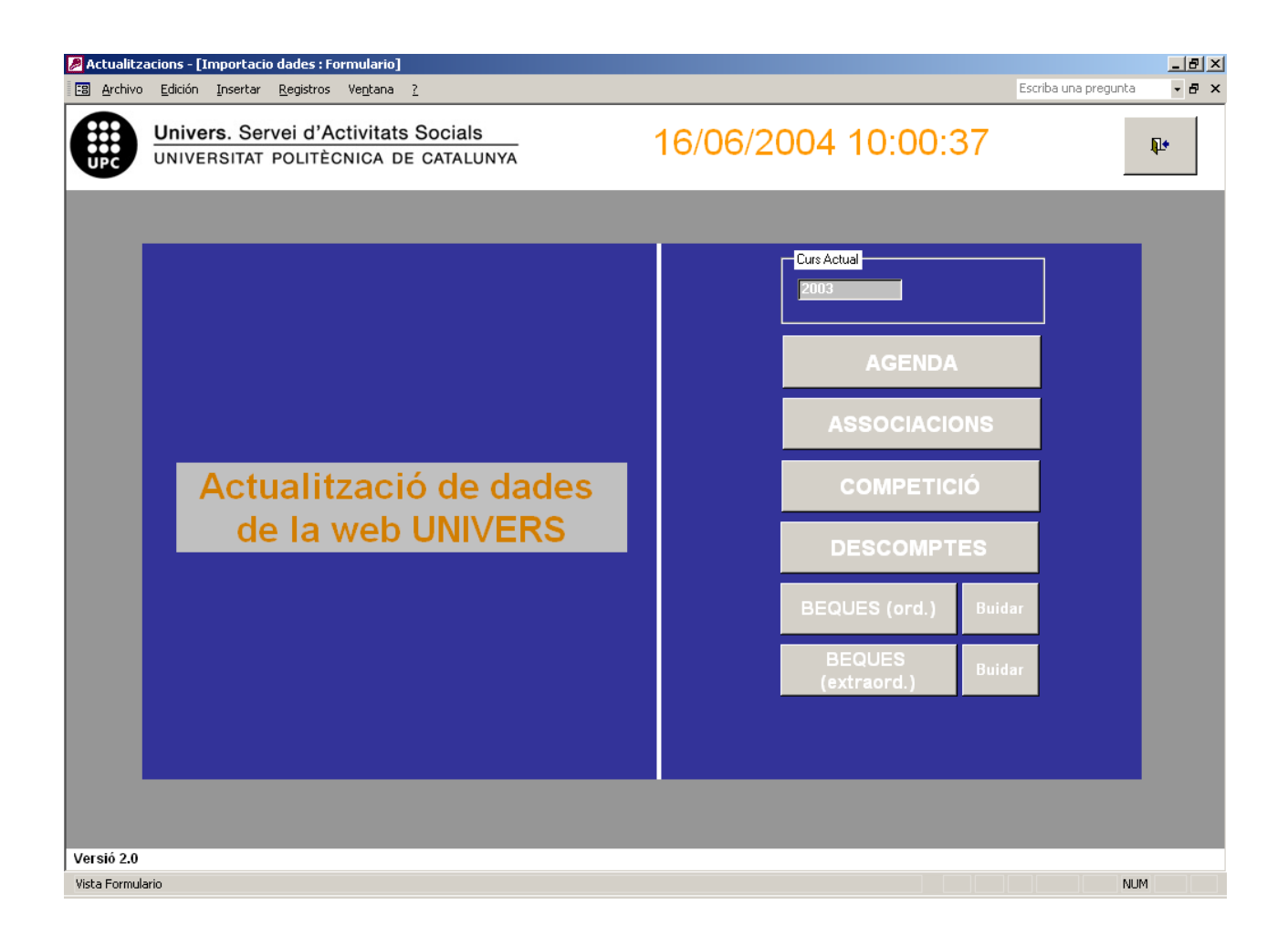

#### **2.0.- Curs Actual**

Aquest camp representa el curs el qual es actiu en el moment de l'actualització (per el curs 2003-2004 s'hauria d'omplir el camp amb el valor 2003).

#### **2.1.- Agenda**

Realitza la importació de totes les dades necessàries per a poder obtenir els llistats de les activitats. Aquestes dades s'extreuen des de la base de dades d'Univers.

#### **2.2.- Associacions**

Realitza la importació de totes les dades necessàries per a poder obtenir l'índex de totes les associacions que actualment són vàlides. Aquestes dades s'extreuen des de la base de dades d'associacions que es trobar a *'G:\Univers\Univers-Comu\Associacions\Associacions.mdb'*.

#### **2.3.- Competició**

Realitza la importació de totes les dades necessàries per a poder obtenir els llistats de calendaris, classificacions i resultats de competició. Aquestes dades s'extreuen des de la base de dades Univers.

#### **2.4.- Descomptes**

Realitza la importació de totes les dades necessàries per a poder obtenir els llistats de descomptes, incloent-t'hi els de Campus. Aquestes dades s'extreuen des de la base de dades d'Univers.

#### **2.5.- Beques (ord) i Beques (extraord)**

En aquest cas no es realitza cap importació, per conèixer el funcionament d'aquesta funció consulteu l'Annex 2 d'aquest document. Els botons *'buidar'* corresponent a cada secció (ordinàries i estraordinàries) serveix per a esborrar totes les dades que pugui haber d'aquests.

Un cop s'hagin actualitzat les dades en qualsevol dels apartats apareixerà una finestra dient-nos que la importació de dades s'ha realitzat correctament.

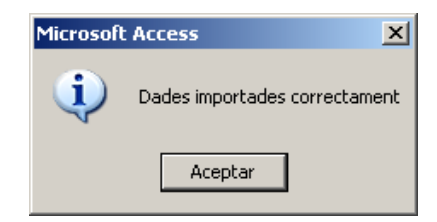

De vegades quan obrim la base de dades d'actualitzacions ens pot donar algun missatge d'avís, com ara aquest:

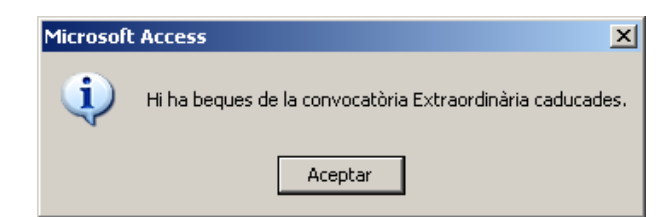

O bé:

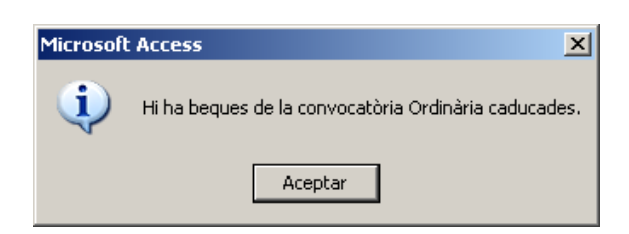

Ens avisa que hi havia dades de beques que ja han caducat i per tant hem de procedir a l'actualització de les beques.
## **3.- EXECUCIÓ DE L'APLICACIÓ**

L'aplicació es troba a *'Inicio -> Programas -> Actualitzacions web Univer -> Actualitzacions'*, en executar-lo apareixerà la següent finestra:

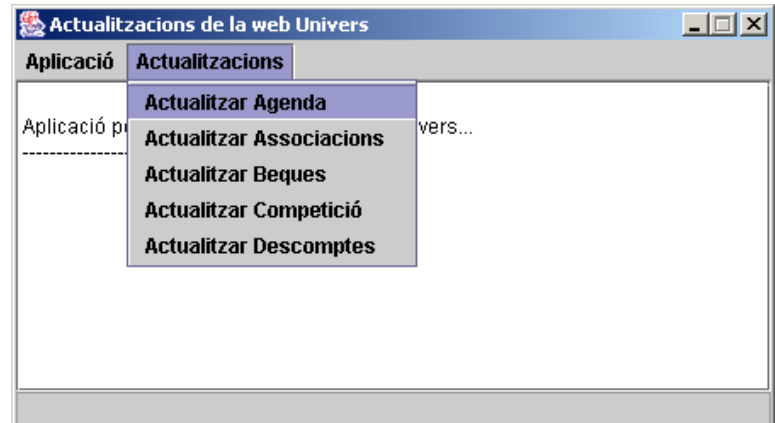

### **3.1.- Actualitzar Agenda**

Obté els llistats d'activitats.

## **3.1.1.- Què és el llistat d'activitats?**

El llistat d'activitats és aquell on apareixen totes les activitats contractables que es realitzen a l'Univers actualment. Aquests llistats estan a la pàgina web d'Univers, [www.univers.upc.es/tot\\_activitats](http://www.univers.upc.es/tot_activitats) . Tenen un aspecte així:

**r** 

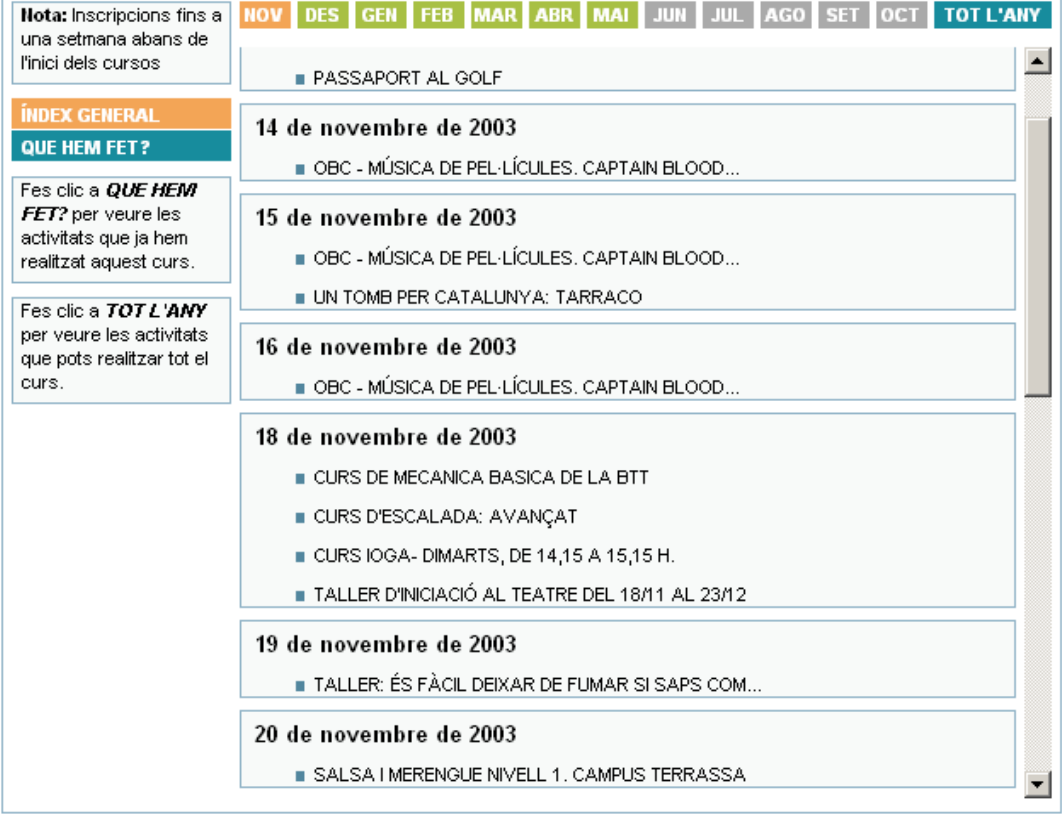

### **3.1.2.- Obtenir llistat d'activitats**

Un cop seleccionada la opció *'Actualitzar Agenda'* de l'aplicació, apareixerà una nova finestra amb uns quants camps a omplir:

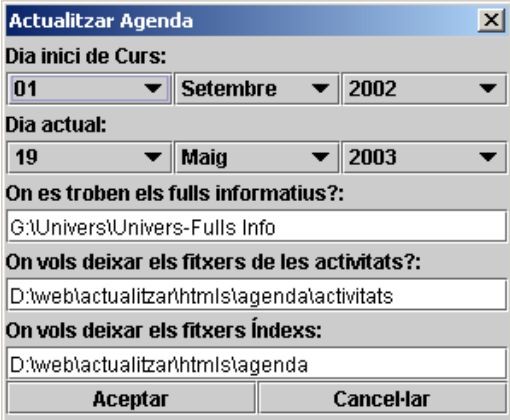

Els camps són els següents:

**- Dia inici de Curs:** Aquest camp s'utilitza per crear les activitats **'QUE HEM FET?'**. Com que les activitats que es mostren en aquest apartat són aquelles que s'han realitzat des de l'inici del curs actual, es necessita que aquesta data sigui la del primer dia de curs. Normalment aquesta data serà 1 de setembre de l'any que pertoqui del curs en el que ens trobem.

- **Dia actual:** Aquest camp serveix per determinar a partir de quin dia volem començar a mostrar les activitats **'ÍNDEX GENERAL'** en el llistat (i en el cas de les activitats **'QUE HEM FET?'** fins a quin dia tenen de marge per a la finalització d'aquestes). Normalment aquesta data serà el dia en el que ens trobem avui.

**- On es troben els fulls informatius:** L'aplicació necessita saber quins són els fulls informatius disponibles per a les activitats per a poder relacionar-los amb el llistat d'activitats. Per això és necessari indicar-li quin és el directori on es troben aquests. Normalment aquest directori serà on es troben tots els fulls informatius de l'Univers, a **'G:\Univers\Univers-Fulls Info'**.

**- On vols deixar els fitxers de les activitats:** L'Aplicació necessita saber a on pot deixar els fitxers que generà per a cada activitat (veure apartat 3 per saber que fer després amb aquest fitxers). En aquest cas pot ser qualsevol directori que es vulgui, però aquest ha d'existir sinó l'aplicació donarà error i no es generarà el llistat d'activitats correctament.

**- On vols deixar els fitxers índexs:** L'Aplicació també genera uns fitxers on es troben els llistat de les activitats seguin l'ordre del fitxer *agenda.ini* (veure Annex 1 per saber com tractar aquest fitxer). Igual que en el cas anterior és vàlid qualsevol directori, sempre i quan aquest existeixi.

Després d'omplir correctament aquests camps polsar *'Aceptar'*. A partir d'aquí l'aplicació s'executarà. En la primera finestra que ha aparegut començarà a sortir missatges de com està evolucionant l'execució. Un cop finalitzada la execució, poden haver passat dues coses:

- Que tot hagi funcionat correctament i sortirà un missatge que ho confirmarà.
- Que hi hagi hagut algun error i el llistat d'activitats no s'haurà creat correctament, llavors l'aplicació mostrarà un missatge dient que hi ha hagut un error i quin és el problema.

Si l'execució ha sigut correcta s'haurà obtingut tots els fitxers necessaris i es podrà procedir a col·locar-los al servidor (veure **punt 4**). Si en l'execució ha hagut algun problema que no s'ha pogut solucionar, comunicar-s'ho al responsable de la web.

### **3.2.- Actualitzar Associacions**

Obté el llistat d'associacions

### **3.2.1.- Què és el llistat d'associacions?**

El llistat d'associacions és aquell on apareixen totes les associacions de la UPC classificades per tipus. Tenen un aspecte així:

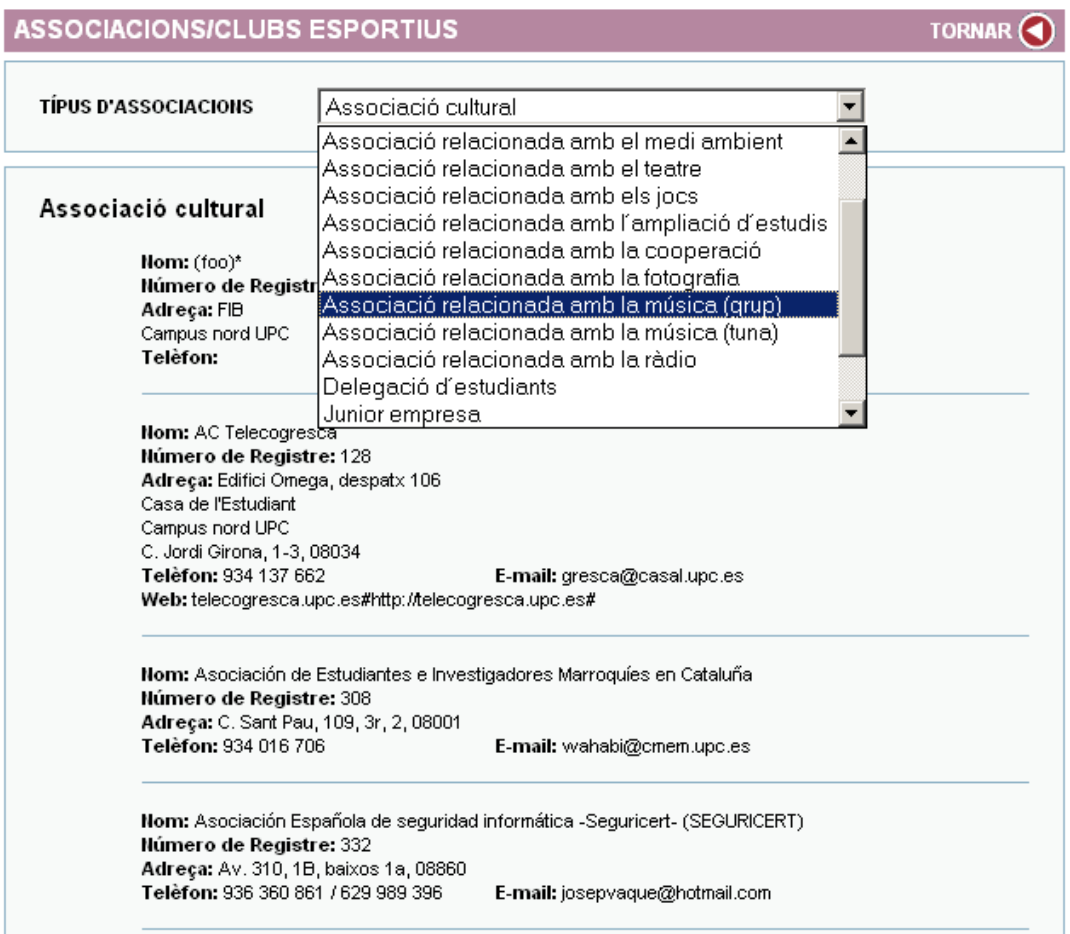

## **3.2.2.- Obtenir llistat d'associacions**

Un cop seleccionada la opció *'Actualitzar Associacions'* de l'aplicació, apareixerà una nova finestra amb uns quants camps a omplir:

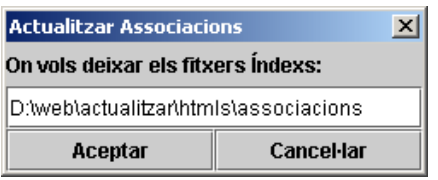

Els camps són els següents:

**- On vols deixar els fitxers índexs:** L'Aplicació genera uns fitxers on es troben els llistat de les associacions. És vàlid qualsevol directori, sempre i quan aquest existeixi.

#### **3.3.- Actualitzar Beques**

Obté el llistat de beques i les beques en sí.

### **3.3.1.- Què és el llistat de beques?**

El llistat de beques és aquell on apareixen ordenades per centres totes les beques que hi ha disponibles actualment, ja siguin ordinàries o extraordinàries. Tenen un aspecte així:

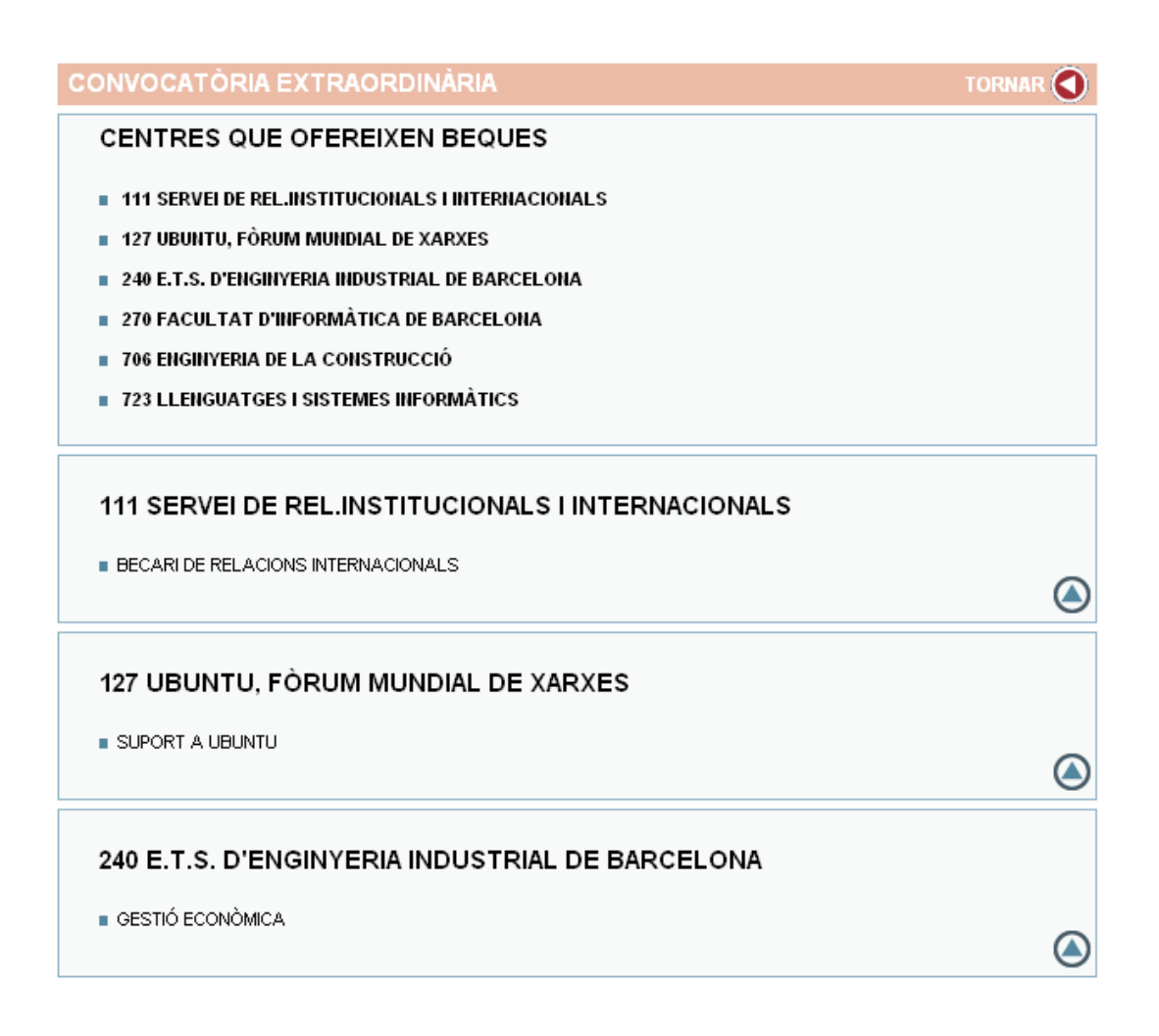

### **3.3.2.- Com és una beca?**

Les beques que hi ha al servidor tenen un aspecte així:

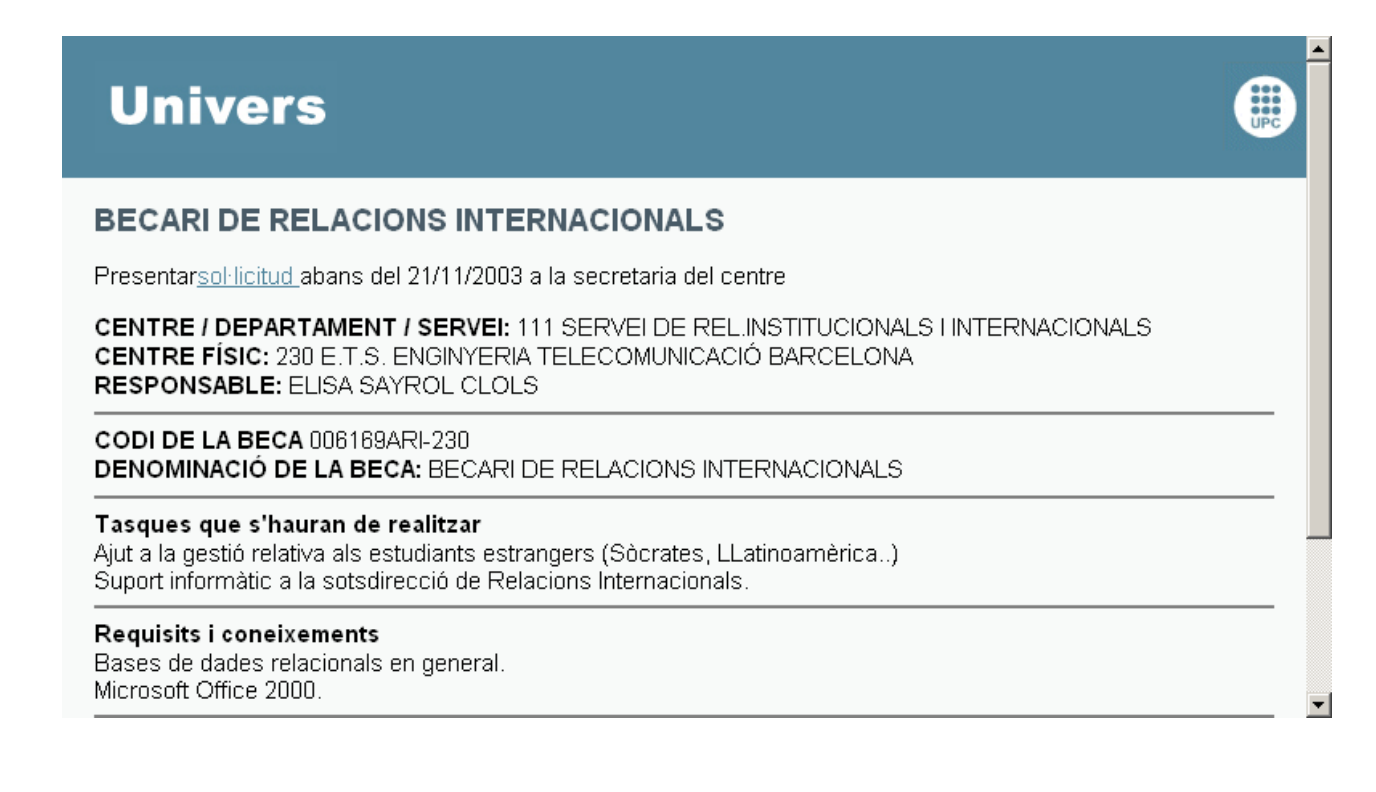

#### **3.3.3.- Obtenir llistat de beques i fitxers de beques**

Un cop seleccionada la opció *'Actualitzar Beques'* de l'aplicació, apareixerà una nova finestra amb uns quants camps a omplir:

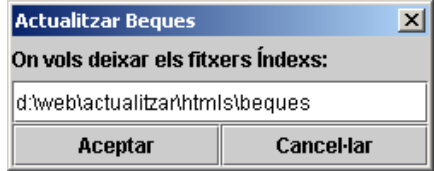

Els camps són els següents:

**- On vols deixar els fitxers índexs:** L'Aplicació genera uns fitxers on es troben els llistat de les beques i les beques en sí. És vàlid qualsevol directori, sempre i quan aquest existeixi.

### **3.4.- Actualitzar Competició**

Obté els llistats de calendaris, classificacions i resultats i els seus fitxers corresponents. Inclosos tots els llistats que corresponen a Campus, sempre i quan n'hi hagin.

### **3.4.1.- Què són els llistats de competició?**

Els llistats de competició estan dividits en tres, que són els de calendaris, els de classificacions i els de resultats.

El llistat de calendaris és aquell on apareixen tots els campionats que hi ha actualment en funcionament. El fitxer del llistat té un aspecte així

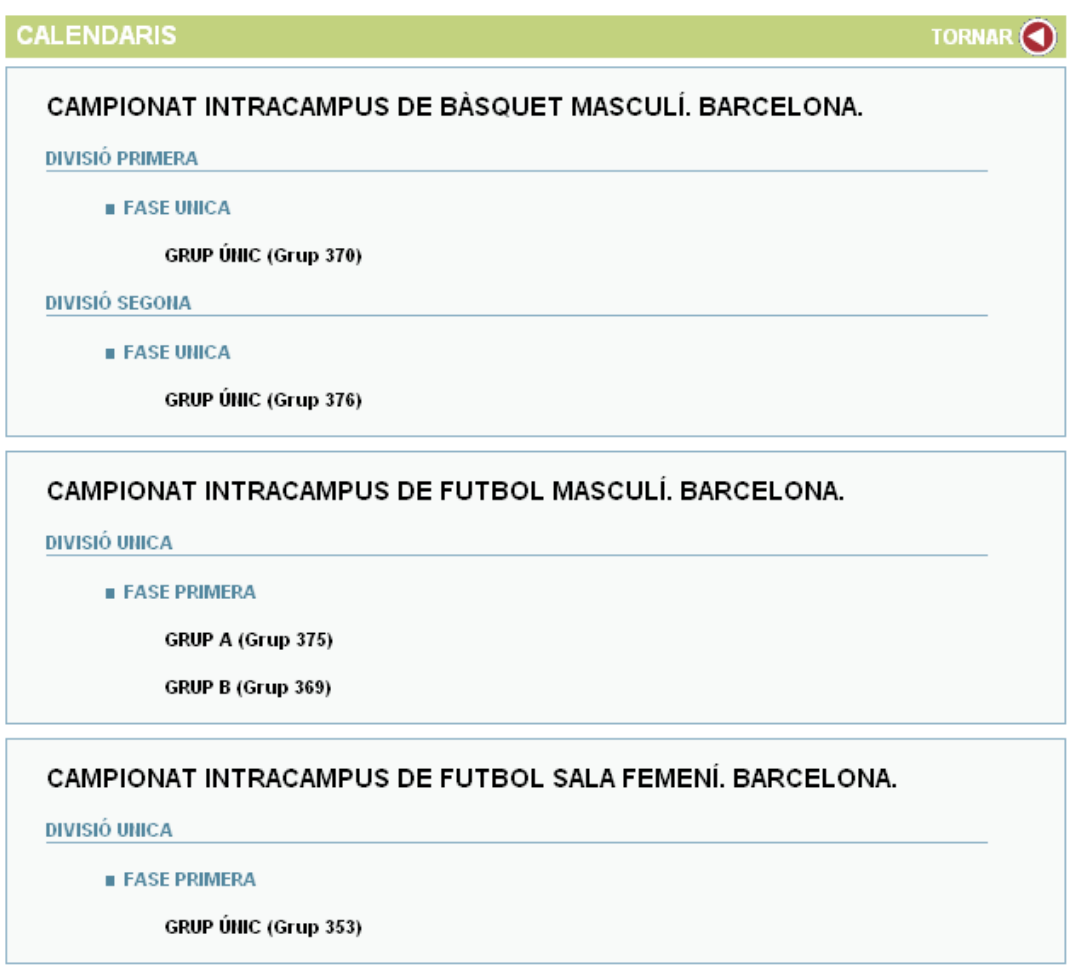

Els llistats de classificacions i resultats tenen un aspecte molt similar al de calendaris.

#### **3.4.2.- Com són els fitxers de competició?**

De la mateixa forma que els llistats de competició, els fitxers de competició estan separats en tres tipus de fitxers diferents: els de calendaris, els de classificacions i els de resultats.

Els fitxers de calendaris disposen de la planificació dels partits que formen part d'un campionat i tenen el següent aspecte:

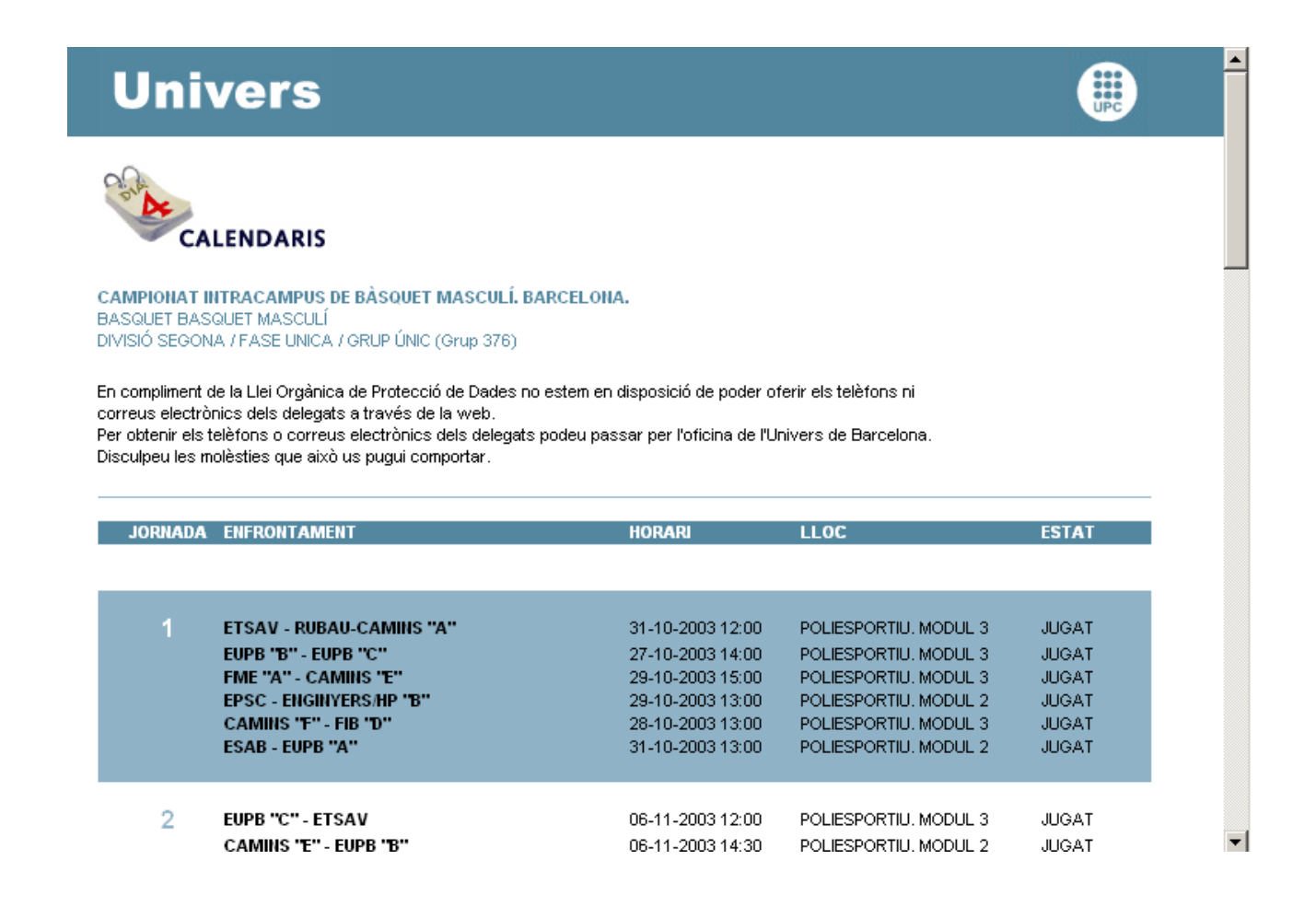

 $10$ 

**CAMINS/COFEB** 

EUPB "A" - CAMINS 'F"

Els fitxers de classificacions disposen de la classificació dels diferents equips que hi ha dins d'un campionat determinat i tenen el següent aspecte:

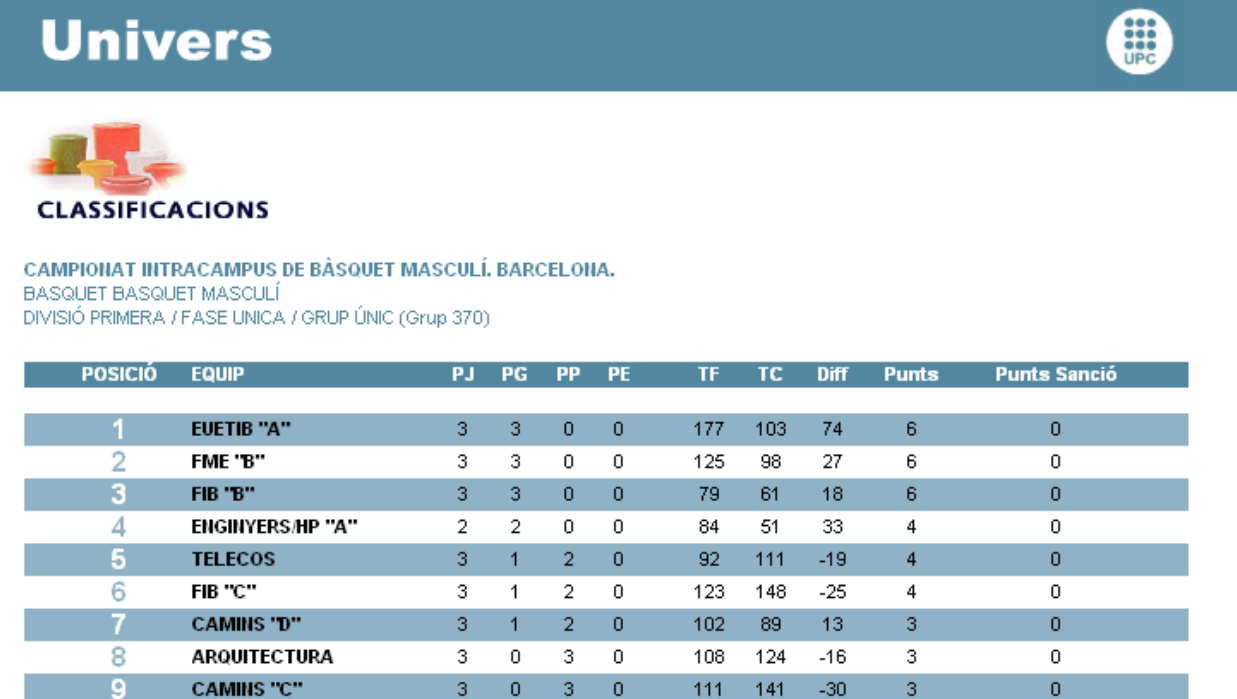

Els fitxers de resultats disposen dels resultats dels partits que formen part d'un campionat determinat i tenen el següent aspecte:

74

149

 $-75$ 

 $61 - 40$ 

 $\sqrt{2}$ 

0

 $\sqrt{2}$  $\,0\,$  $\sqrt{2}$  $\,0\,$ 

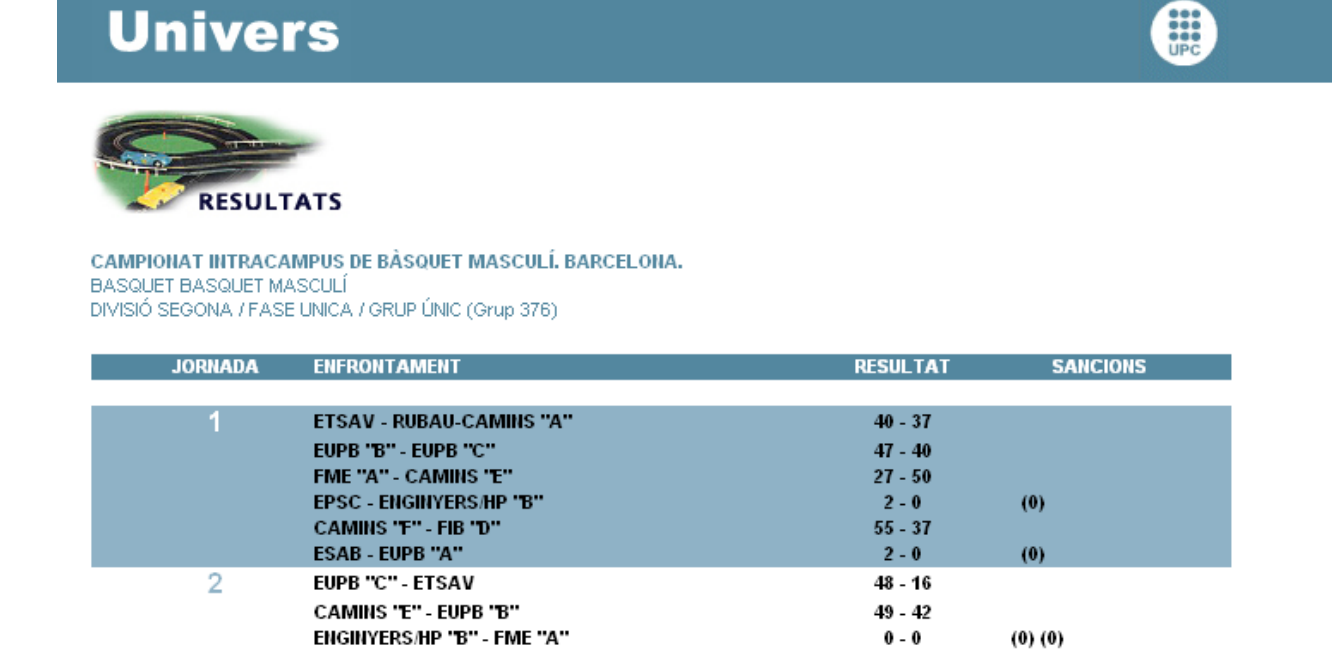

#### **3.4.3.- Obtenir llistat de competició i fitxers de competició**

Un cop seleccionada la opció *'Actualitzar Competició'* de l'aplicació, apareixerà una nova finestra amb uns quants camps a omplir:

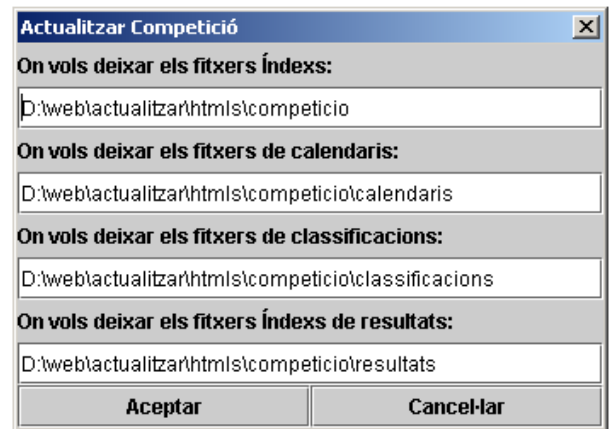

Els camps són els següents:

**- On vols deixar els fitxers índexs:** On deixarà l'aplicació els fitxers índexs que contenen els llistats tan de calendaris, classificacions i resultats. És vàlid qualsevol directori, sempre i quan aquest existeixi.

**- On vols deixar els fitxers de calendaris:** On deixarà l'aplicació tots els fitxers de calendaris. És vàlid qualsevol directori, sempre i quan aquest existeixi.

**- On vols deixar els fitxers de classificacions:** On deixarà l'aplicació tots els fitxers de classificacions. És vàlid qualsevol directori, sempre i quan aquest existeixi.

**- On vols deixar els fitxers de resultats:** On deixarà l'aplicació tots els fitxers de resultats. És vàlid qualsevol directori, sempre i quan aquest existeixi.

#### **3.5.- Actualitzar Descomptes**

Obté el llistat de tots els descomptes. Podríem subdividir els descomptes en dos tipus: els normals els quals estan formats per tota una sèrie de fitxers classificats per la inicial de l'àmbit on estan inclosos (per exemple les òptiques estan dins del fitxer que correspon a la '*o'*) i els descomptes de campus on hi ha un sòl fitxer per a cada campus (o sigui que tots els descomptes d'un determinat campus estan dins del mateix fitxer). També hi ha una pàgina central de descomptes on es troba un índex d'àmbits, d'esports i de campus.

### **3.5.1.- Què és la pàgina principal de descomptes?**

Com hem comentat en aquesta pàgina apareixen ordenats tots els àmbits de descomptes, juntament amb els esports i un enllaç als diferents descomptes de campus. Té el següent aspecte:

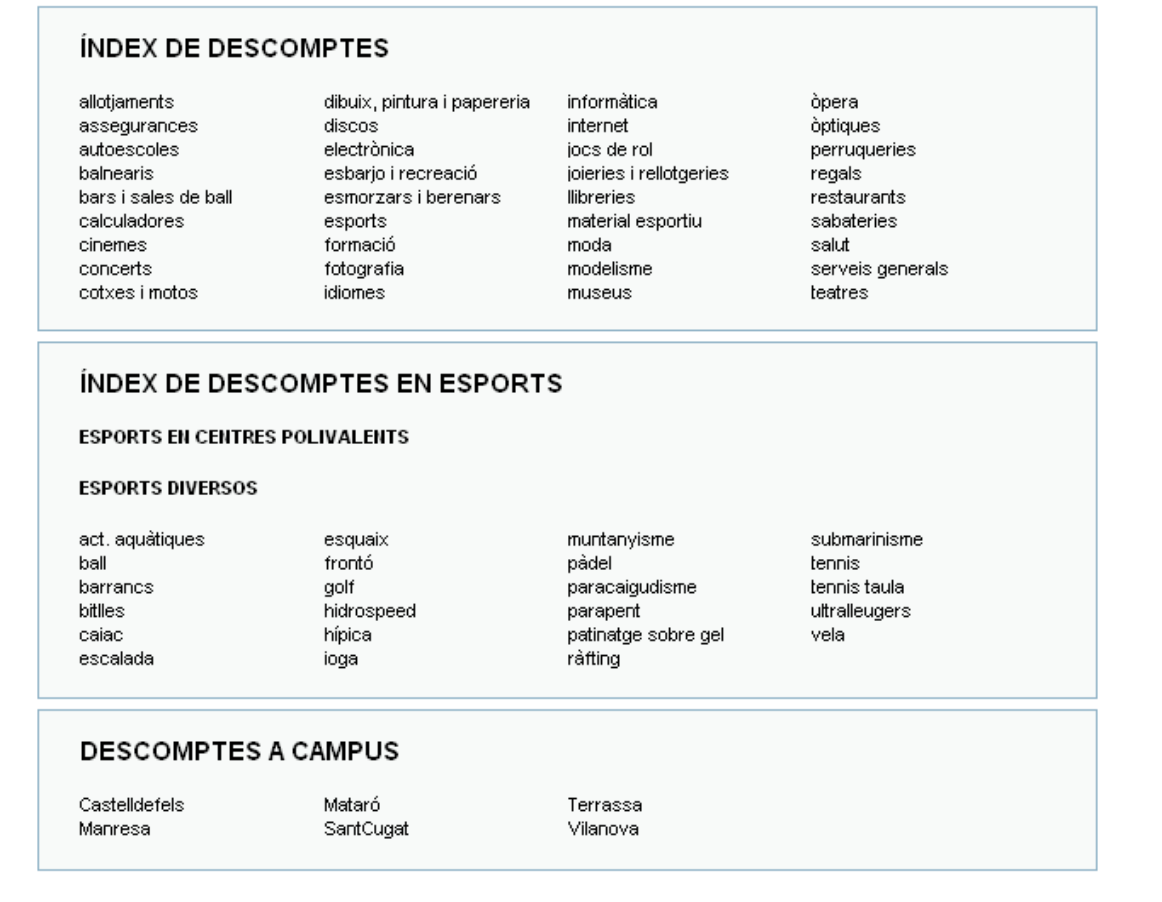

### **3.5.2.- Què és el llistat de Descomptes Normals**?

El llistat descomptes és aquell on apareixen els descomptes que s'ofereixen en aquest moment ordenats per àmbit en diferent fitxers (a,b,c...). Per exemple, el fitxer de la *'*e' té el següent aspecte:

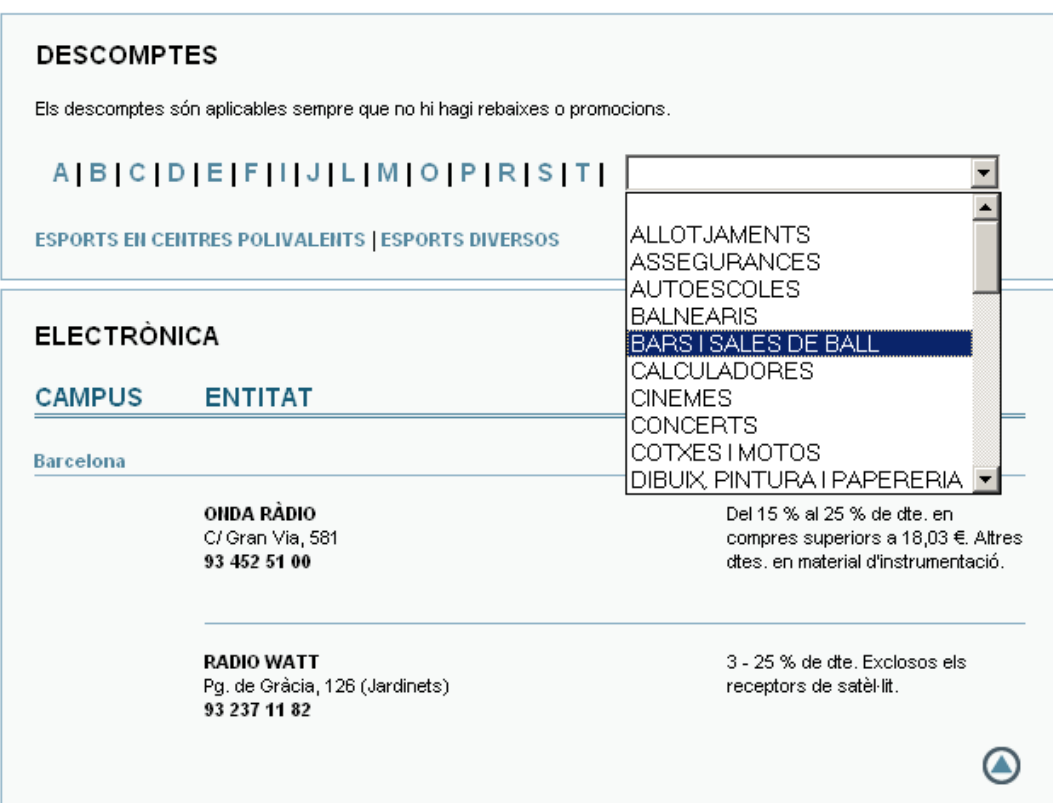

×

### **3.5.3.- Què és el llistat de Descomptes de Campus?**

En essència és el mateix que l'apartat anterior, l'única diferència és que al ser un índex de descomptes de campus hi ha molts menys descomptes que en el general i per això s'inclouen tots els descomptes en el mateix fitxer, inclosos els esports i els centres polivalents. Per exemple, el campus el fitxer per el Campus de Terrassa té el següent aspecte:

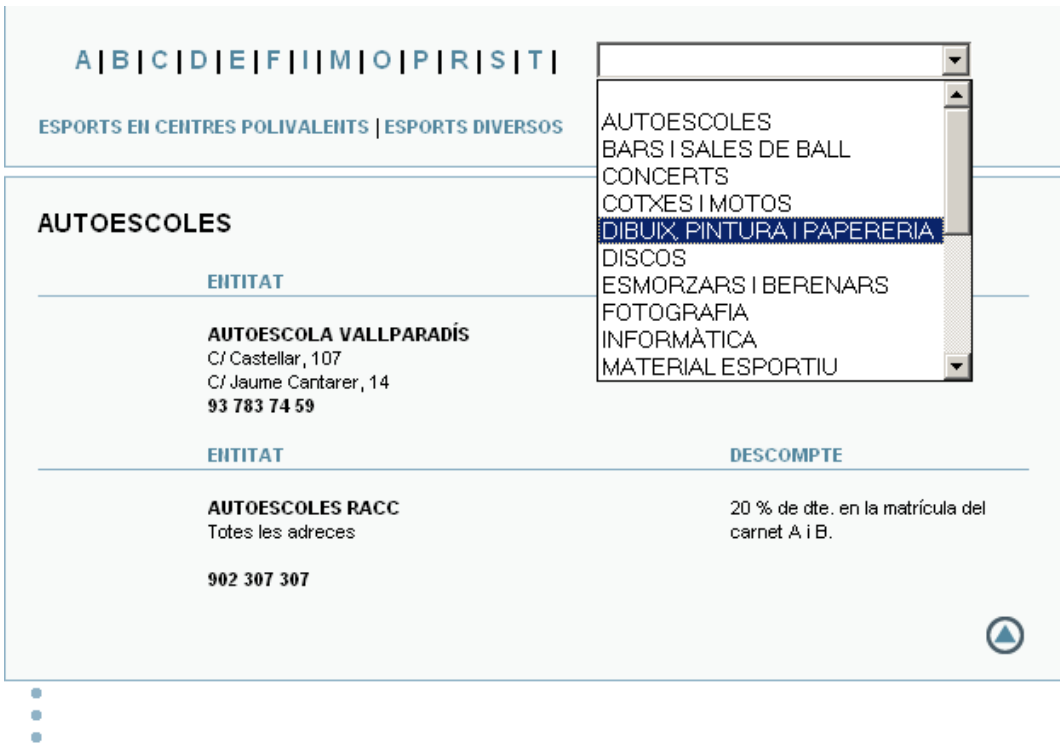

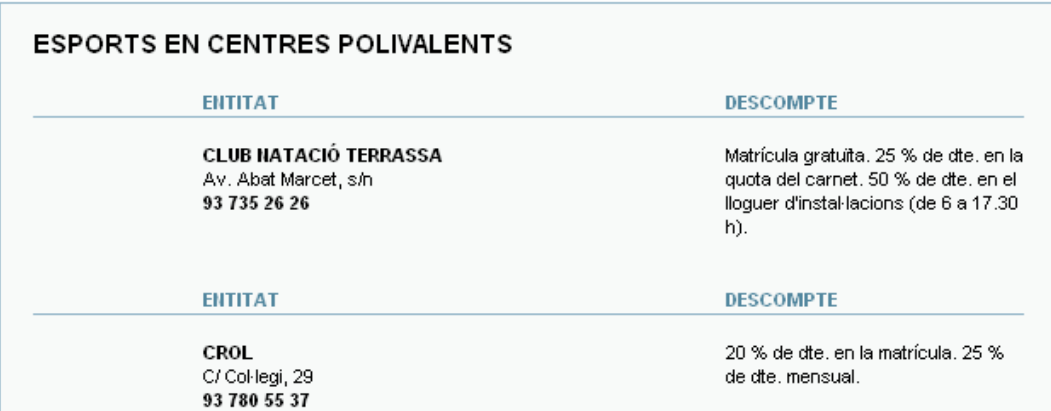

### **3.5.4.- Obtenir llistat de descomptes**

Un cop seleccionada la opció *'Actualitzar Descomptes'* de l'aplicació, apareixerà una nova finestra amb uns quants camps a omplir:

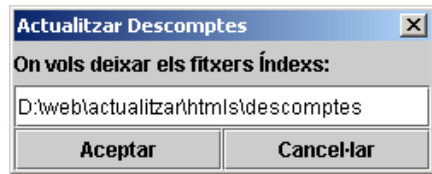

Els camps són els següents:

**- On vols deixar els fitxers índexs:** L'Aplicació genera uns fitxers on es troben els llistat dels descomptes. És vàlid qualsevol directori, sempre i quan aquest existeixi.

## **4.- CÀRREGA I ASSIGNACIÓ DE FITXERS AL SERVIDOR**

És necessari tenir permís d'administrador a la web d'Univers per poder realitzar les modificacions pertinents ja que cal entrar a l'eina d'administradors..

Podem diferenciar dues accions diferents que s'han de realitzar per poder actualitzar algun dels apartats. Una és la de pujar els fitxers necessaris al servidor (activitats, beques, calendaris...) i l'altra és la de l'assignació dels fitxers que corresponguin a l'eina d'administració (quan són seccions noves) o actualitzar la catxe (quan sigui l'actualització d'una secció ja existent).

### **4.1.- Pujar els fitxers al servidor**

El comportament per pujar els fitxers de les diferents seccions que es poden generar amb l'aplicació d'actualització és el mateix. Simplement s'han de col·locar a les carpetes corresponents en el servidor. L'única excepció són els fulls informatius de les activitats que no són generats per l'aplicació. Aquests fulls són els que els tècnics d'Univers creen de les activitats que preparen, així doncs s'haurà d'anar al directori on es troben i pujar-los al servidor (aquesta carpeta normalment és *'G:\Univers\Univers-Fulls Info'*). A continuació hi ha un llistat dels diferents directoris que hi ha al servidor i quins són els fitxers que han d'anar:

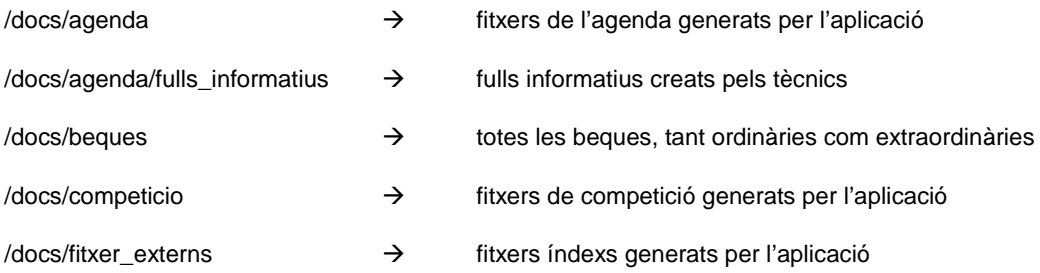

En els apartats d'associacions i descomptes no hi ha carpeta creada ja que els fitxers generats per l'aplicació són assignats directament a la web (dins de la carpeta fitxer\_externs, més endavant s'explicarà).

#### **4.1.1.- Com pujar els fitxers al servidor**

Un cop executada l'aplicació i actualitzats tots els apartats necessaris, anar a la carpeta *'G:\Univers\Univers-WEB\actualitzacions\htmls\_web'* dins d'aquesta carpeta hi apareixeran altres tantes.

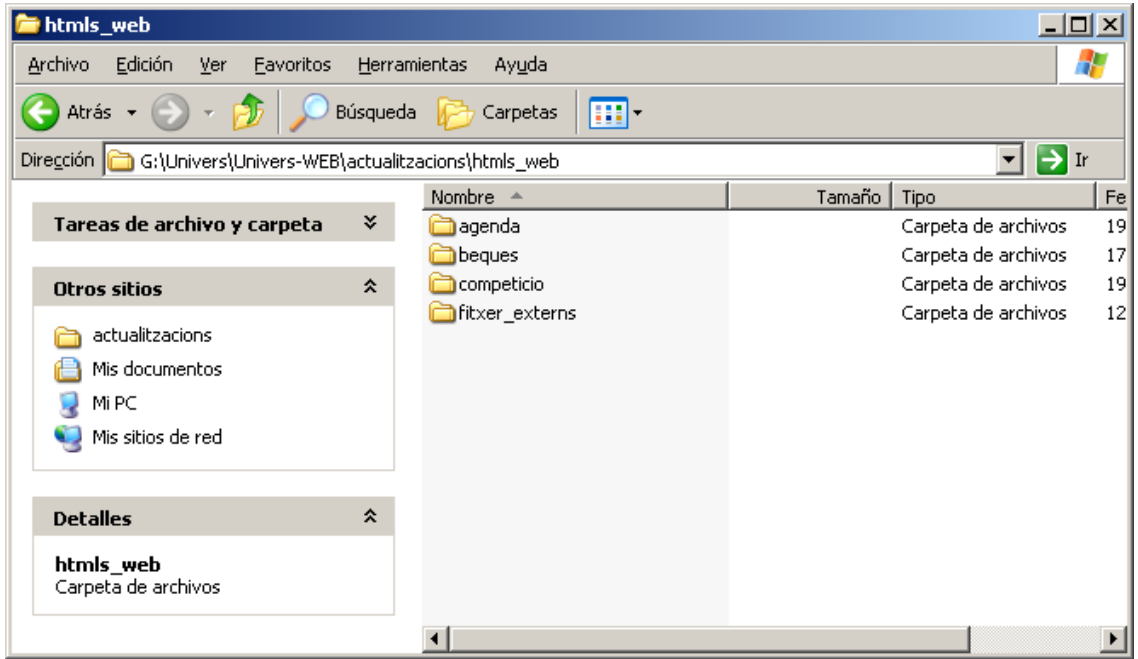

Dins d'aquesta carpeta hem de seleccionar les carpetes de les seccions que s'han actualitzat, **afegint'hi sempre la carpeta fitxer\_externs!!!** (per a poder seleccionar diferents carpetes mantenir apretat la tecla *CTRL* i seleccionar totes les carpetes que es vulgui). Pels apartats d'associacions i descomptes no existeix carpeta pròpia, només cal seleccionar la carpeta fitxer\_externs. Un cop seleccionades, copiar-les totes *(la forma ràpida de copiar-les es fent CTRL+C)*.

Un cop ja estiguin copiades les carpetes necessàries, anar a **'Mi PC -> Mis sitios de Red -> docs en www.univers.upc.es''**

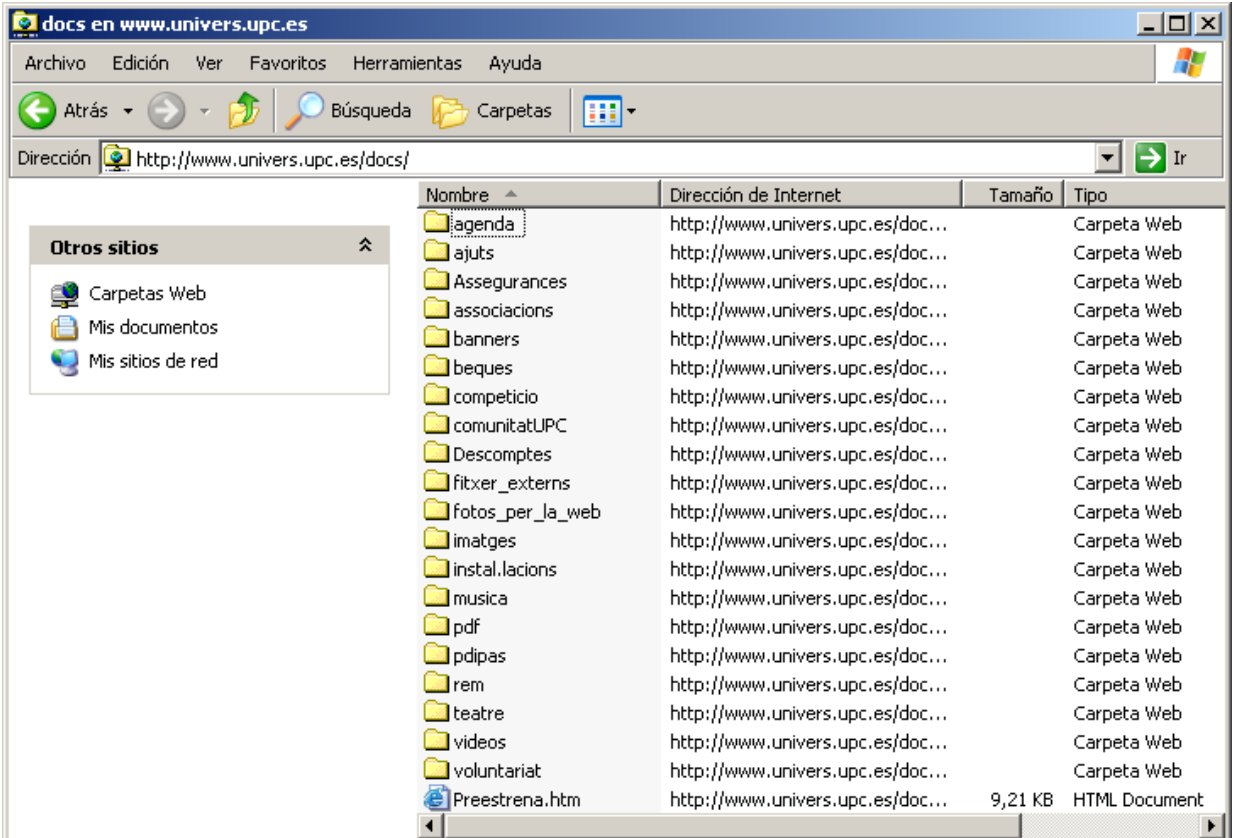

Copiar aquí les carpetes *(la forma ràpida de fer-ho és fent CTRL + V)*. Sortirà una finestra dient si es vol sobreescriure les carpetes, prémer **'Si a todo'**

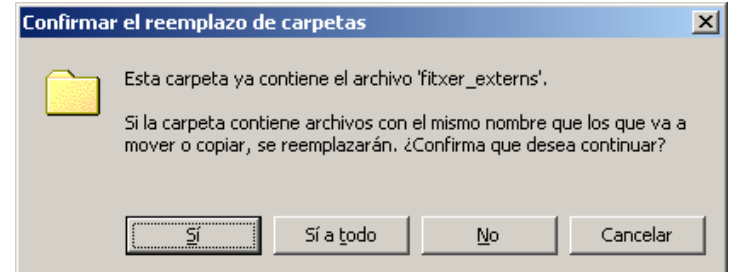

• Apareixerà una finestra que mostrarà el progrés dels fitxers copiats, esperar a que acabi

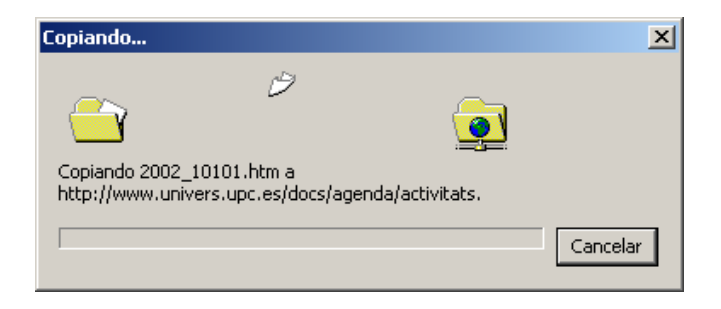

**Nota:** *en el cas dels fulls informatius hem de seguir el mateix procediment, però aquest cop el destí és dins de la carpeta 'agenda/fulls\_informatius'*

#### **4.2.- Assignació dels fitxers**

L'eina d'administració d'assignació de fitxers només s'ha d'utilitzar quan hi ha una nova secció a incorporar a la web. Això vol dir, per exemple, que si en executar l'aplicació i actualitzar l'agenda, generem un nou apartat (per exemple cuina, on surten totes les activitats que l'Univers ofereix sobre cuina), doncs haurem d'assignar aquest nou índex generat a l'apartat corresponent de la web. Això es realitza de la següent forma.

Per realitzar l'assignació de fitxers s'ha d'utilitzar l'eina de la zona d'administradors **'Gestió de fitxers externs -> Assignació de fitxers'**

Anar [a www.univers.upc.es/administradors](http://www.univers.upc.es/administradors) i entrar usuari i contrasenya d'administrador. Seleccionar en l'arbre l'element **'Assignació de fitxers'**.

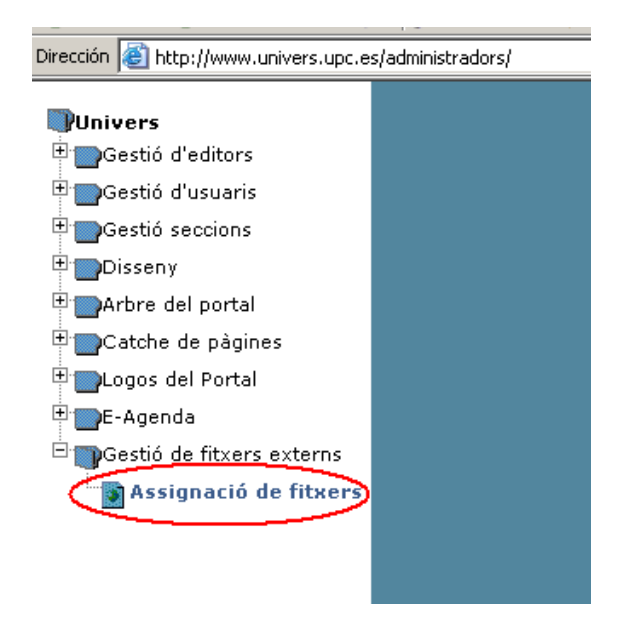

• En la part superior de la nova pantalla apareix una llista desplegable. Només cal seleccionar l'apartat de la web al que volem assignar un dels fitxers generats amb l'aplicació

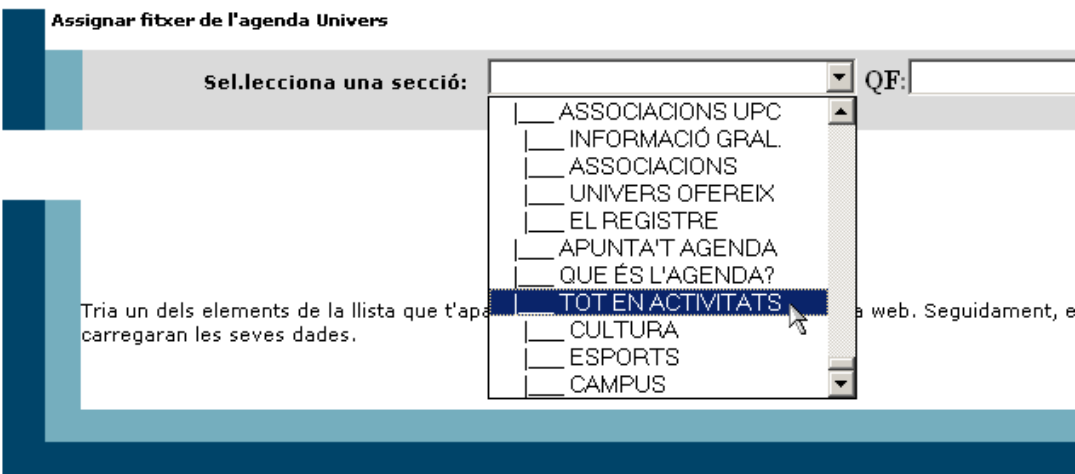

• Ara s'ha de seleccionar el fitxer desitjat. Els fitxers que s'han d'assignar són els que estan al directori on l'aplicació els ha deixat, marcat pel camp **'On vols deixar els fitxers índexs'** de l'aplicació. Per tal de seleccionar el fitxer s'ha de clicar al botó *'Examinar'*

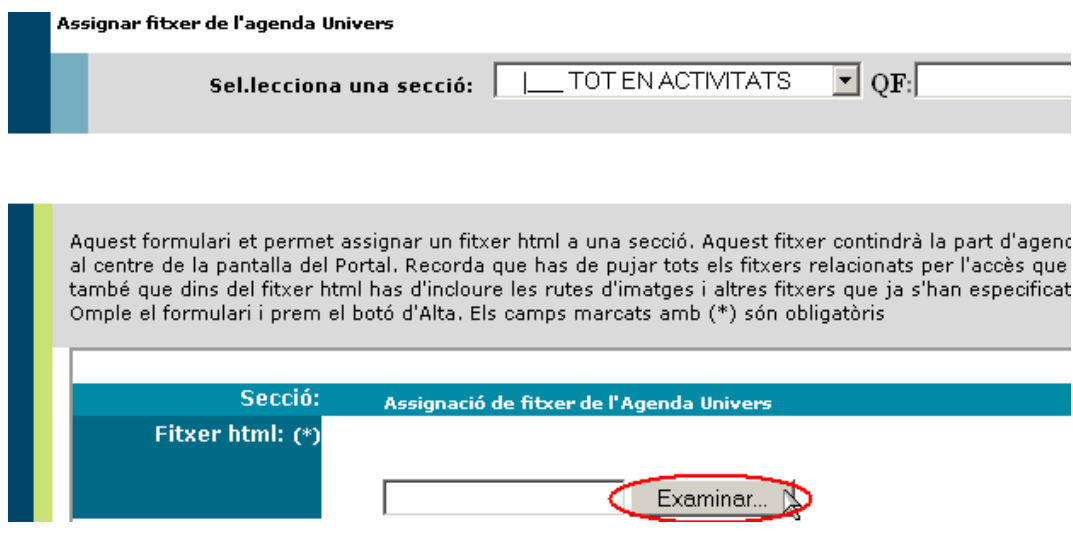

• Un cop seleccionat el fitxer només cal clicar al botó modificar:

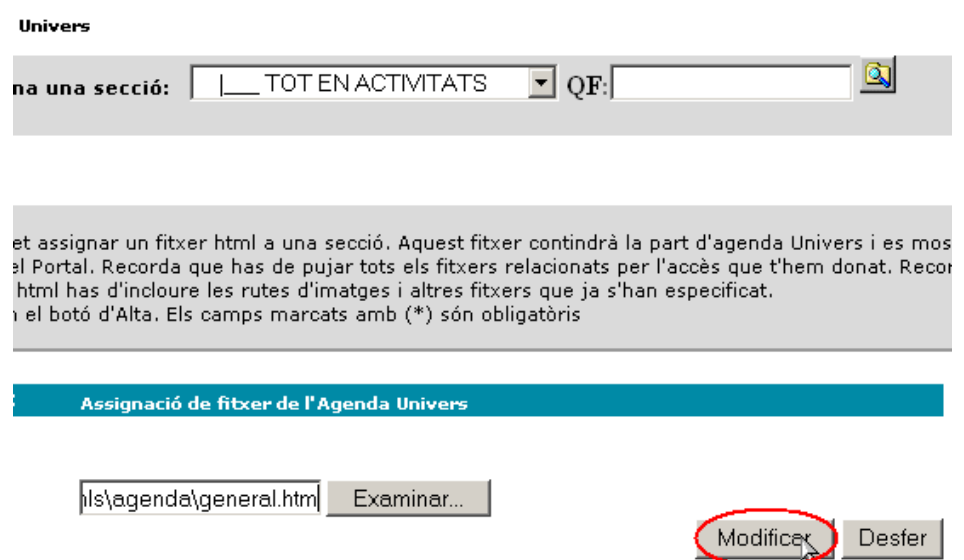

• Quan en un futur es torni a assignar un fitxer a aquest mateix apartat, l'aspecte de la pàgina serà un tant diferent ja que contindrà la informació del fitxer que actualment té assignat.

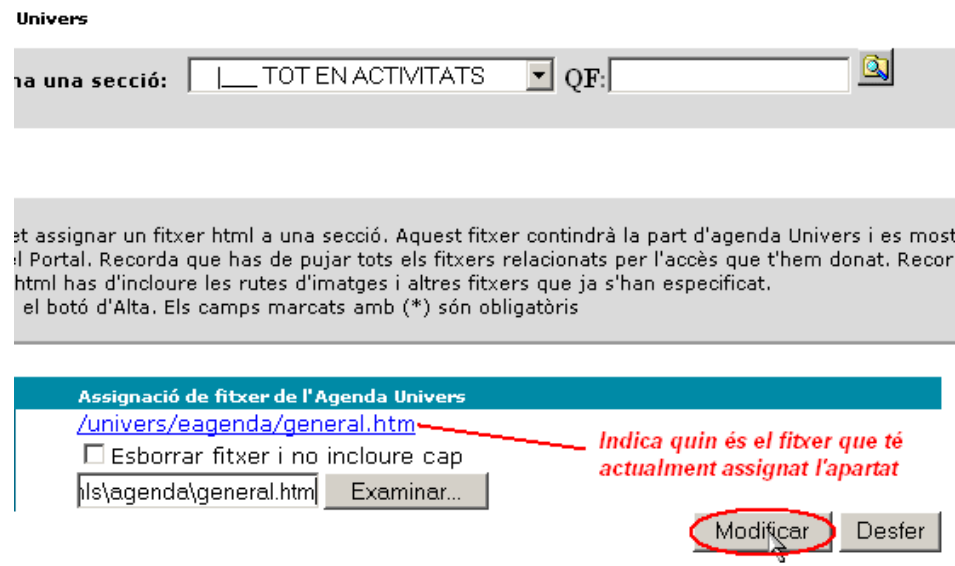

• En aquest cas, al clicar a *'Modificar'* apareixerà un missatge d'alerta. Si el fitxer assignat és el correcte simplement clicar *'Aceptar'*, d'altra forma clicar *'Cancelar'* i assignar el fitxer que sigui correcte.

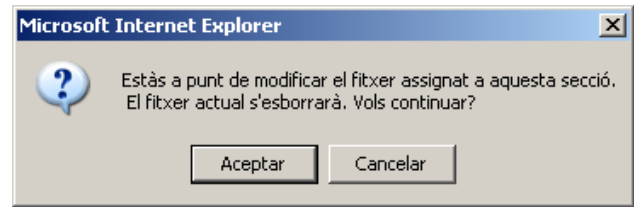

#### **4.3.- Actualització de catxe**

En aquest cas, l'actualització de la catxe s'utilitza quan la secció ja està creada. Per a això s'ha de fer dues passes. Primer pujar els fitxers índexs dels apartats i després executar la catxe.

#### **4.3.1.- Pujar els fitxer índexs**

Per a realitzar això simplement hem de seguir les passes indicades en l'apartat 4.1, però en aquest cas hem de col·locar els fitxers índexs (aquells que quan realitzem alguna actualització es generen a la carpeta on diu *'on vols deixar els fitxers índexs?'*) a la carpeta /docs/fitxer\_externs.

#### **4.3.2.- Catxe**

Per realitzar l'actualització de la catxe s'ha d'utilitzar l'eina de la zona d'administradors **'Catche de pàgines generar pàgines'**

Anar [a www.univers.upc.es/administradors](http://www.univers.upc.es/administradors) i entrar usuari i contrasenya d'administrador. Seleccionar en l'arbre l'element **'generar pàgines'**.

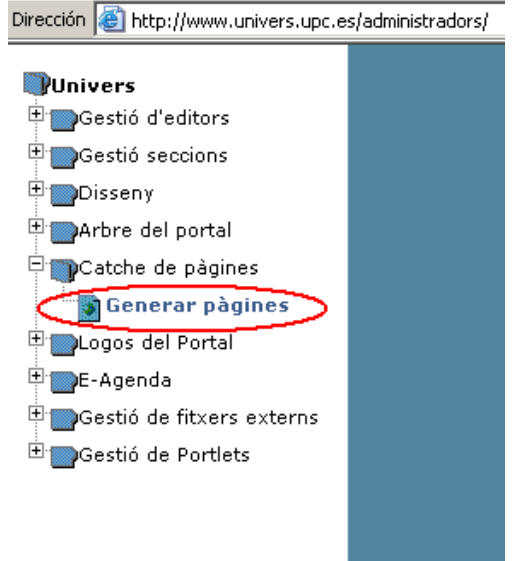

• A la pantalla que surt hem d'escollir les següents opcions: **- Secció:** Apartat de la web que volem actualitzar

**- Nivells a baixar:** El millor és dir-li tots, ja que així ens assegurem de que s'actualitzi

correctament.

- **- Desplegar espais informatius:** No
- **Desplegar classificats:** No
- **Pàgines a generar:** Forçar que es creïn les pàgines

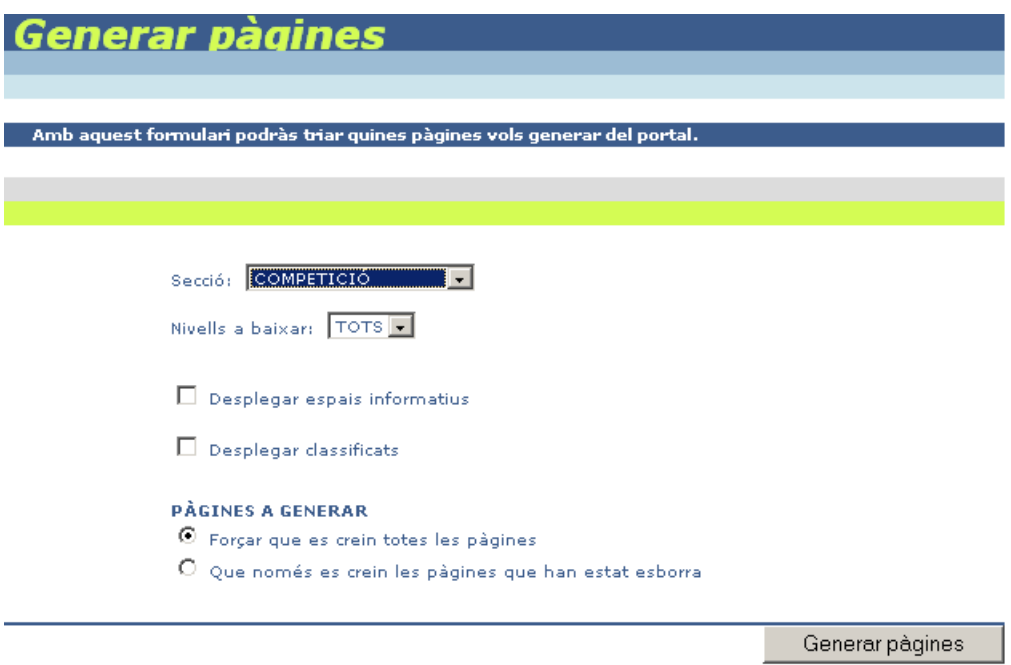

• Un cop ja han estat escollides totes les opcions correctament només cal clicar al botó de *'Generar pàgines'*. I l'eina d'administració realitzarà la resta. Un cop hagi finalitzat el procés, apareixerà una pàgina similar a aquesta:

 $\overline{\phantom{a}}$ 

### **GENERADOR DE PÀGINES**

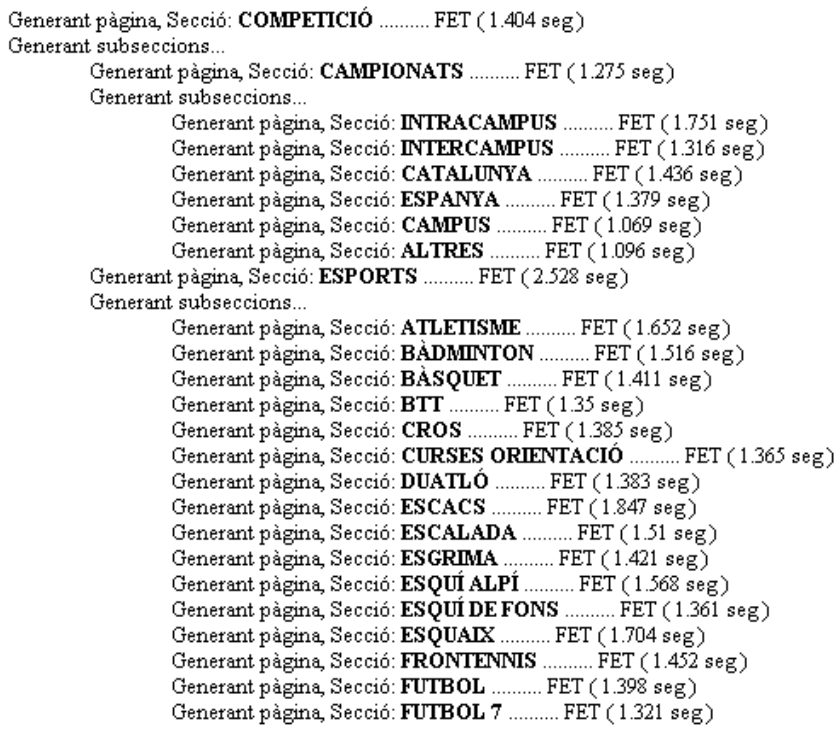

La secció haurà quedat actualitzada.

A continuació ve detallat quins són els apartats de la web que s'han de generar respecte cada actualització que hem realitzat amb l'aplicació.

- **Agenda:** Tot en activitats
- **Associacions:** Associacions
- **Beques:** Comunitat UPC
- **Competició:** Competició, Campus i PDIPAS
- **Descomptes:** Descomptes i Campus

Vist tot això, val a dir que hi ha la forma abreviada per actualitzar tota aquesta catxe sense tenir que seguir tantes per fer-ho. Anar a *'Inicio -> Programas -> Actualitzacions Univers -> Actualitzar catxe'*, Això obrirà una navegador amb el següent aspecte:

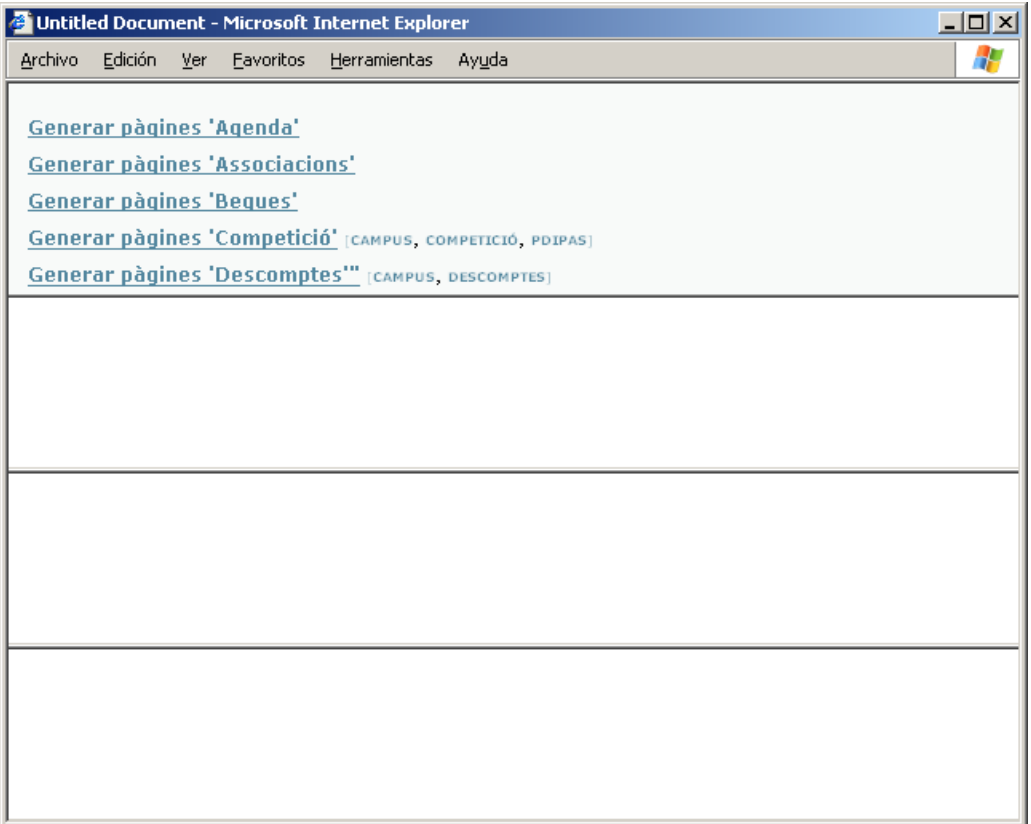

Clicant als diferents links de la pàgina es procedirà a actualitzar la catxe de l'apartat corresponent. Per a poder actualitzar més d'un apartat primer hem d'esperar que acabi l'anterior. Així per exemple l'actualització de tota la competició ha de donar el següent resultat, després podríem actualitzar el següent apartat:

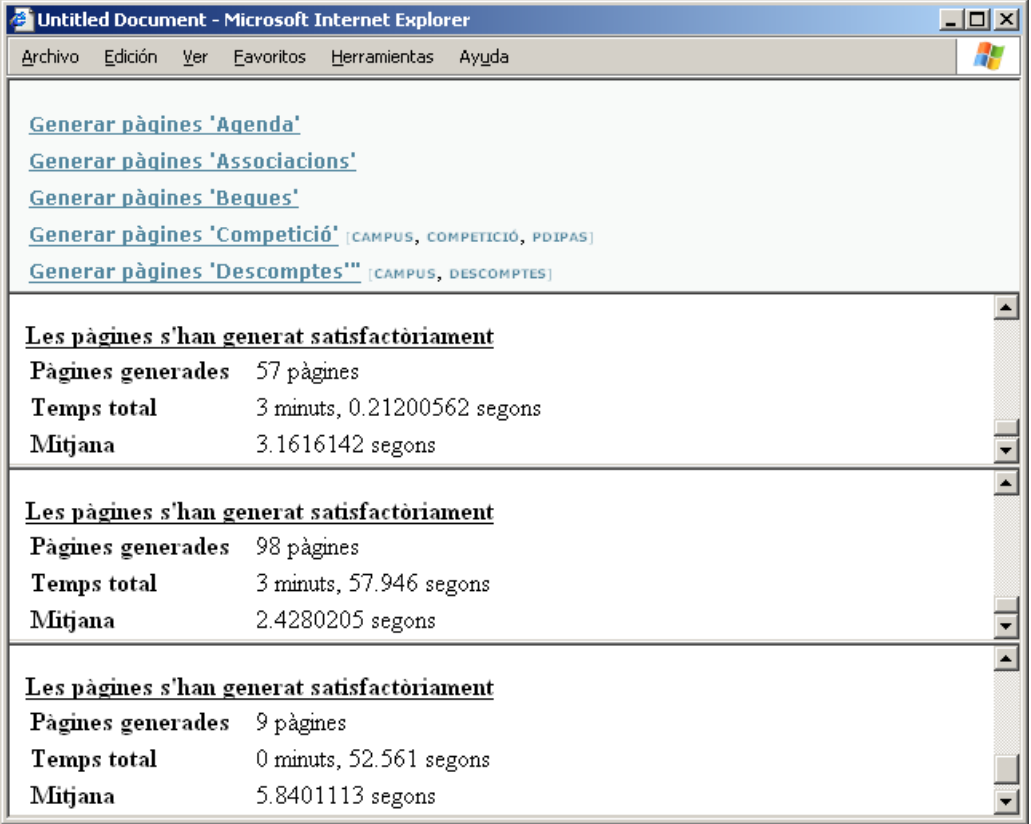

#### **ANNEX 1. Com fer el fitxer de configuració (agenda.ini)**

Aquest fitxer és el que agafa l'aplicació per a generar els índexs del llistat de les activitats. Utilitzarem un exemple per a comprendre millor com s'ha de crear aquest fitxer (per modificar-lo s'ha de conèixer una mica l'estructura de les taules de la base de dades Univers '**act\_contractable'** i **'act\_generica')** .

Imaginem que volem crear una agenda que es digui **CULTURA**, la qual contindrà totes les activitats culturals que es realitzen a l'Univers. Considerem, doncs, que les activitats culturals són aquelles que prenen per valor **'CULTURAL'** en el camp *'bloc'* de la base de dades.

A més volem que dins d'aquest índex d'activitats culturals aparegui un subapartat anomenat **TEATRE** on apareixeran totes les activitats culturals referents a teatre, per això dins d'aquest apartat estaran aquelles activitats que prenguin per valor **'CULTURAL'** en el camp *'bloc'* i a més també prengui per valor **'TEATRE'** en el camp *'ambit'*.

També volem crear un altre subapartat anomenat **LES CIUTATS** on apareixeran les activitats culturals que realitzen una descoberta de jardins, museus... a les ciutats. En aquest cas necessitem que els següents camps prenguin el valor determinat: *'bloc'-> '***CULTURAL'**, *'ambit'->* **'ALTRES'** i *'subambit'* **-> 'CULT. POP'.**

També volem crear una segona agenda anomenada **CAMPUS**, on apareixeran les activitats que es realitzen als campus de Terrassa i Vilanova. En aquest cas tenim que el camp *'campus'* pot prendre dos valors, **'TER'** o **'VIL'**

Amb tota aquesta informació que coneixem, el fitxer de configuració serà de la següent forma:

[CULTURA]

bloc=CULTURAL

{TEATRE}

bloc=CULTURAL

ambit=TEATRE

{LES CIUTATS}

bloc=CULTURAL

ambit=ALTRES

subambit=CULT.POP.

**[CAMPUS]** 

campus=VIL;TER

Podem apreciar que existeixen tres estructures diferents:

- 1. Text tancat entre claudàtors **[ ]** . Amb això estem declarant una nova agenda (en l'exemple les dues agendes que tenim són CULTURA i CAMPUS), es crearà un fitxer diferent per a cada una d'elles.
- 2. Text tancat entre claus **{ }**. Amb això estem declarant un subapartat. Aquest subapartat sempre depèn de l'agenda immediatament anterior (en l'exemple TEATRE i LES CIUTATS depenen de CULTURA)
- 3. Text sense delimitadors, aquests marquen les condicions que ha de complir cada apartat o subapartat immediatament anterior. L'estructura és *'nom\_camp'***=***'valor1'***;***'valor2'*.... Cada camp pot prendre tants valors

com es vulgui separats per *';'* i cada apartat (o subapartat) pot tenir tantes condicions com es vulgui (també pot no tenir cap) separades per un canvi de línia.

Després d'executar l'aplicació amb aquest fitxer de configuració obtindríem dos fitxers anomenats '*cultura.htm'* i '*campus.htm'* amb tots els subapartats i activitats.

#### **ANNEX 2. Dades de beques**

La introducció de beques a la base de dades té un funcionament diferent a la resta d'actualitzacions on només cal prémer el botó i les dades s'actualitzen soles.

Com hem dit, hi ha dues convocatòries de beques, la ordinària (normalment es genera cap a finals de curs) i la extraordinària (és va generant al llarg del tot el curs). Ambdós casos, els responsables de beques són els que generen una base de dades. S'ha d'obrir la base de dades, pot ser que doni algun problema, es pot veure algun d'aquests missatges

El gestor de base de dades que hi ha instal·lat a la màquina a la que estem treballant és més actual que la base de dades que ens passen, simplement hem d'escollir l'opció que diu *'Abrir la base de datos'*

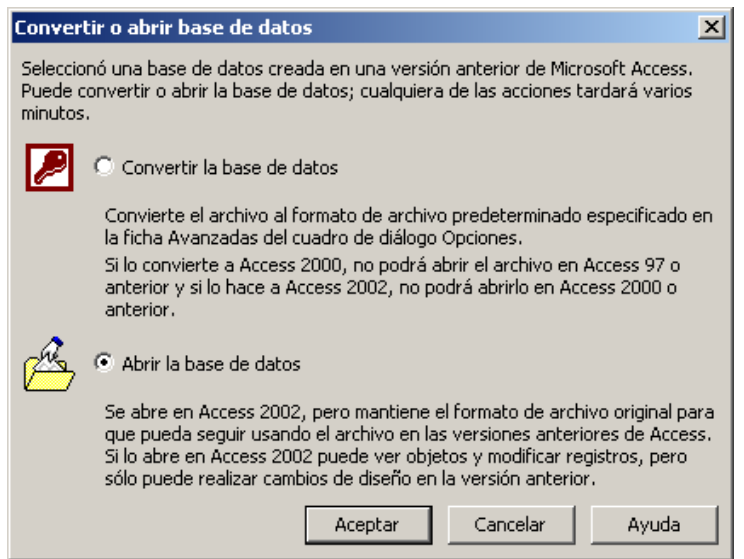

Un cop acceptat apareixerà un missatge com el següent:

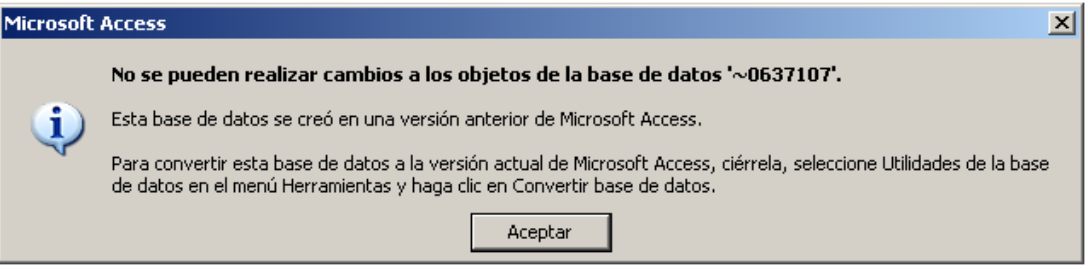

Aquest missatge que ens mostra ens diu que no es podrà realitzar modificacions a la base de dades que estem obrim, però nosaltres només la volem per a realitzar lectures i poder-les copiar a la base de dades d'actualitzacions, així que només cal prémer *'aceptar'* .

Aquesta base de dades ha de tenir el següent format:

### **DADES PERFIL BECA**

CODI

NOM BECA

DENOMINACIÓ

CODI UC

UNITAT DE COST

CODI CF

CENTRE FÍSIC

NOM RESPONSABLE

PRIMER COGNOM RESP

SEGON COGNOM RESP

DATA INICI

DATA FI

DEDICACIO

HORARI

REMUNERACIO

ULTIM DIA PUBLICACIO WEB

#### **TASQUES A REALITZAR**

CODI

TASCA

#### **REQUISITS I CONEIXEMENTS**

CODI

REQUISITS I CONEIXEMENTS

#### **REQUISITS I CONEIXEMENTS 2**

CODI

REQUISITS I CONEIXEMENTS 2

Ara s'ha d'anar a la base de dades d'actualitzacions i seleccionar qualsevol de les dues accions de beques (BEQUES ordinàries o BEQUES extraordinàries) segons el que sigui necessari. S'obriran tres taules diferents que corresponen a la informació general de la beca, requisits necessaris de la beca i tasques a realitzar a la beca. En aquestes taules és on s'haurà d'introduir la informació de la base de dades que es te amb les noves beques. La correspondència de taules és la següemt:

- 
- 
- 
- 
- **'***Dades perfil beca'* → BequesOrdinàries (o BequesExtraordinàries)<br>'**Tasques a realitzar'** → TasquesOrdinàries (o TasquesExtraordinàrie
- **Fasques a realitzar'** → TasquesOrdinàries (o TasquesExtraordinàries)<br>'*Requisits i coneixements'* → RequisitsOrdinàries (o RequisitsExtraordinàries
- *'Requisits i coneixements'*  $\rightarrow$  RequisitsOrdinàries (o RequisitsExtraordinàries)<br>• *'Requisits i coneixements 2'*  $\rightarrow$  RequisitsOrdinàries (o RequisitsExtraordinàries)
- *'Requisits i coneixements 2'*  $\rightarrow$  RequisitsOrdinàries (o RequisitsExtraordinàries)

El procés a seguir per a cada una de les taules és el següent (utilitzarem l'exemple de la taula de *'Dades perfil beca'* per a poder veure el funcionament):

Copiar el contingut de la taula origen i copiar-lo a la taula destí.

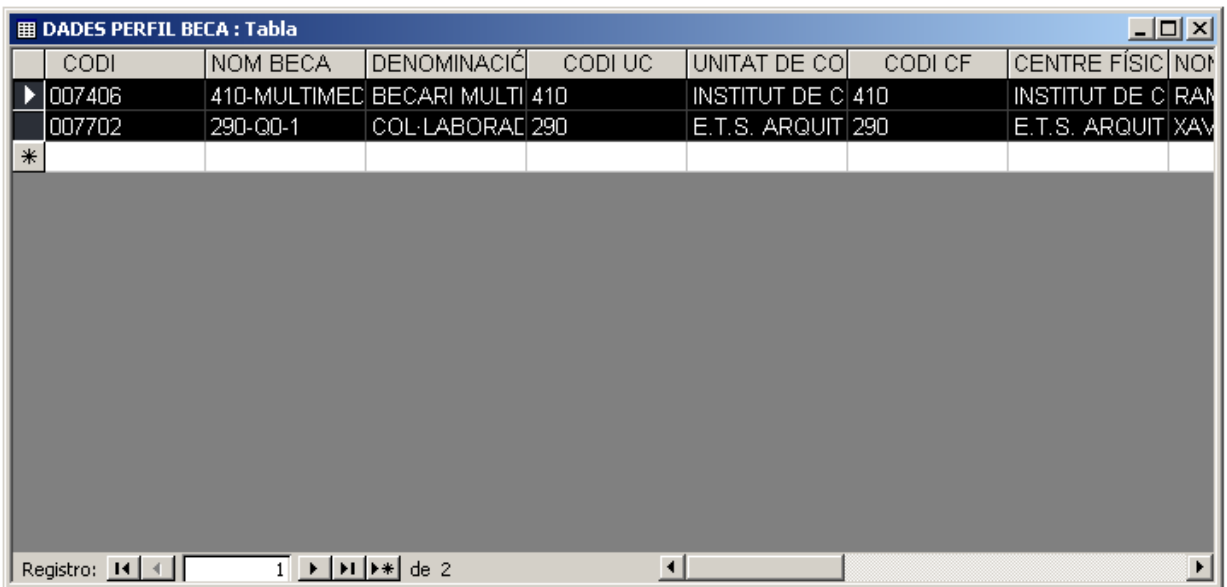

S'ha de vigilar que tots els camps de la taula continguin algun tipus d'informació, és a dir, que no pot haver cap camp en blanc. Si algun dels camps està en blanc, simplement introduir directament -> '---', i així quedarà solucionat el problema.

Aquestes passes s'han de repetir per a totes les taules, tenint en compte els problemes que es poden ocasionar en copiar la informació. Si en alguna de les taules de requisits o de tasques no existís cap tipus d'informació, s

#### **ANNEX 4. Problemes i solucions**

• **Quan s'executa l'aplicació actualitzacions.jar s'obre el programa de descompressió (winzip, winrar, powerarchiver...).**

Això és a causa de que hi ha hagut algun problema en la relació de fitxers a windows. Seguir les següents instruccions:

Obrir *'Mi PC'* i anar a *'Herramientas -> Opciones de carpeta...'*

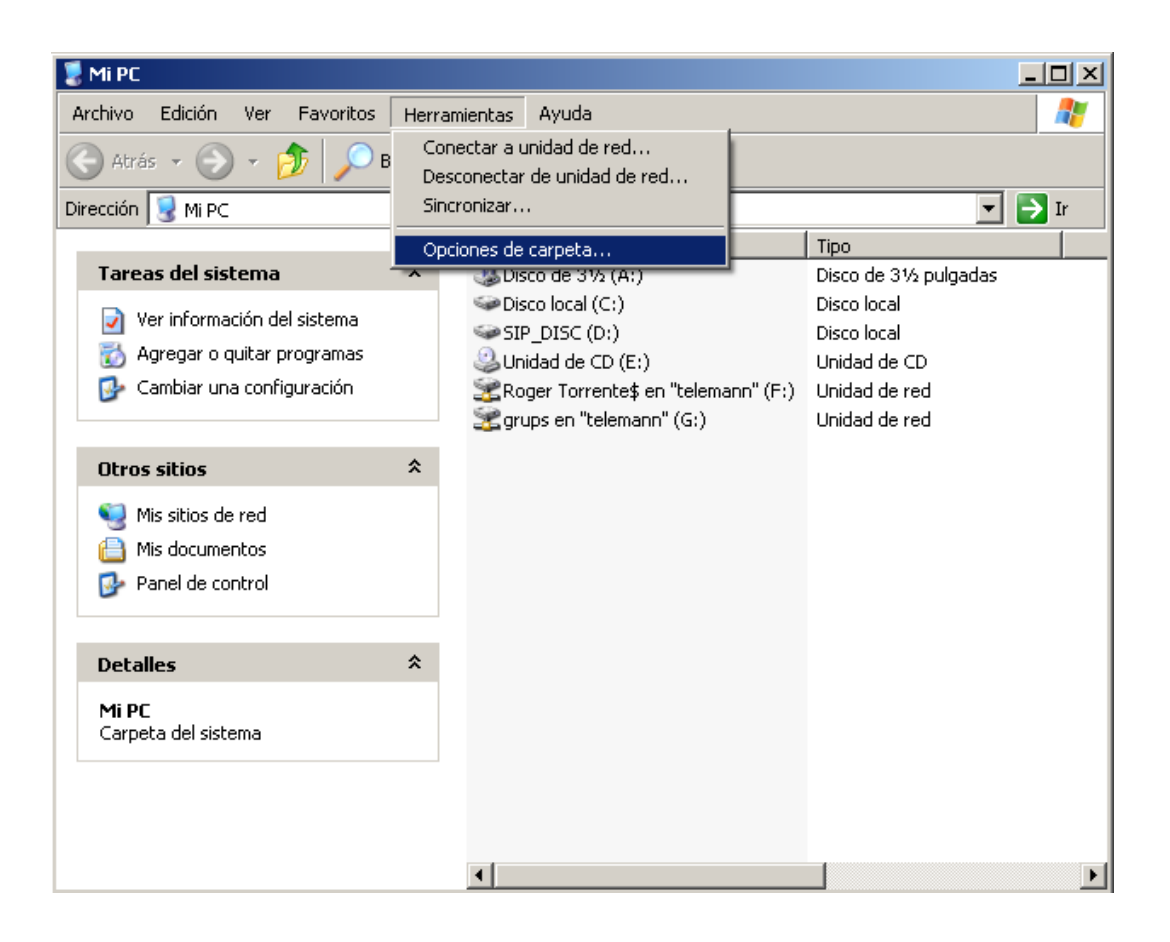

S'obrirá una finestra similar a la de la figura. Seleccionar la pestanya de *'Tipos de Archivo'*. Un cop dins d'aquesta pestanya hem de localitzar a la llista de tipus d'arxiu el que estem tractant (el jar, com es pot veure al dibuix). Un cop seleccionada, polsar el botó de '*Cambiar'*.

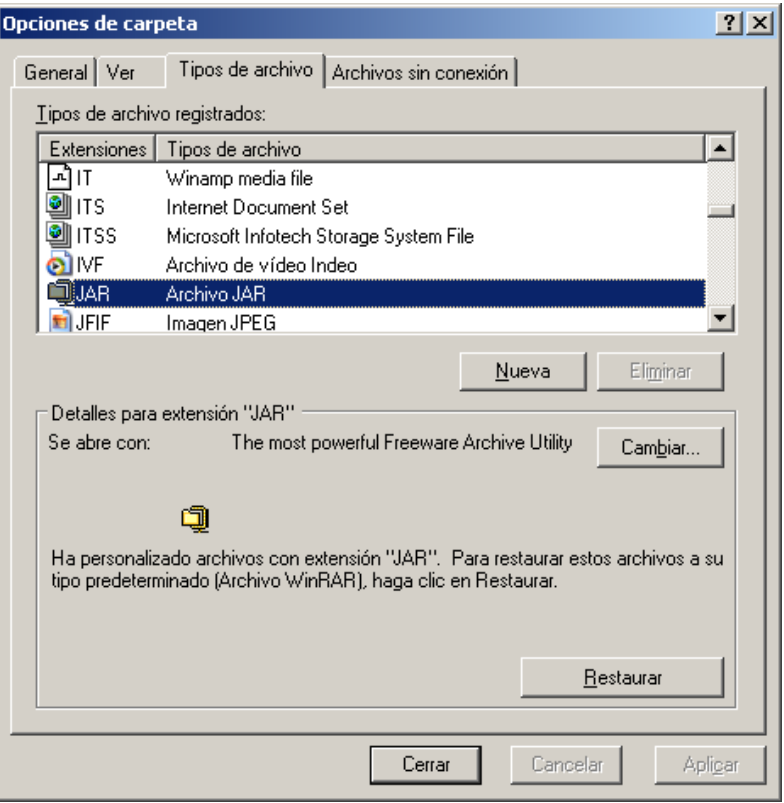

A la finestra que apareixerà hem de seleccionar dins de la llista que hi ha, el programa *'javaw'* i acceptar.

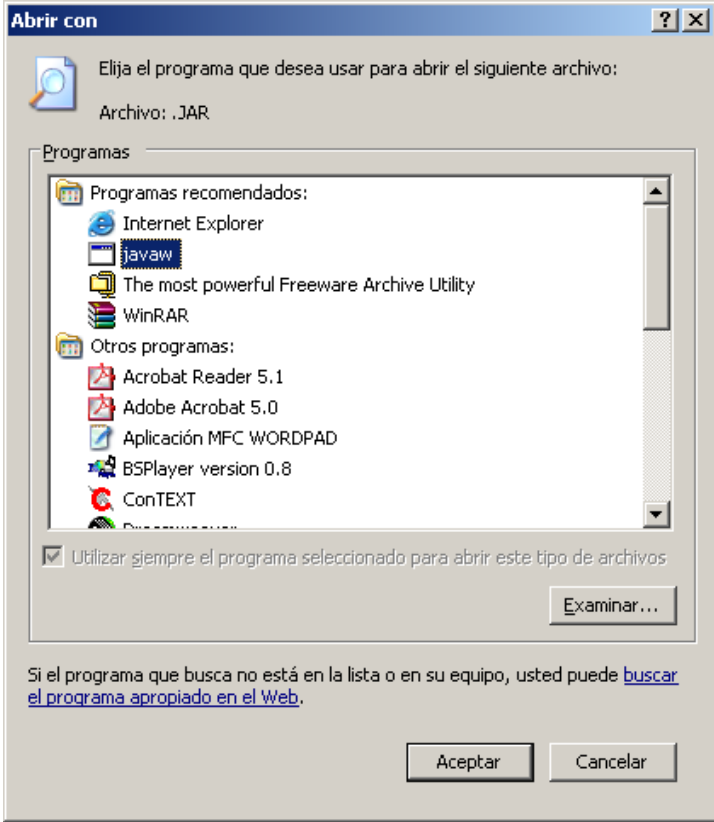

Després de seguir aquestes passes ja estarà restaurat el sistema correctament per a que cada cop que s'executi l'aplicació *'*

**ANNEX 3**

**Eines d'inscripció en línea**

1- Pàgines de contracció en línia d'una activitat

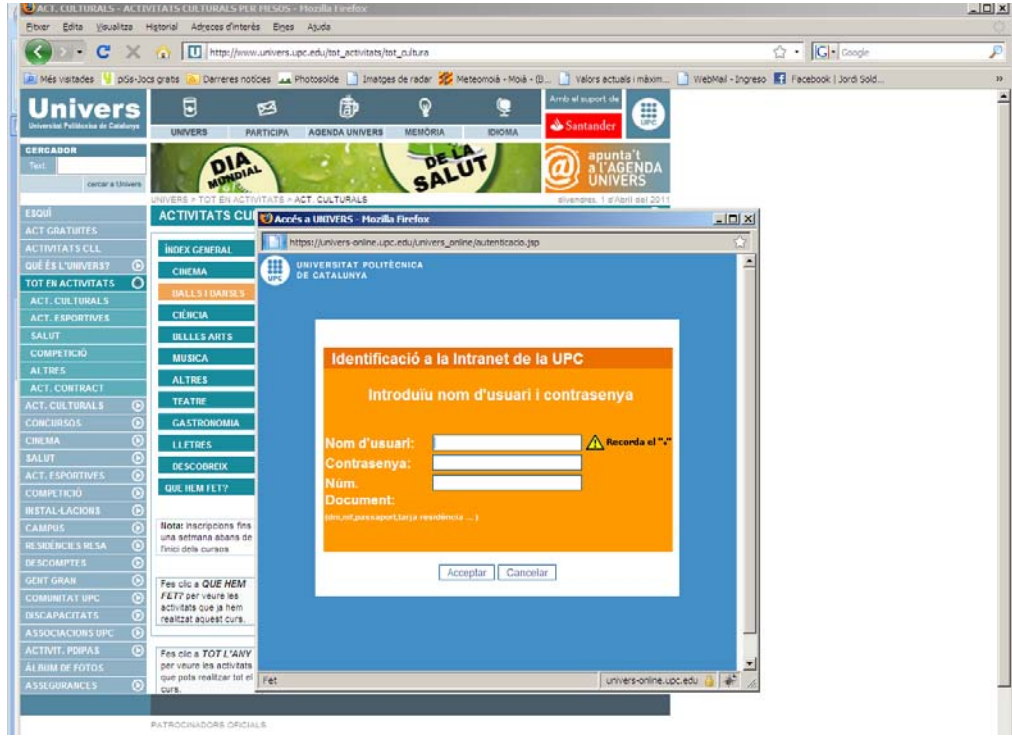

2- Informació contractable i acceptació de l'operació

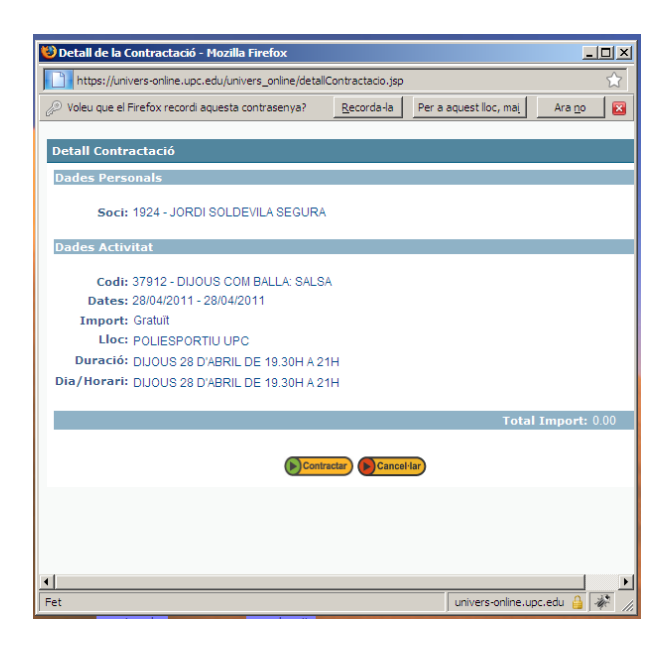

**ANNEX 4**

**Eina per fer-se soci/sòcia en línea**
Eina per a fer-se soci/sòcia a través de la web. http://www.univers.upc.edu/informacio/festesoci

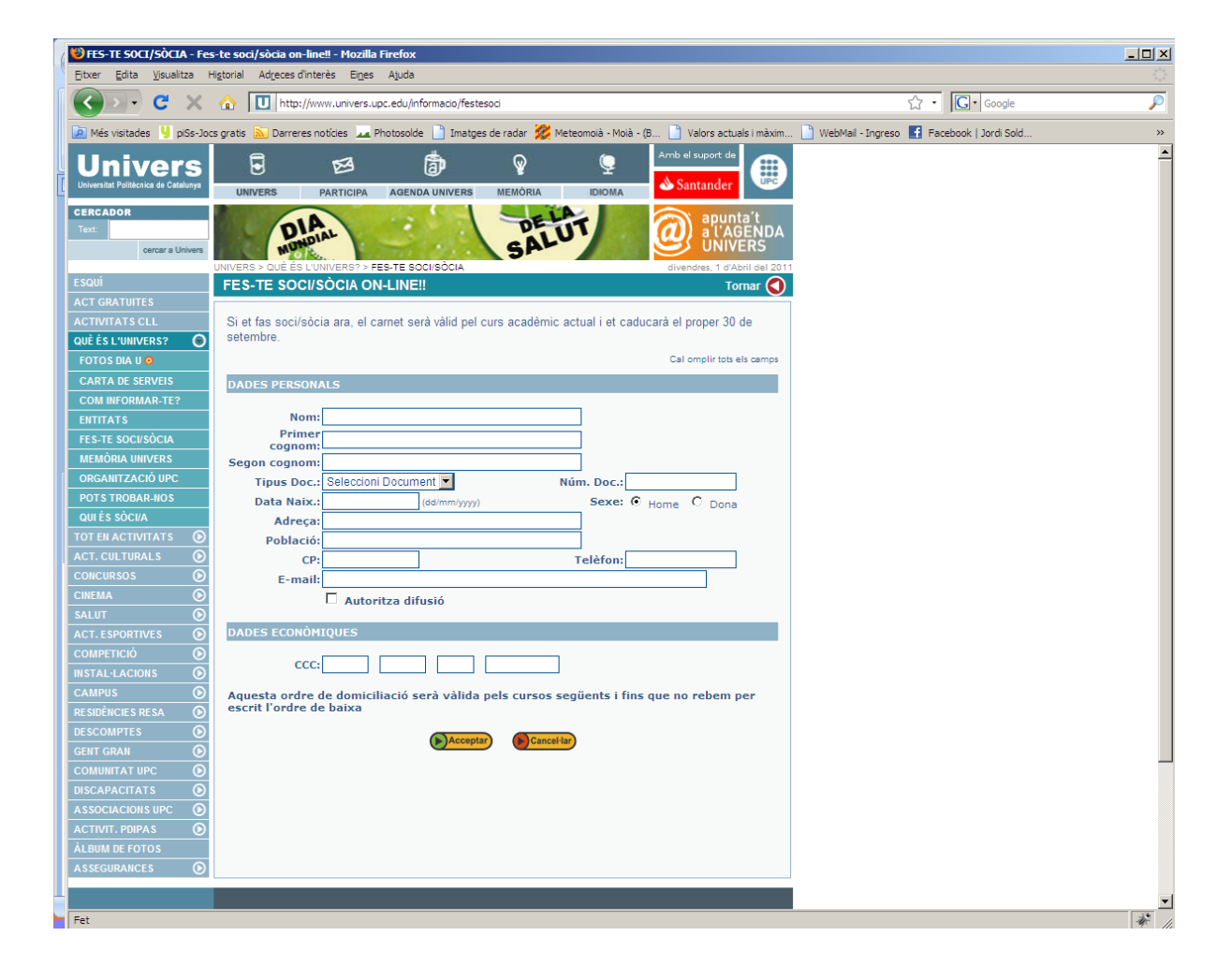

**ANNEX 5**

**Eina per apuntar-se a la llista de distribució** 

**de l'Agenda Univers**

# Eina per a apuntar-se a la llista de dsitribució de l'Agenda Univers

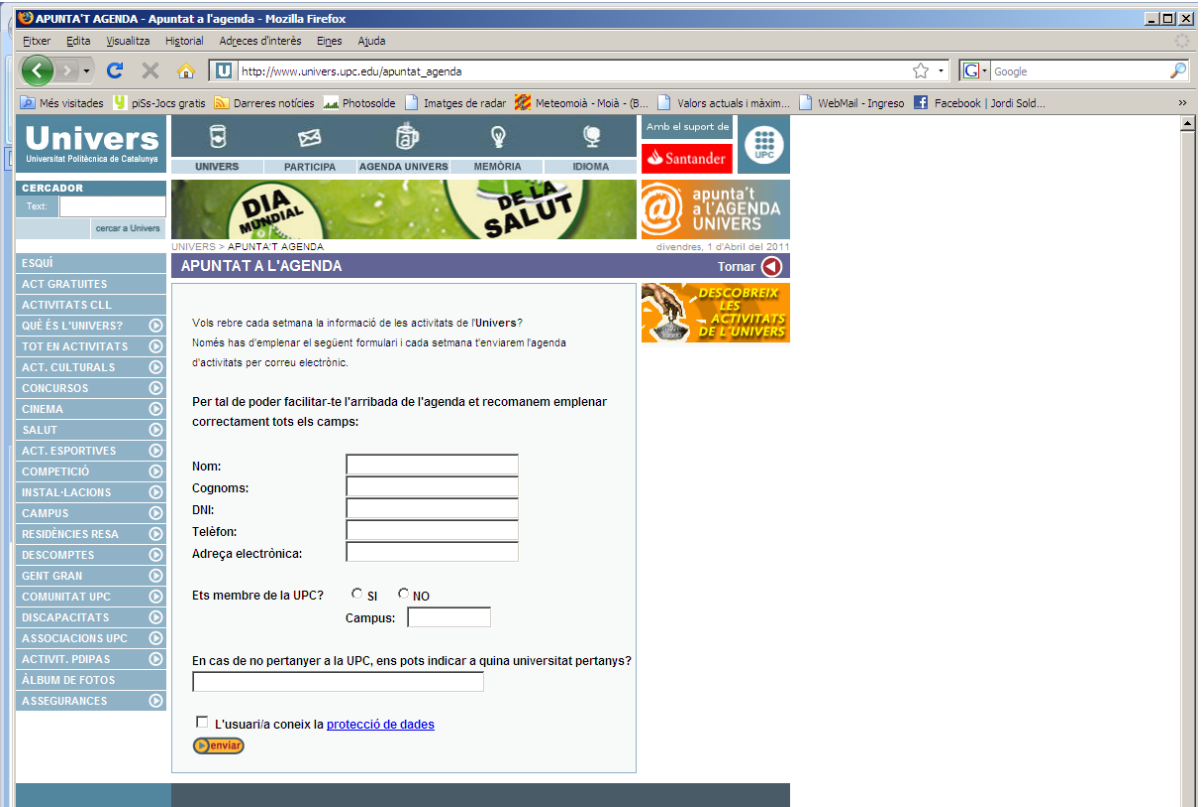

# [http://www.univers.upc.edu/apuntat\\_agenda](http://www.univers.upc.edu/apuntat_agenda)

**ANNEX 6**

**Informa tipus d'una anàlisi extreta de les dades de WebTrens.**

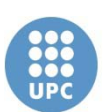

Univers. Servei d'Activitats Socials UNIVERSITAT POLITÈCNICA DE CATALUNYA

# Informe mensual WebTrends DESEMBRE 2004

**Àrea d'Imatge i Comunicació - Gener 2005**

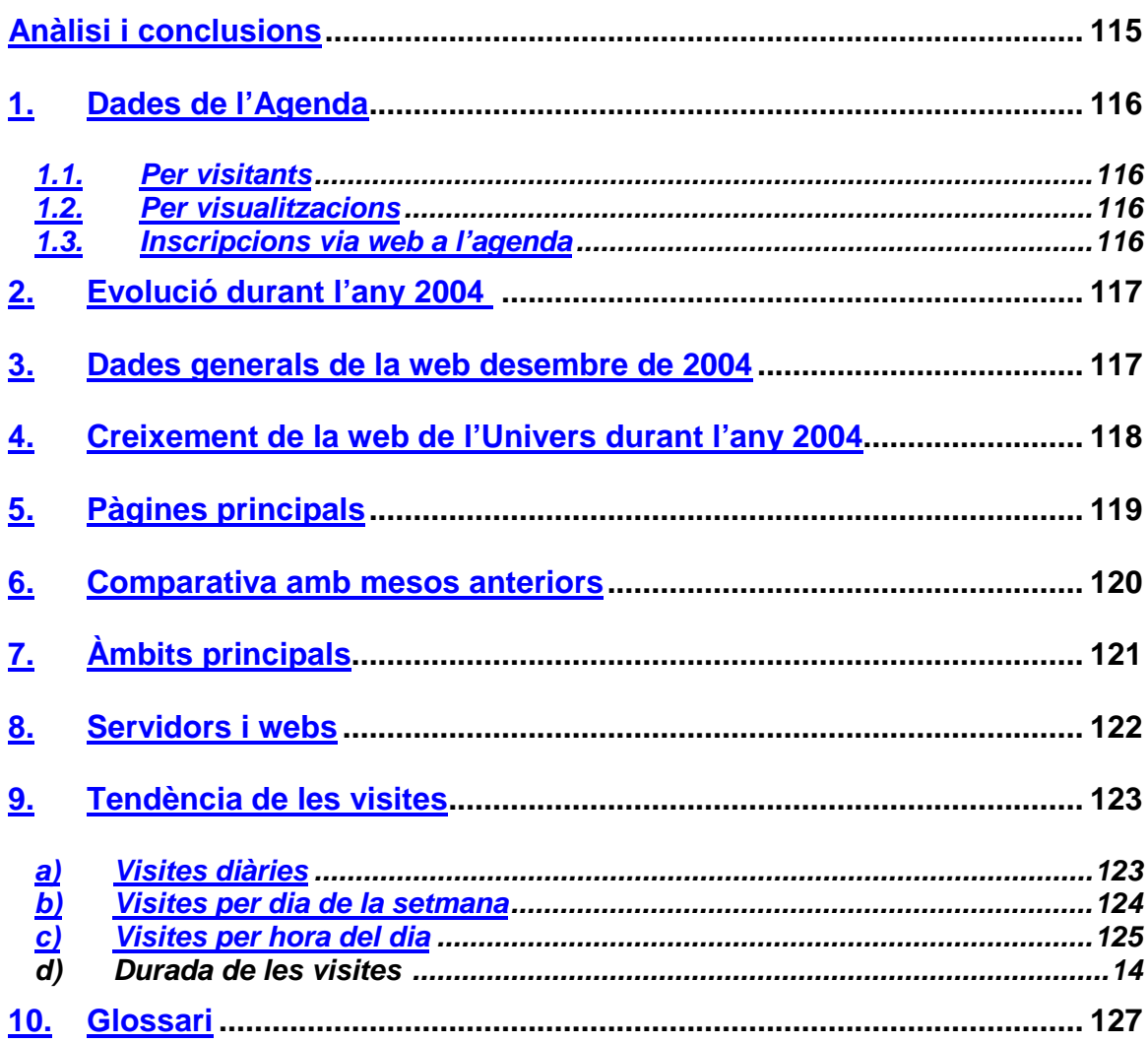

# <span id="page-114-0"></span>**Anàlisi i conclusions**

#### **Agenda**

Tot i que el nombre de visitants únics que de l'agenda passen a la web segueix sent baix, es manifesta un comportament similar al mes anterior, de la mateixa forma que ho fan les visualitzacions que tornen a normalitzar-se, malgrat no ser de les més altres. El que si que s'observa és un descens important en el nombre d'inscrits a l'agenda a través de la web.

**Usuaris** (persones connectades a través d'un ordinador -IP-)

El nombre d'usuaris a la web ha estat de **8.582**. Aquesta dada a la baixa reflexa el període d'inactivitat de la setmana de vacances de Nadal. Amb tot, el número d'usuaris assolit segueix el mateix comportament que el més de setembre del 2003, superant-lo amb escreix. Fins ara, el volum màxim d'usuaris havien estat els **9.610** assolit el novembre de l'octubre passat.

**Visites** (vegades que un usuari entra a la web per visualitzar pàgines)

Aquest mes de desembre, tot i no superar les 27.722 visites del més de novembre, ha tingut un bon comportament (**24.313 visites**) amb relació al desembre de l'any 2003 (**14.992 visites**) i al setembre d'enguany (**22.389 visites**).

El dia amb més visites correspon al dijous 9, dia d'enviament de l'agenda Univers, amb **1.391 visites**.

Les pàgines més vistades han estat les de **ESQUÍ PAS DE LA CASA** (**1.246 visites**), dintre d'esquí, seguida de la pàgina principal d'**ESQUÍ** (**1.039 visites**), i de la **SORTEJOS** (**809 visites**).

Per àmbits (conjunt de visites realitzades a les pàgines d'una secció i llurs subseccions) els 3 més visitats han tornat a ser **COMPETICIÓ** (5.085 visites), **DESCOMPTES** (3.676 visites) i **CAMPUS** (3.105 visites).

**Visualitzacions** (pagines que un usuari veu en una visita)

El nombre de visualitzacions, que també és veu afectat pel període de vacances de Nadal, a tornat a recuperar la tònica del més de setembre, amb **96.950** visualitzacions, després dels punts àlgids de l'octubre i el novembre.

# <span id="page-115-0"></span>**1. Dades de l'Agenda**

### <span id="page-115-1"></span>**1.1. Per visitants**

Taula que relaciona el nombre de direccions de la web, els visitants i l'impacte sobre els visitants habituals de la web.

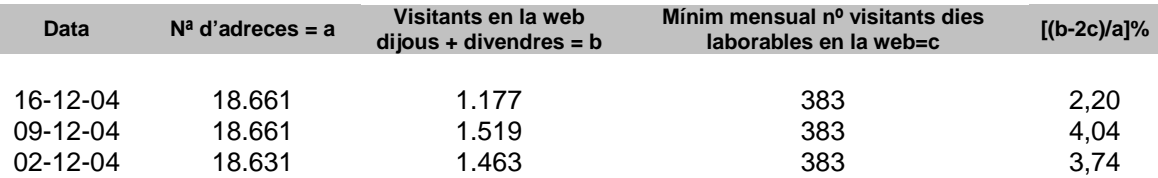

#### <span id="page-115-2"></span>**1.2. Per visualitzacions**

Taula que relaciona el nombre de direccions de la web, les visualitzacions i l'impacte sobre les visualitzacions habituals de la web.

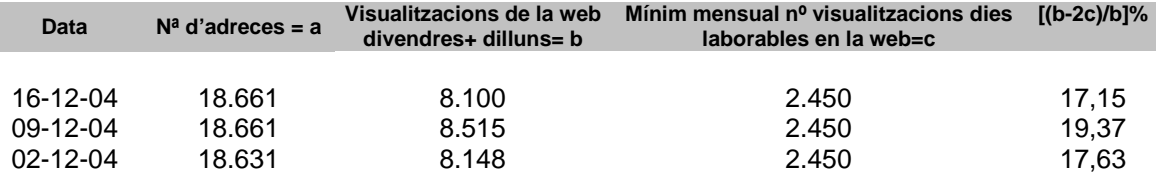

### <span id="page-115-3"></span>**1.3. Inscripcions via web a l'agenda**

Taula amb el nombre d'inscrits a l'Agenda de l'Univers a través del formulari de la web, al període de l'1 al 31 de desembre:

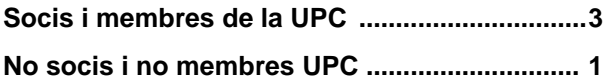

**TOTAL INSCRIPCIONS............................... 4**

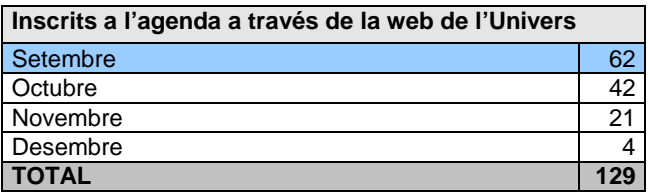

# <span id="page-116-0"></span>**2. Evolució durant l'any 2004**

Quadre resum general de visites, accessos, visualitzacions i visitants a la web al llarg del 2004.

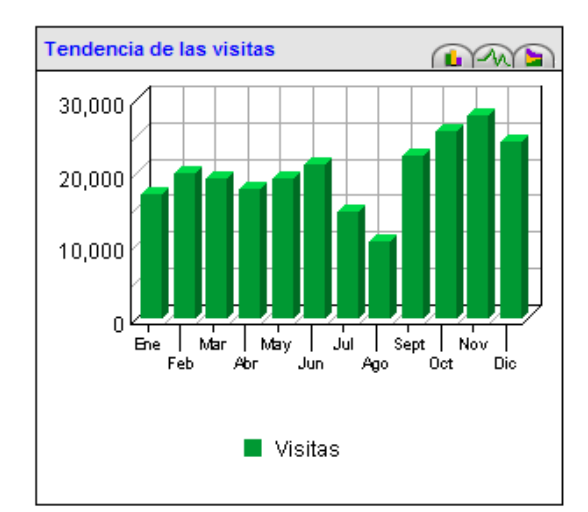

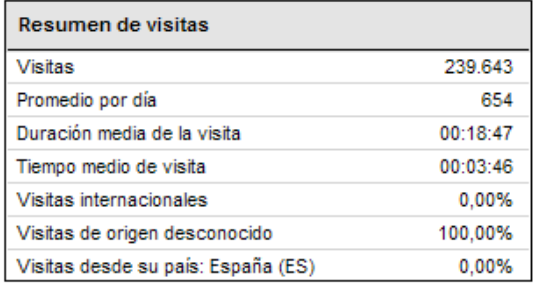

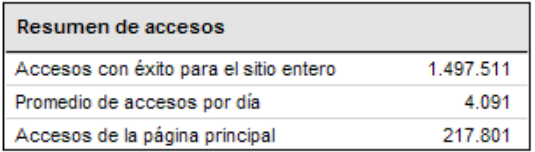

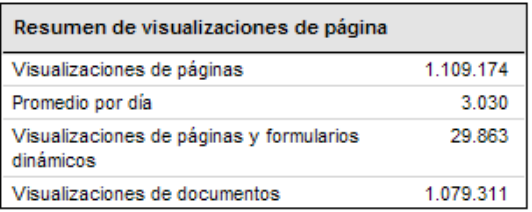

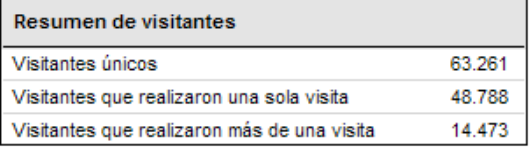

# <span id="page-116-1"></span>**3. Dades generals de la web al desembre de 2004**

Quadre amb els visitants, visites i visualitzacions de la web el mes de desembre de 2004.

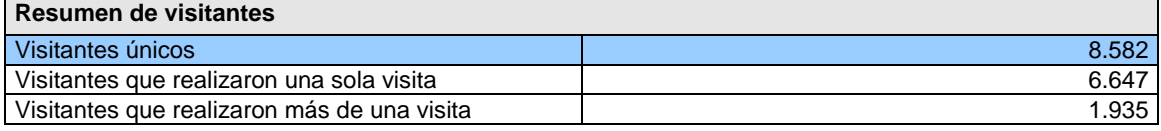

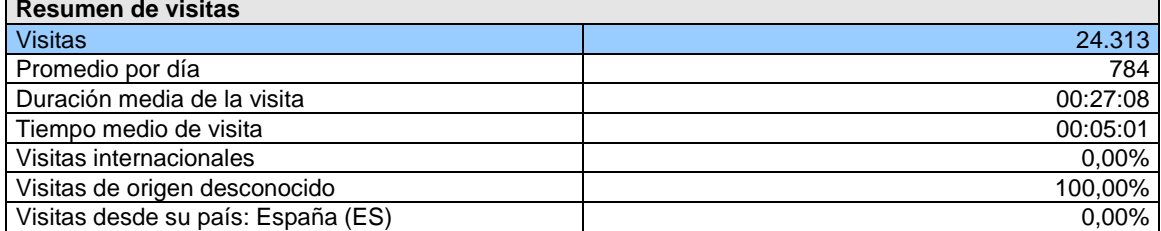

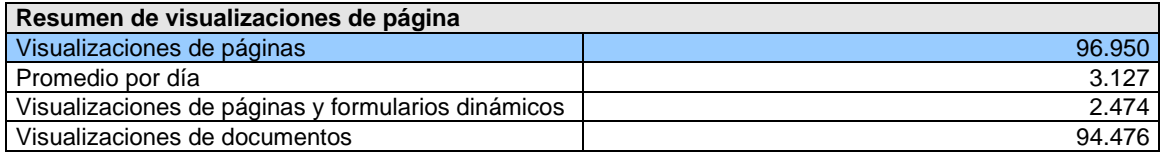

# <span id="page-117-0"></span>**4. Creixement de la web de l'Univers durant l'any 2004**

Quadre evolutiu de visitants i visites a la web de l'Univers

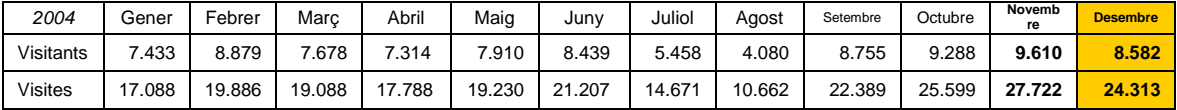

Aquest mes de desembre segueix el mateix comportament que les estadístiques de l'any passat, baixant tant el nombre de visites com el nombre de visitats respecte dels mesos anteriors, tot i que segueix un bon comportament (**24.313 visites**) amb relació a tots els mesos del curs passat i al propi setembre del 2004 (**22.389 visites**) en nombre de visites i de visitants.

# <span id="page-118-0"></span>**5. Pàgines principals**

Llistat amb les 30 pàgines més visitades de la web de l'Univers al mes de desembre.

# **Pàgines principals**

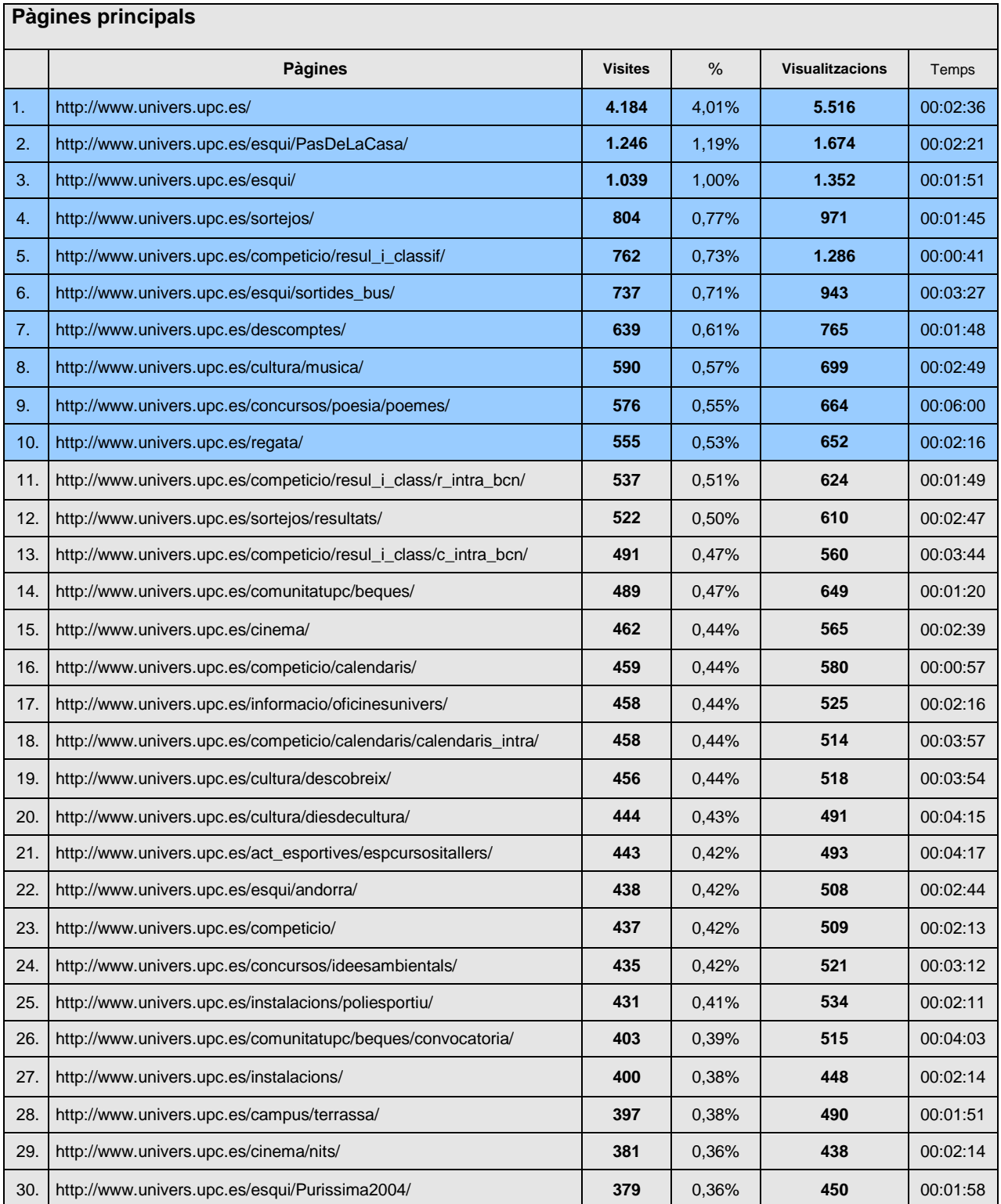

# <span id="page-119-0"></span>**6. Comparativa amb mesos anteriors**

## **7.**

Aquesta taula permet observar el comportament de les pàgines més visitades al llarg dels mesos.

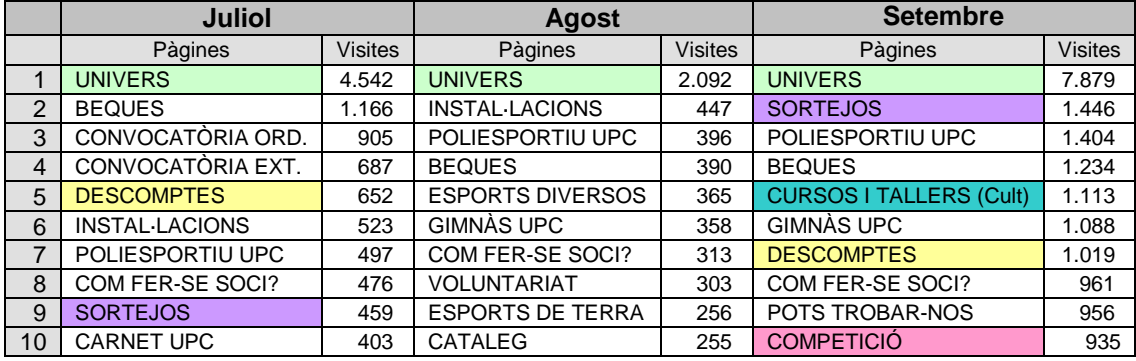

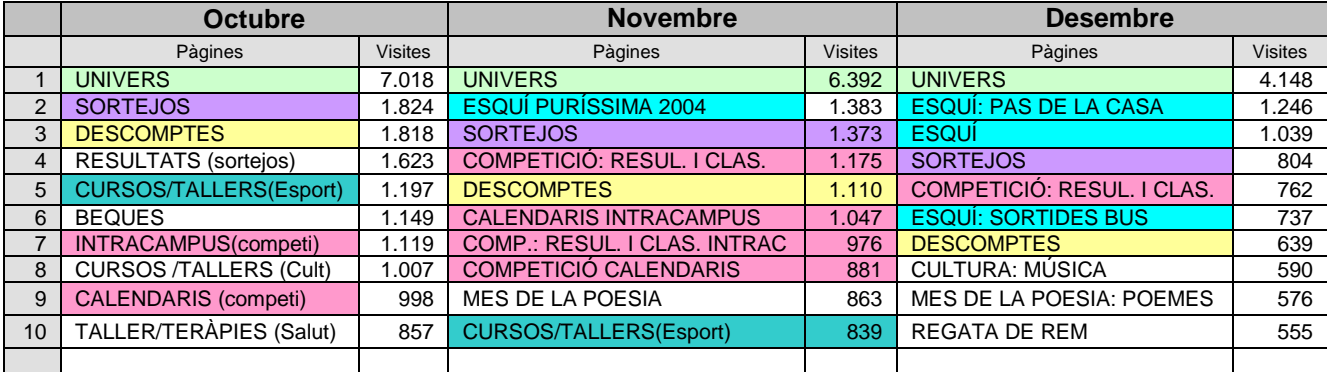

Aquesta taula permet analitzar l'interès dels usuaris de la web per l'oferta de l'Univers al llarg dels mesos.

Cal evidenciar l'interès que durant els mesos desembre han tingut les seccions de COMPETICIÓ, juntament amb les seccions d'ESQUÍ, col·locant-se en les primeres posicions per davant de SORTEJOS i DESCOMPTES

Amb tot, les pàgines de SORTEJOS i DESCOMPTES segueixen estan presents entre les primeres seccions visitades al llarg del més

També cal destacar l'aparició de les pàgines de la REGATA DE REM, i de les pàgines de MÚSICA degut als concerts de Relk i del Concert de Tardor de l'Orquestra i la Coral de la UPC.

# <span id="page-120-0"></span>8. **Àmbits principals**

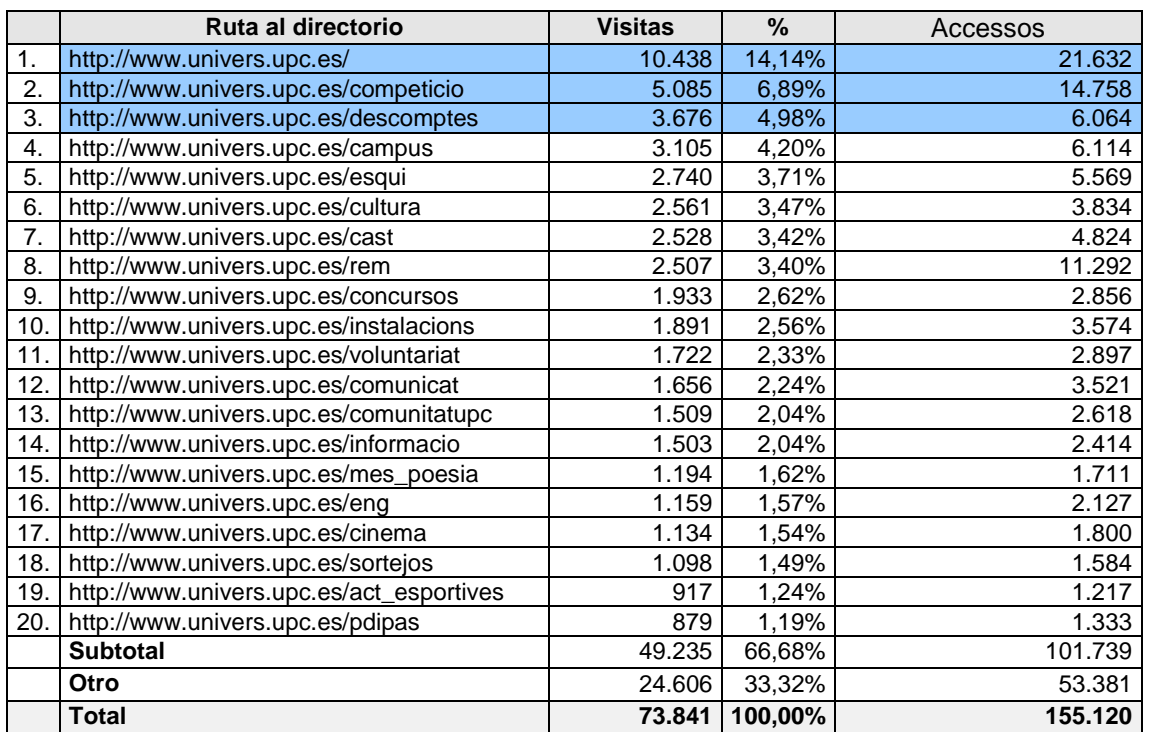

Llistat dels àmbits o seccions de la web segons el volum de visites efectuades a llurs subseccions

A l'apartat anterior vèiem com 4 de les 10 pàgines més vistes corresponen a pàgines de COMPETICIÓ. Així doncs no és d'estranyar que, per segon més consecutiu, COMPETICIÓ estigui en segon lloc, després de la home principal.

Darrera seu DESCOMPTES continua la trajectòria de ser l'àmbit més visitat al llarg dels mesos, ja que tant al setembre, com a l'octubre i al novembre, s'ha mantingut entre les tres primeres posicions.

# <span id="page-121-0"></span>**8. Servidors i webs**

Llistat amb les webs i servidors d'on provenen els nostres usuaris

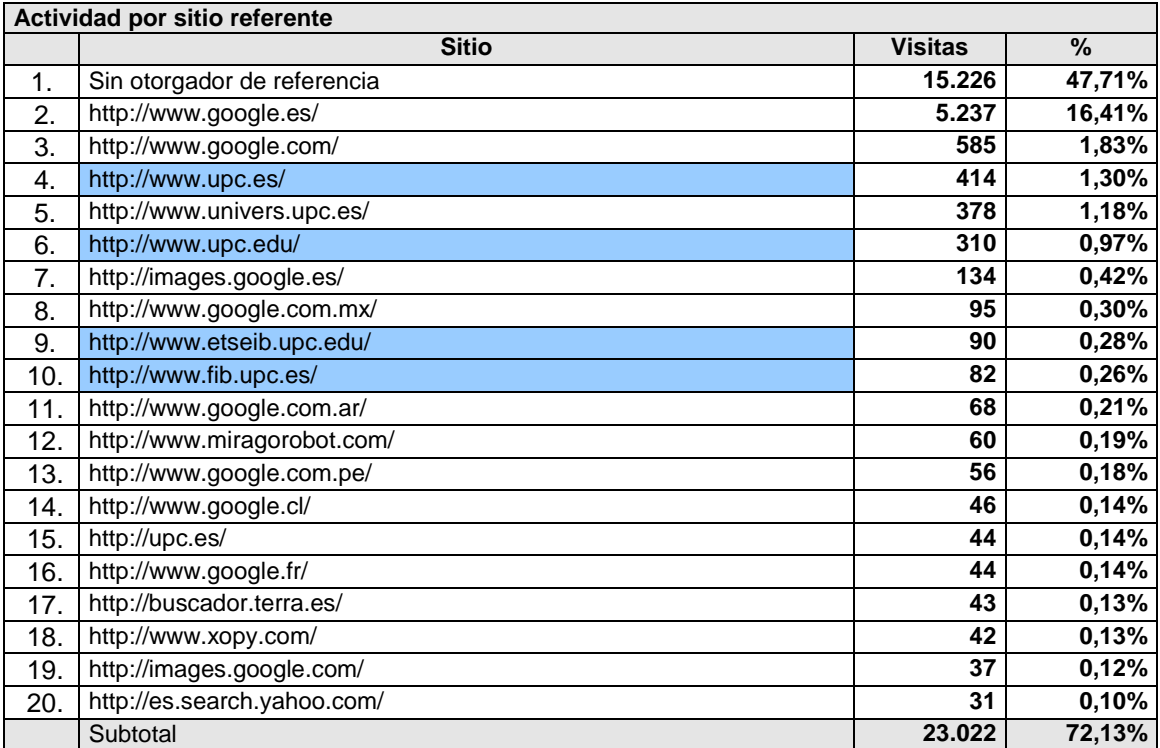

El 47.71% de les visites que es realitzen són de procedència desconeguda. Al mes de novembre aquest percentatge va ser del 31,66 %.

Google continua sent la segona via d'accés. Les visites que arriben a través de Google s'han incrementat lleugerament

# <span id="page-122-0"></span>**Tendència de les visites**

#### <span id="page-122-1"></span>**a) Visites diàries**

Llista d'impacte dels enviaments de l'agenda i enviament especials (segmentacions) en el dia a dia de la web al més de desembre.

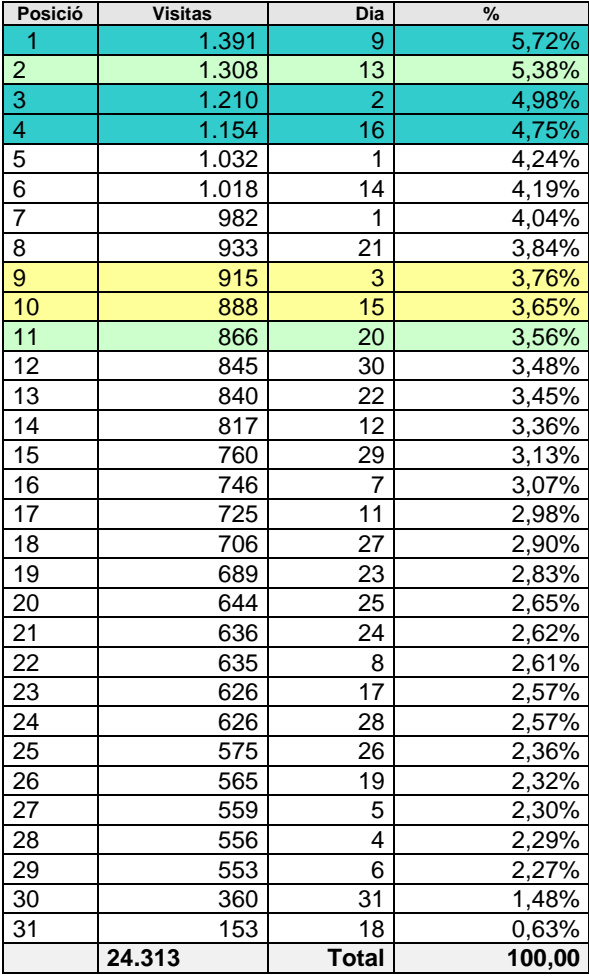

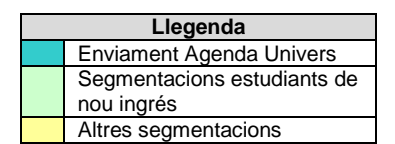

Al llarg del mes de desembre s'han realitzat 7 accions específiques en dies diferents:

- > 3 enviaments de l'agenda
- 2 segmentació adreçada als alumnes de 1er.
- 2 segmentacions específiques:
	- Descompte a Vilanova
	- Dijous a la fresca

Aquest més l'impacte diari de l'agenda i de la primera segmentació als estudiants de primer expliquen el 20,83 de les visites mensuals

### **b) Visites per dia de la setmana**

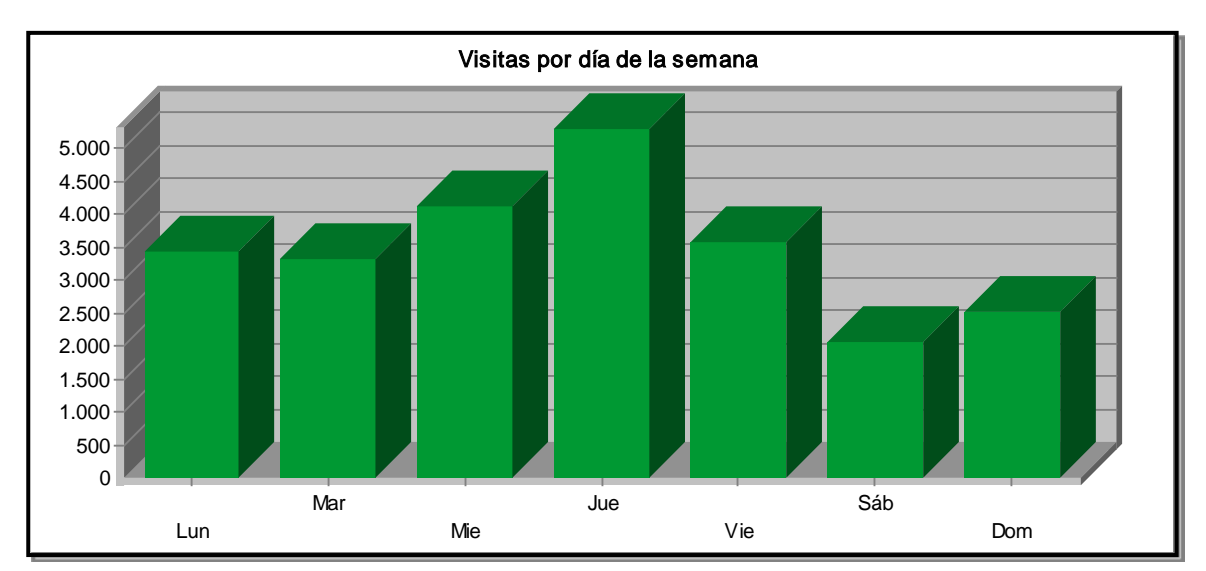

<span id="page-123-0"></span>Gràfic i llistat que indiquen les visites per dia de la setmana a la web al més de desembre.

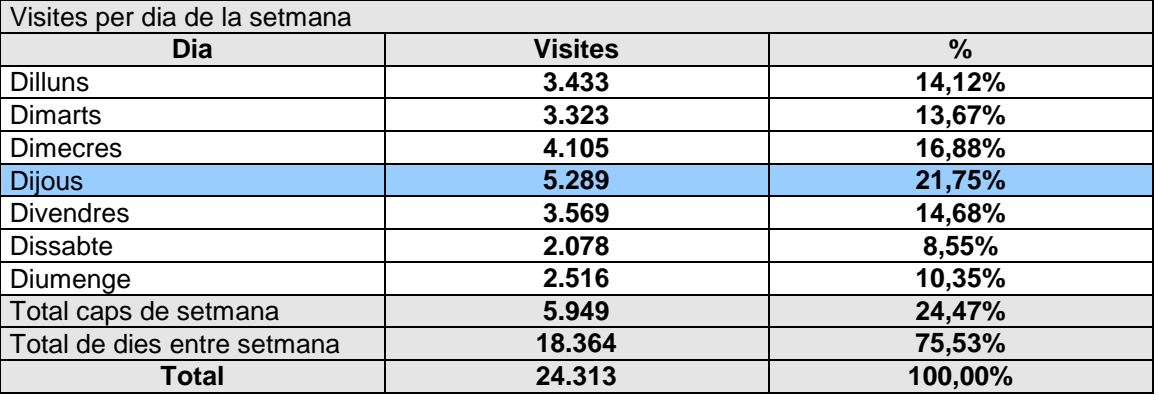

En aquest gràfic podem veure com els dijous, dia d'enviament de l'agenda, continuen posicionat com el dia amb major impacte a la web.

#### <span id="page-124-0"></span>**c) Visites per hora del dia**

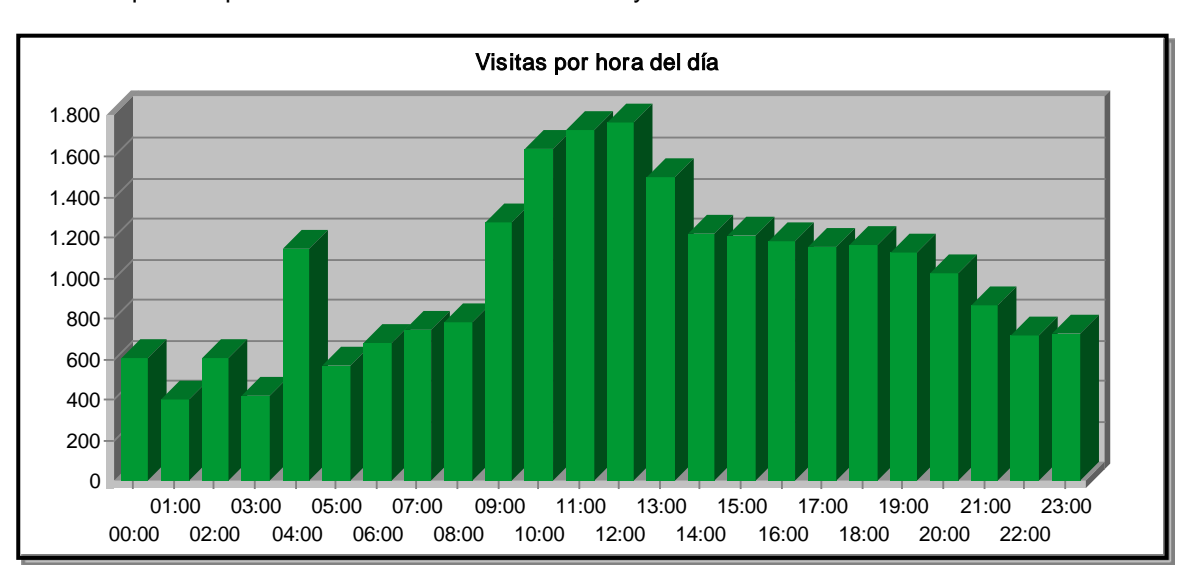

Gràfic i llistat que indiquen l'hora del dia amb més o menys visites a la web al més de desembre.

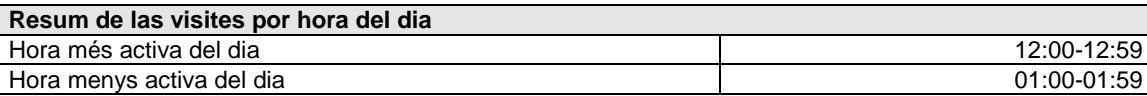

Si voleu que la vostra informació sigui visualitzada per un nombre màxim d'usuaris, cal tenir present que el període de temps més òptim està entre les 9 h del matí fins a les 6 de la tarda, amb tot l'hora més activa ha estat entre les 10 i les 12 h.

# **d) Durada de les visites (en minuts)**

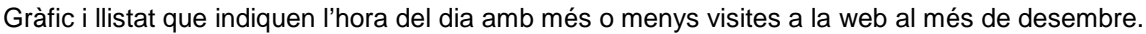

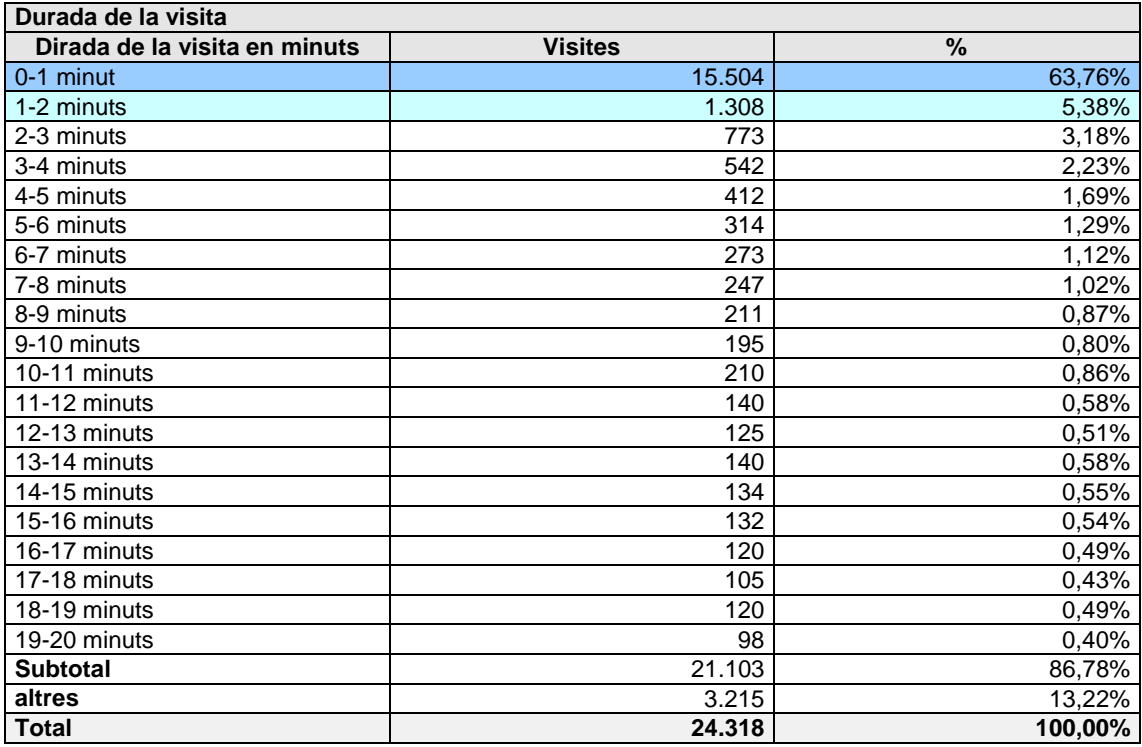

Aquesta gràfica permet observar que els usuaris de la web fan visites molt curtes a la nostra web, ja que el 63% s'hi està menys d'un minut, i només un 5% efectua visites de més d'un minut.

<span id="page-126-0"></span>Glossari

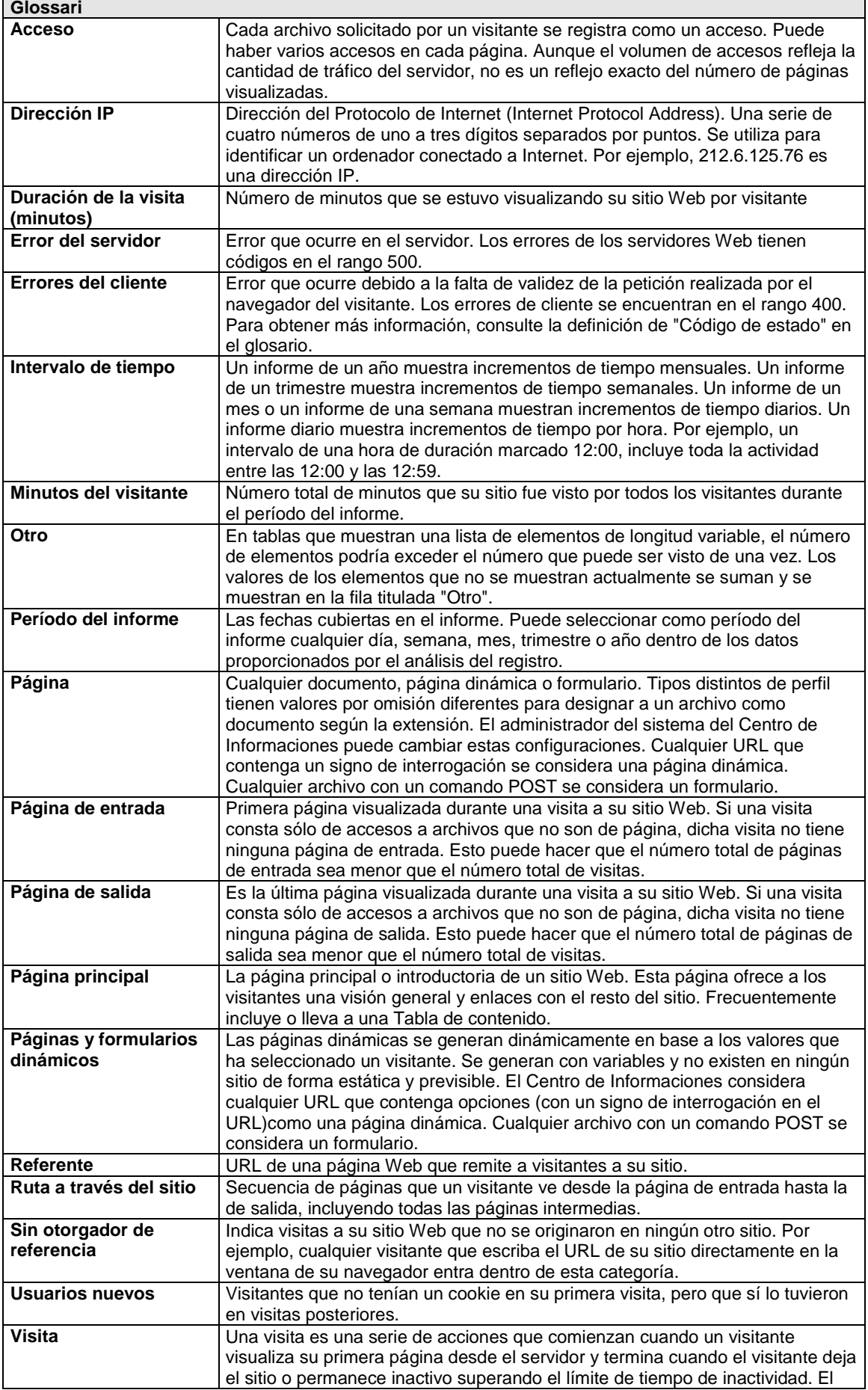

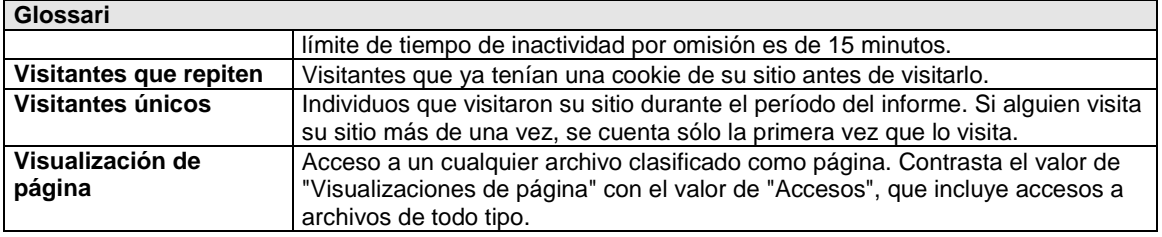

**ANNEX 7**

**Exemple de documentació del nou codi font. LCFIB**

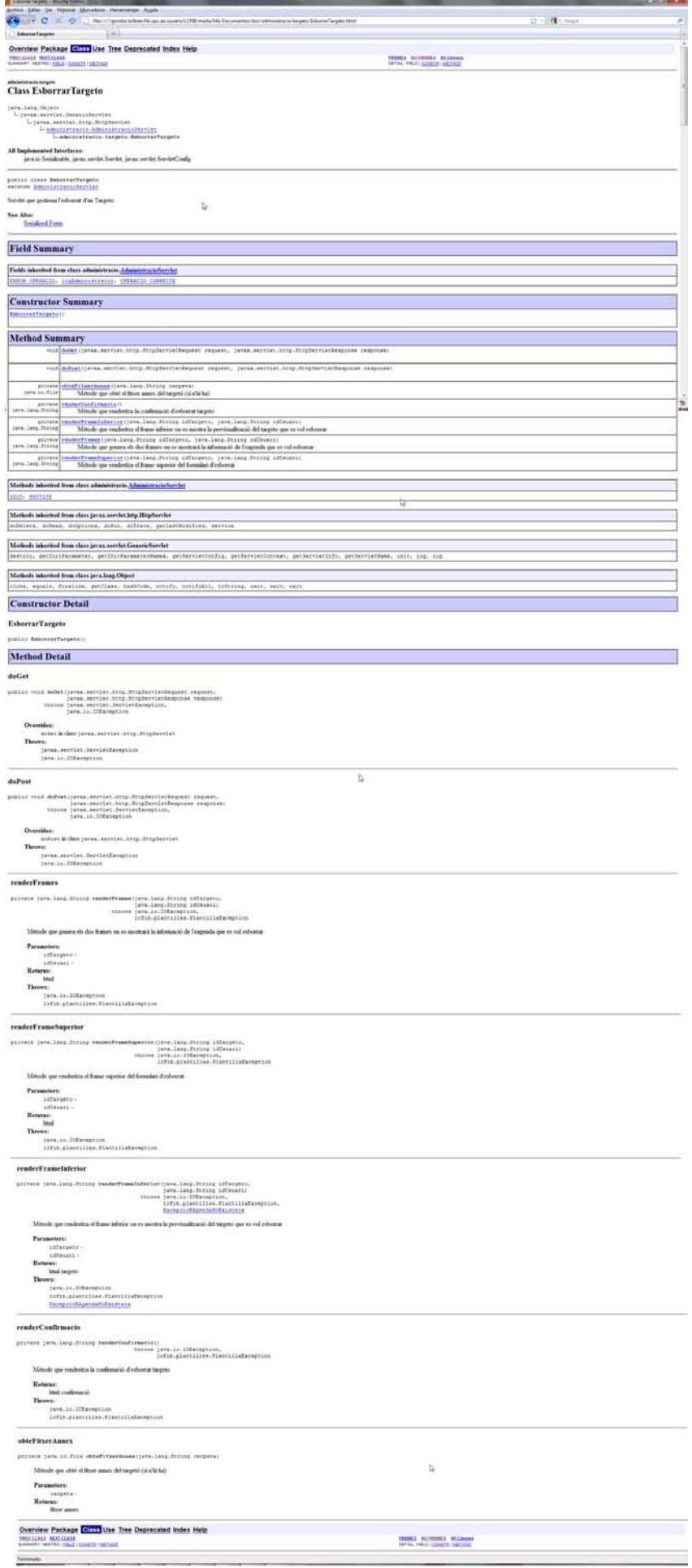

**ANNEX 8**

**Manual eines del nou editor web.**

#### **MANUAL DEL NOU MENÚ DE TEXT DE LES EINES D'EDICIÓ.**

Visualització del nou espai de text de les eines de Continguts, Espai Informatiu i Noticies.

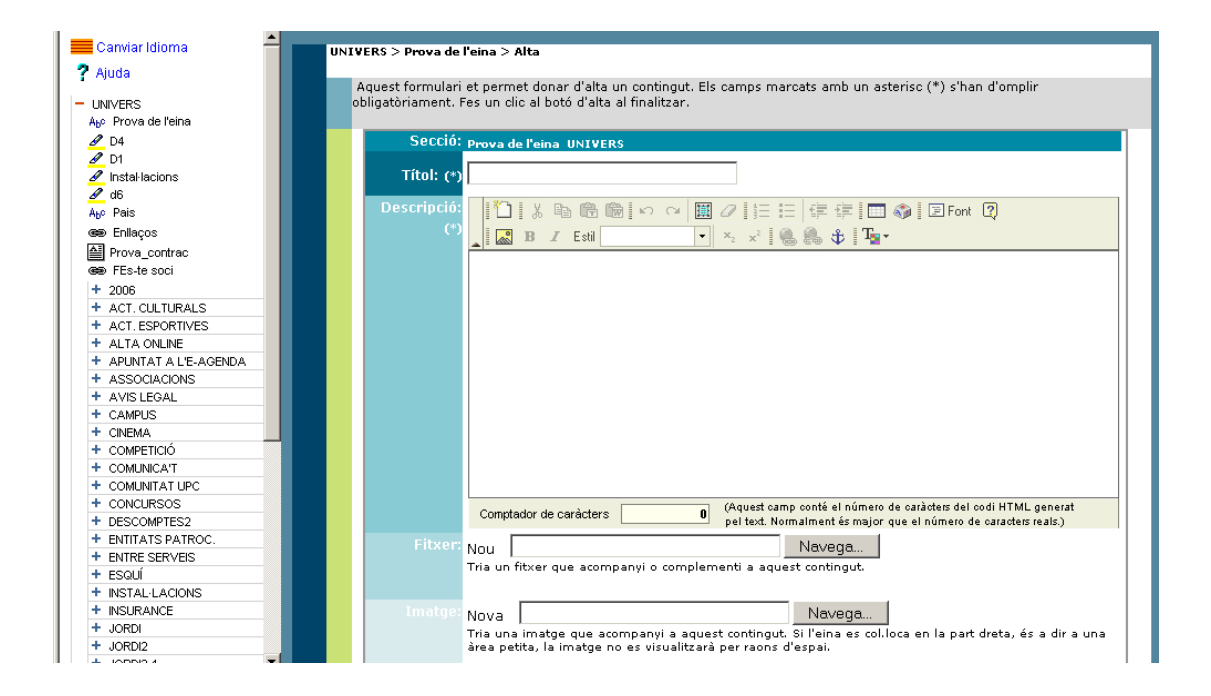

#### **Eines**

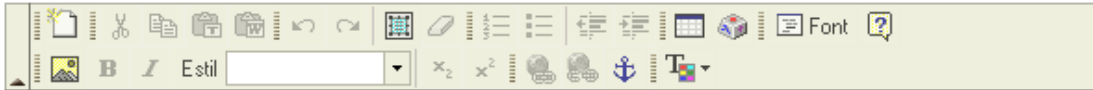

#### *1 Nova pàgina*

Aquest a eina **permet generar** una nova zona de treball dins de l'eina d'edició i a la vegada borra tot el contingut que hi pugui haver col·locat.

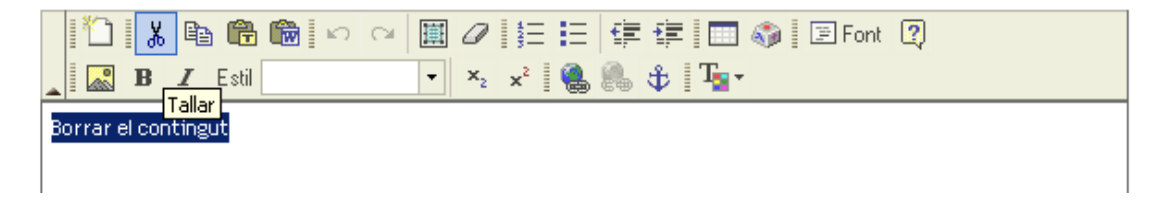

#### *2 Tallar*

Aquest a eina **permet tallar** el text i/o imatges prèviament seleccionades

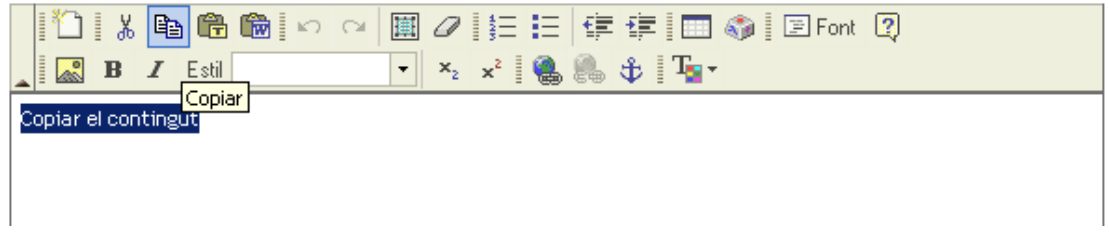

#### *3 Copiar*

Aquest a eina **permet copiar** un text i/o una imatge prèviament seleccionats per després enganxar-les a treves de les eines d'inclusió de text. (veure **importar text**)

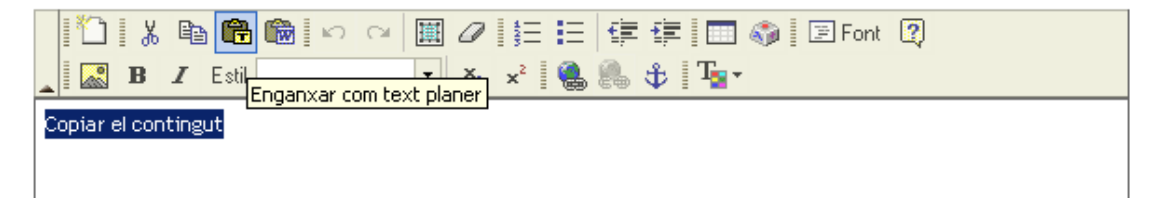

#### *4 Importar text*

#### *Opció A*

Aquesta eina permet importar i/o copiar un text prèviament copiat de la web o del word amb la particularitat que **anul·la totes les característiques del text**: negretes, cursives, enllaços, tabuladors, etc...

Aquesta nova eina permet reduir substancialment el nombre de caràcters d'un text al ser importat de la web o de word.

#### **Per utilitzar-la només cal:**

- 1. copiar el text escollit de la web o del word,
- 2. activar el cursor
- 3. prémer la icona senyalada (carpeta amb una T)

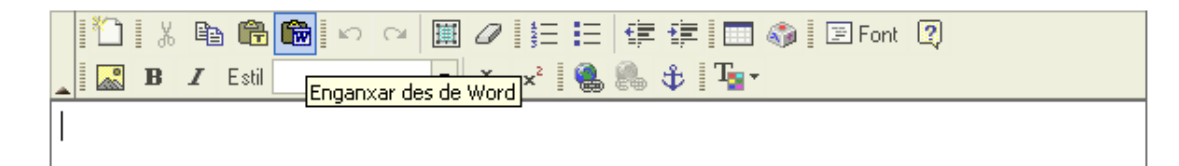

#### *Opció B*

Aquesta eina permet importar i/o copiar un text prèviament copiat de la web o del word amb la particularitat que **preserva totes les característiques del text**: negretes, cursives, enllaços, tabuladors, etc...

Aquesta nova eina permet reduir substancialment el nombre de caràcters d'un text al ser importat de la web o de word.

#### **Per utilitzar-la només cal:**

1. copiar el text escollit de la web o del word,

2. activar el cursor

3. prémer la icona senyalada (carpeta amb una W)

#### *5 Seleccionar*

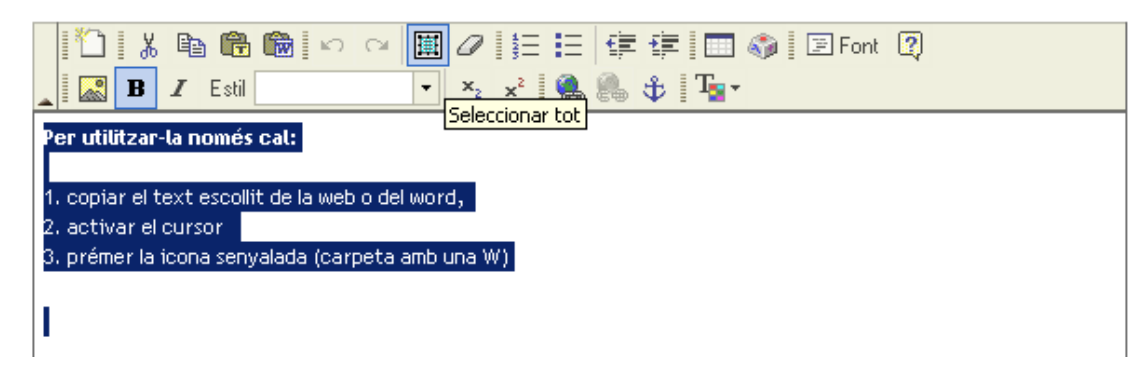

Aquest a eina permet **seleccionar tot el contingut de l'espai d'edició**, ja sigui text o imatges.

#### *6 Seleccionar*

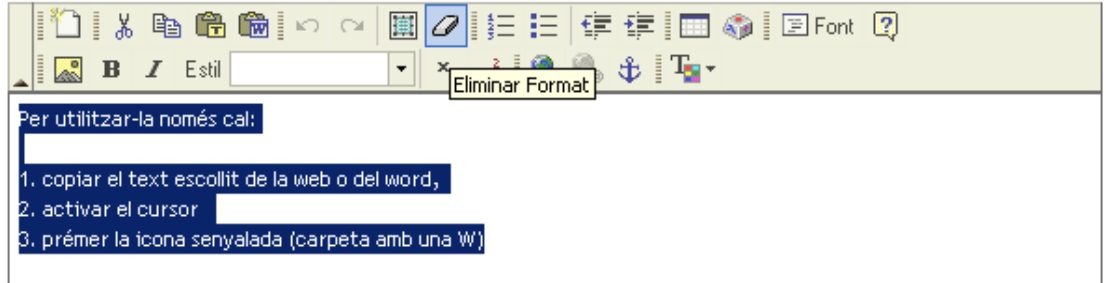

Aquest a eina **permet esborrar només el format i característiques del text**: negretes, cursives, enllaços, tabuladors, etc...

#### *7 Numeració d'un llistat*

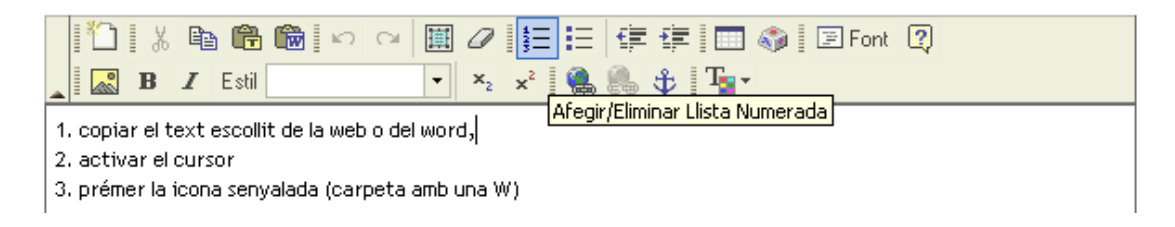

Aquest a eina permet afegir o eliminar, segons els casos, la **numeració d'un llistat** d'elements.

*8 Punts d'un llistat*

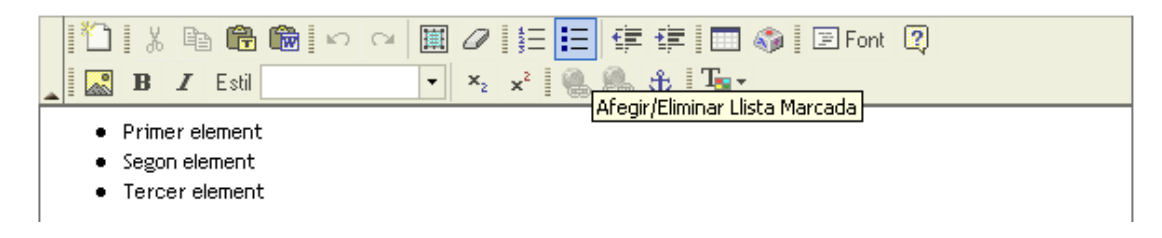

Aquest a eina permet afegir o eliminar, segons els casos, **punts a un llistat** d'elements.

#### *9 Disminuir i/o augmentar indentació*

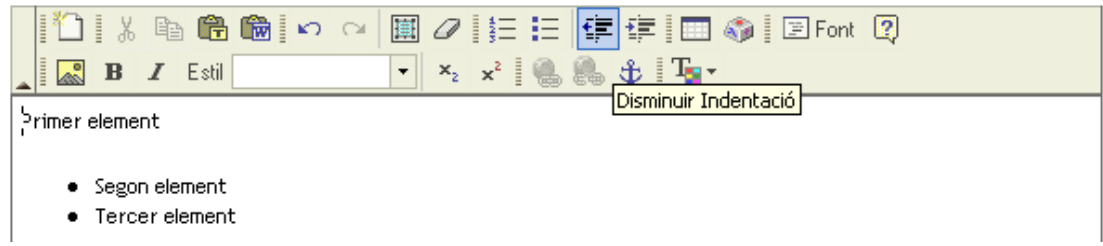

Aquest a eina permet augmentar o disminuir, segons els casos, **indentació del text**, és a dir, donar valor al text amb diferents nivells de tabulació.

#### *10 Crear una Taula*

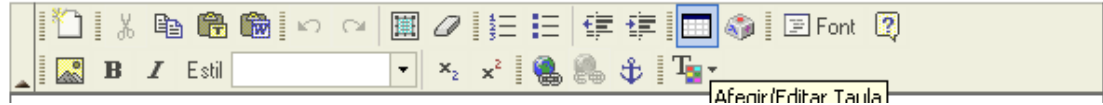

Aquesta eina permet crear una taula senzilla dintre de l'espai d'edició de la web.

#### **Per utilitzar-la només cal:**

- 1. activar el cursor dintre de l'espai d'edició.
- 2. prémer la icona senyalada (icona taula)
- 3. escollir els camps necessaris del menú
- 4. prémer OK.
- 5. emplenar els camps de la taula amb el contingut desitjat

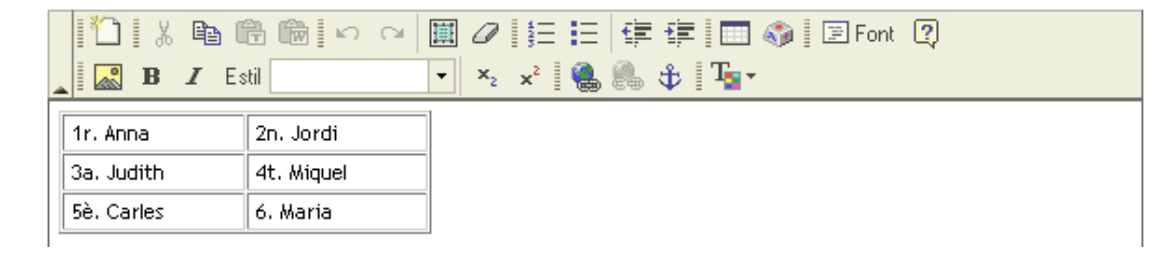

#### *11 Caracters especials*

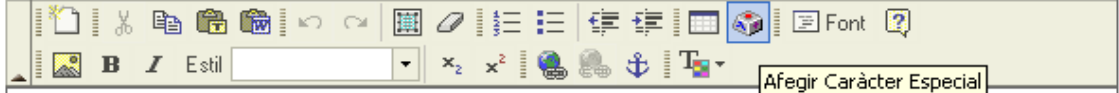

Aquesta eina permet escollir i col·locar caràcters especials dintre del text.

#### **Per utilitzar-la només cal:**

1. activar el cursor dintre de l'espai d'edició on volem inserir el caràcter.

2. prémer la icona senyalada (icona tecla)

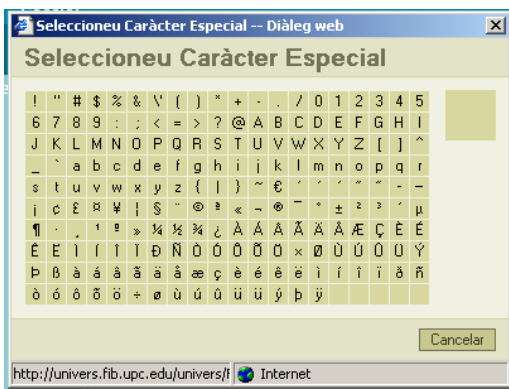

3. escollir el caràcter i automàticament apareixerà dins del text.

#### *12 Codi font*

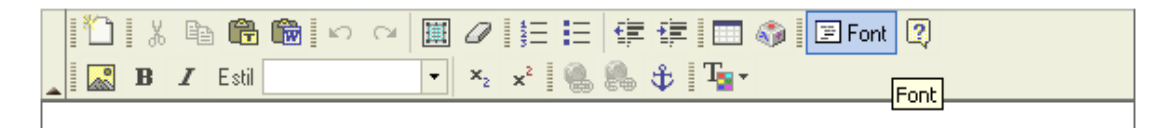

Aquesta eina permet veure el codi font del contingut que estem generant.

#### *13 Insertar imatge*

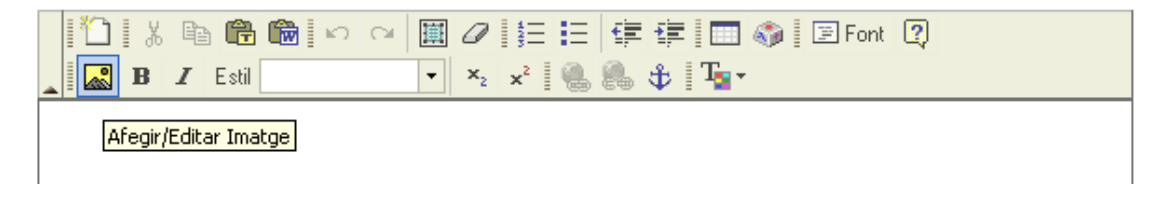

Aquest eina permet inserir una imatge dintre de l'espai d'edició.

IMPORTANT: només es podran inserir imatges que prèviament s'hagin pujat al servidor de la web. Per això aquesta eina està reservada per inserir imatges definides amb antelació: icona novetat, icona cancel·lat, etc...

#### **Per utilitzar-la només cal:**

1. activar el cursor dintre de l'espai d'edició on volem inserir el caràcter. Es pot col·locar sota, al mig o al principi del text

- 2. prémer la icona senyalada (icona imatge)
- 3. escollir els camps necessaris del menú

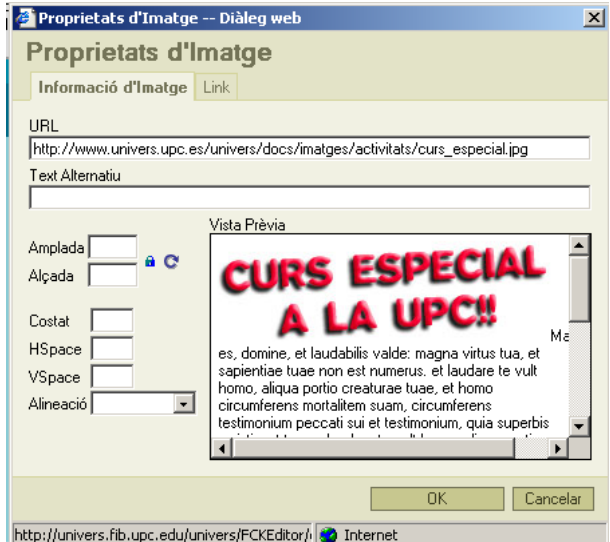

4. per determinar la imatge cal col·locar al direcció URL del servidor de la web on està emmagatzemada la imatge. La direcció està conformada per la següent seqüència:

<http://www.univers.upc.es/univers/docs/imatges> + nom carpeta + el nom de la imatge

5. al col·locar la direcció apareix la imatge escollida dintre de l'espai de "Vista Prèvia"

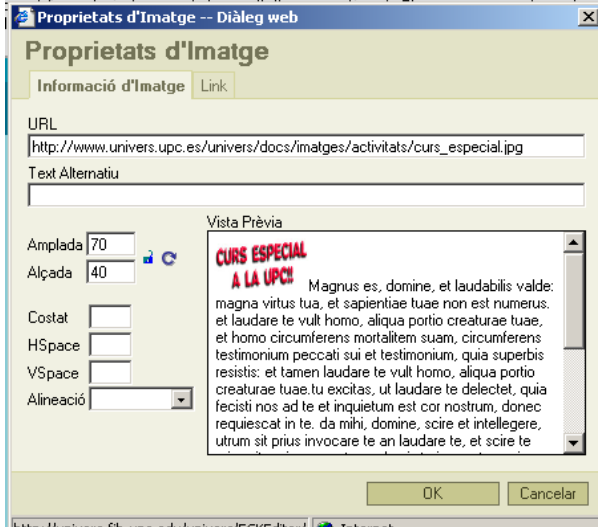

http://univers.fib.upc.edu/univers/FCKEditor/ O Internet

6. Es pot modificar l'amplada i alçada de la imatge a través dels camps "amplada" i "alçada". Es pot desbloquejar la relació entre ambdues clicant damunt del cadenat.

7. també es pot generar un marc de color negre al voltant de la imatge emplenant el camp "costat", indicant el gruix de l'espai.

8. Es pot deixar un espai de marge entre la imatge i el text, en cas de que n'hi hagi, emplenant els camps "Hspace" i "Vspace", indicant el gruix de l'espai

9. Es pot ubicar la imatge a la dreta, al mig, a l'esquerra, a sota, etc. Escollint l'opció del menú "Alineació".

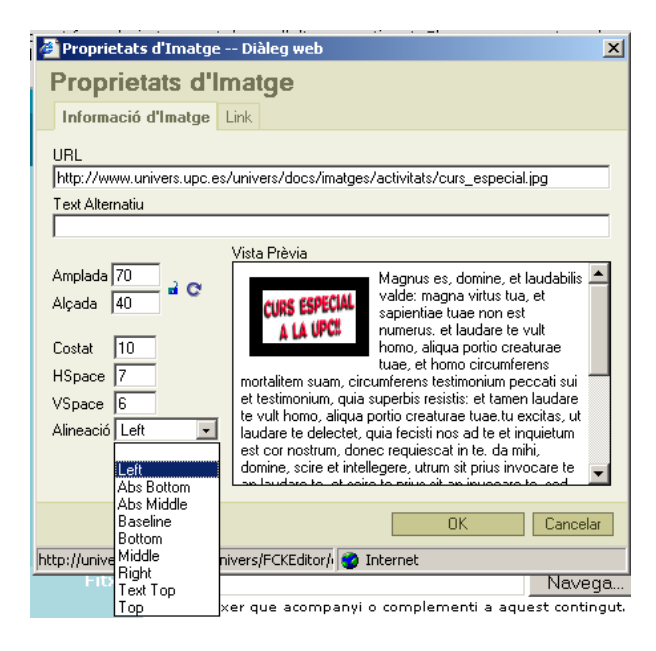

#### *14 . Negreta i cursiva*

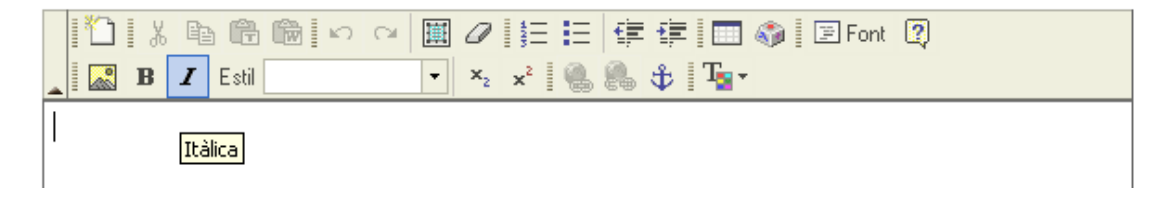

Aquesta eina permet activar i desactivar negretes i cursives en el text.

#### *15 Mesura del text*

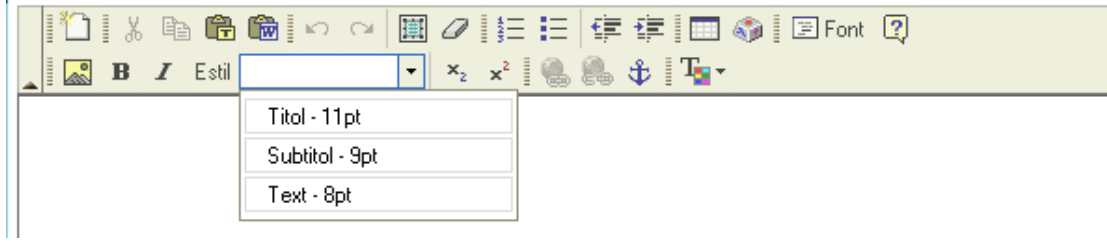

Aquesta eina permet escollir entre tres formats la mesura del text. Per canviar el cos de la lletra cal escollir primer el text que es vol modificar.

#### *16 Mesura del text*

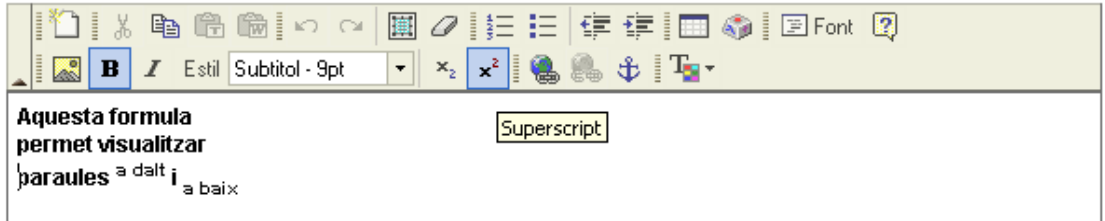

Aquestes eines permeten col·locar text en superindex o en subindex, segons es desitgi.

#### **17 Enllaç**

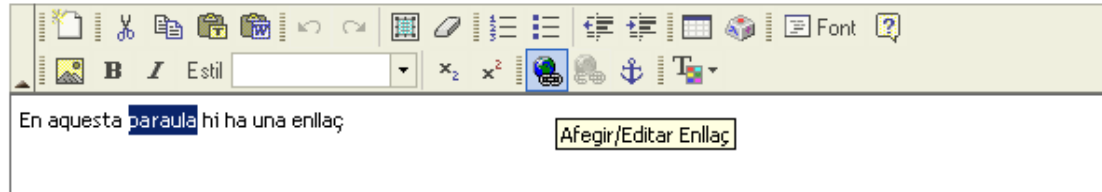

Aquesta eina permet fer un enllaç en una part del text vers una web o una direcció de correu electrònic.

#### **Per utilitzar-la només cal:**

- 1. Seleccionar amb el cursor el text o paraula que volem que faci d'enllaç
- 2. prémer la icona senyalada (icona bola del món amb símbol infinit)
- 3. escollir els camps necessaris del menú

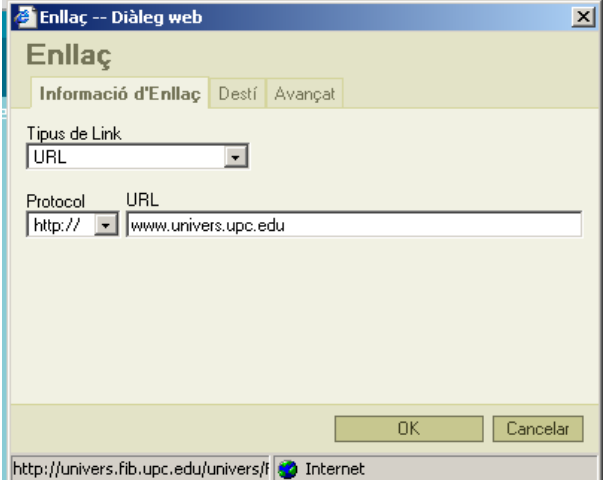

- 4. col·locar la direcció URL, sense el prefix http://
- 5. Acceptar
- 6. el text o paraula escollida es visualitzaran com a enllaç

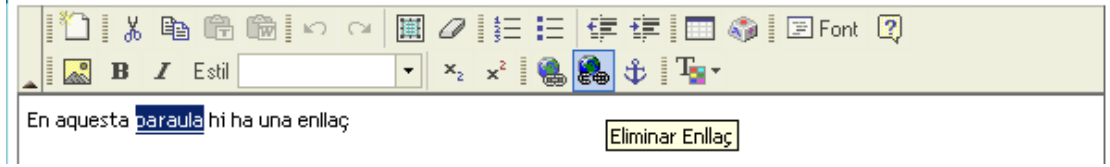

Aquesta eina permet anul·lar un enllaç existent. Cal escollir primer el text o paraula amb l'hipervincle.

#### **19. Paleta de colors**

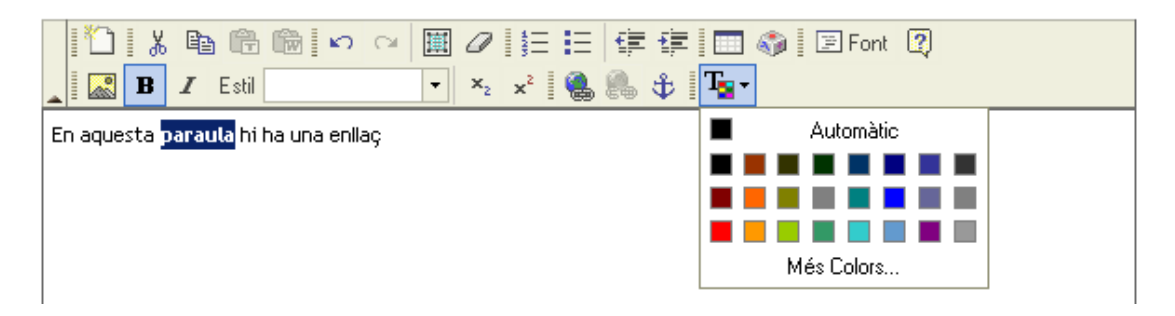

Aquesta eina permet escollir d'una forma ràpida el color del text. Cal escollir primer el text o paraula que es vol acolorir.

Recordeu fer un us limitat del color en el text (veure SUGGERIMENTS I CRITÈRIS D'IMATGE A LA WEB)

#### **ACTIVAR ACTIVITATS CONTRACTABLE VIA WEB**

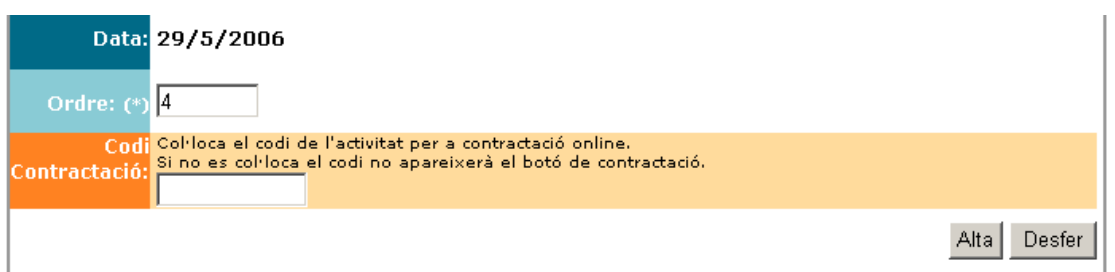

Aquesta eina permet generar un enllaç directe vers l'apartat "Tot en activitats" de la web de l'Univers, per tal de promocionar una activitats des de la pàgina específica on s'ubica la informació.

#### **Per utilitzar-la només cal:**

1. escriure o copiar el codi de l'activitat en la cassella de "Codi Contractació"

2. Acceptar

#### Aspecte que tindrà a la web

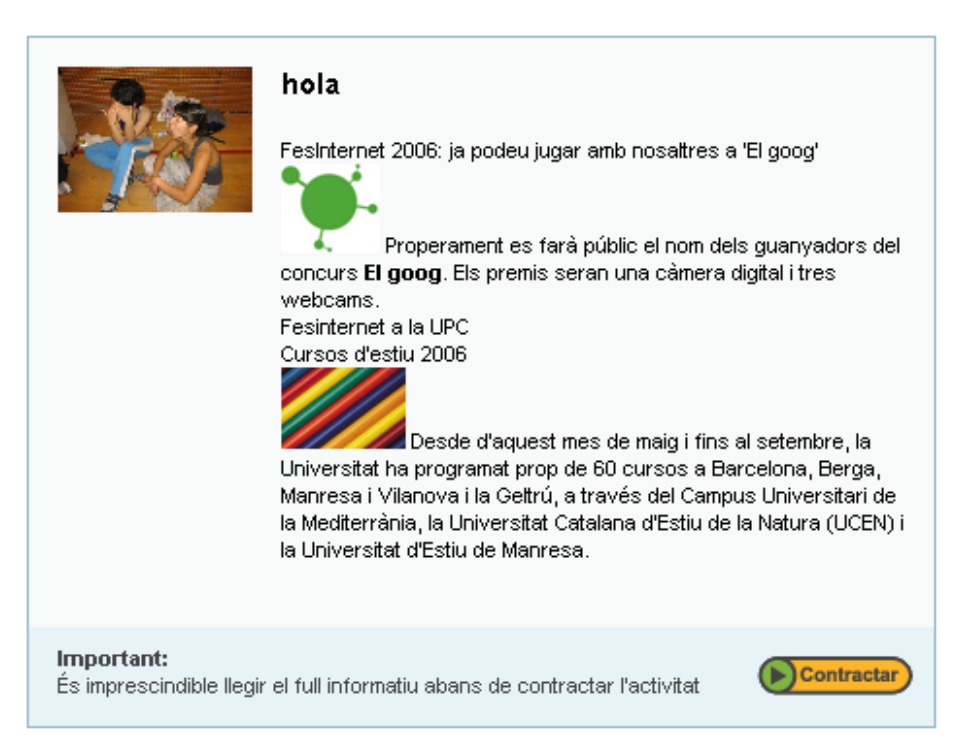

#### **SUGGERIMENTS I CRITÈRIS D'IMATGE A LA WEB**

Per tal d'unificar criteris d'imatge a la web de l'Univers, us envio una sèrie de consell i normes per l'edició d'informació:

#### **- Majúscules.**

S'ha d'intentar evitar que la totalitat del text estigui en majúscules, ja que entorpeix la lectura. Les majúscules són ideals per ressaltar un títol, una paraula, o com a molt una frase curta.

#### **- Color del text.**

No abusar del color en el text de la web.

Igual que les majúscules, només s'ha d'utilitzar el color per ressaltar una preu, un dia, una paraula, etc.. Recordeu que si ressalteu tot el text, el que esteu fent és tornar-lo a diluir. El més adient és col·locar tot el text de color negre i la paraula clau en el color desitjat

#### **- Cos de la lletra.**

No es convenient augmentar sistemàticament el cos de la lletra. Encara que us pugui semblar que s'augmenta la percepció visual en veritat es desvirtua la visibilitat

#### **- Paraules subratllades**

Les paraules subratllades poden crear confusió perquè es poden confondre amb els enllaços. És més adient, utilitzar negretes per destacar una paraula o un text.

#### **- Salts entre línies i espais en blanc**

No és necessari deixar "enters" o espais en blanc dintre dels text, i menys quan la informació només té quatre línies.

És millor agrupar el text i deixar que la noticia o l'espai informació sigui més reduït.

Penseu que quan més ordenada estigui la informació a la web, més fàcil en serà la lectura.

Per veure l'aplicació de tots aquests comentaris, només cal que observeu l'estil de la home principal de la web.

**ANNEX 9**

**Manual nova eina de sortejos.**
**Requeriments de l'extracció de dades del mòdul d'entitats.**

Formalitzacions finals de la publicació de la informació d'entitats amb acord de descompte

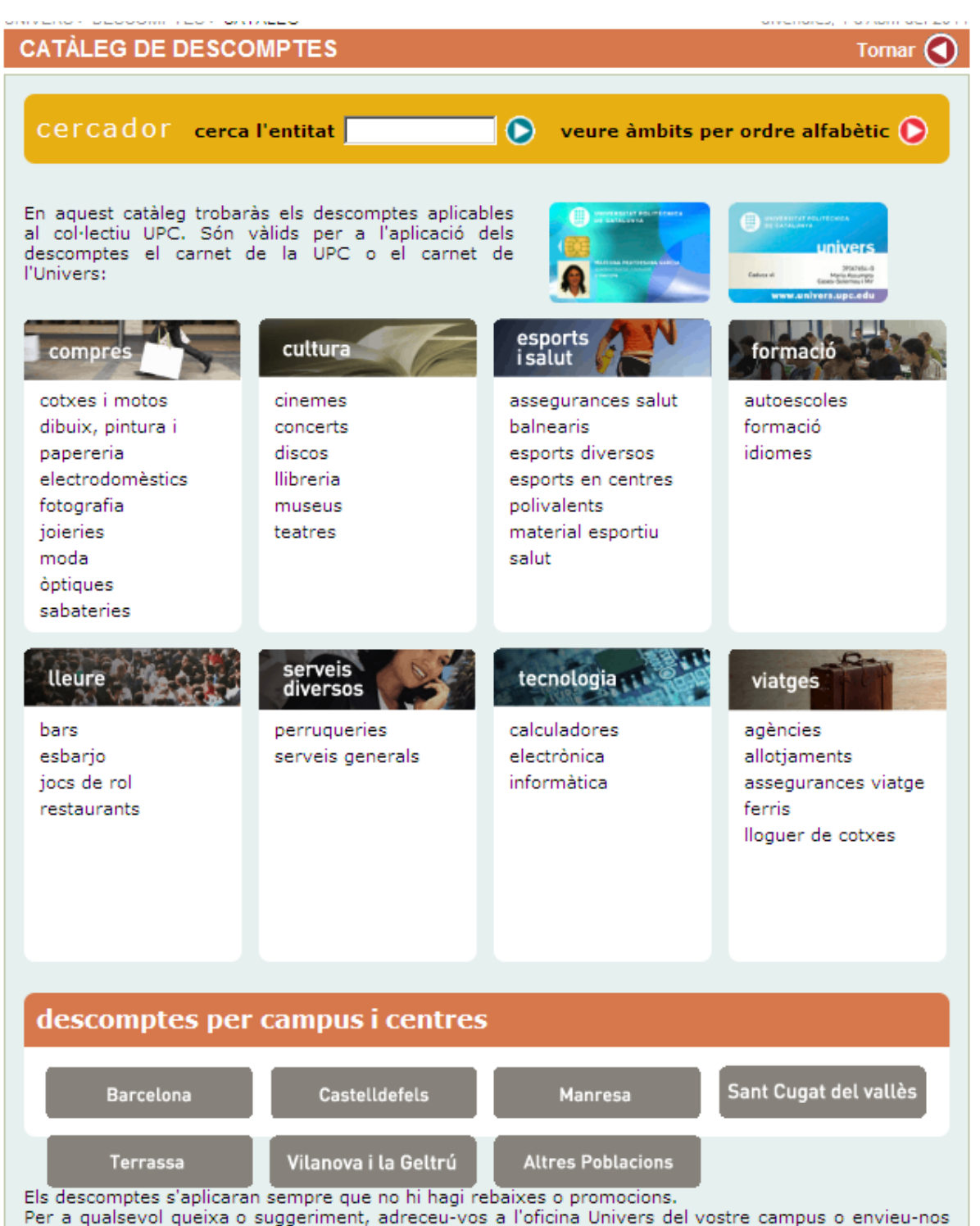

un correu electrònic a l'adreça info.univers@upc.edu

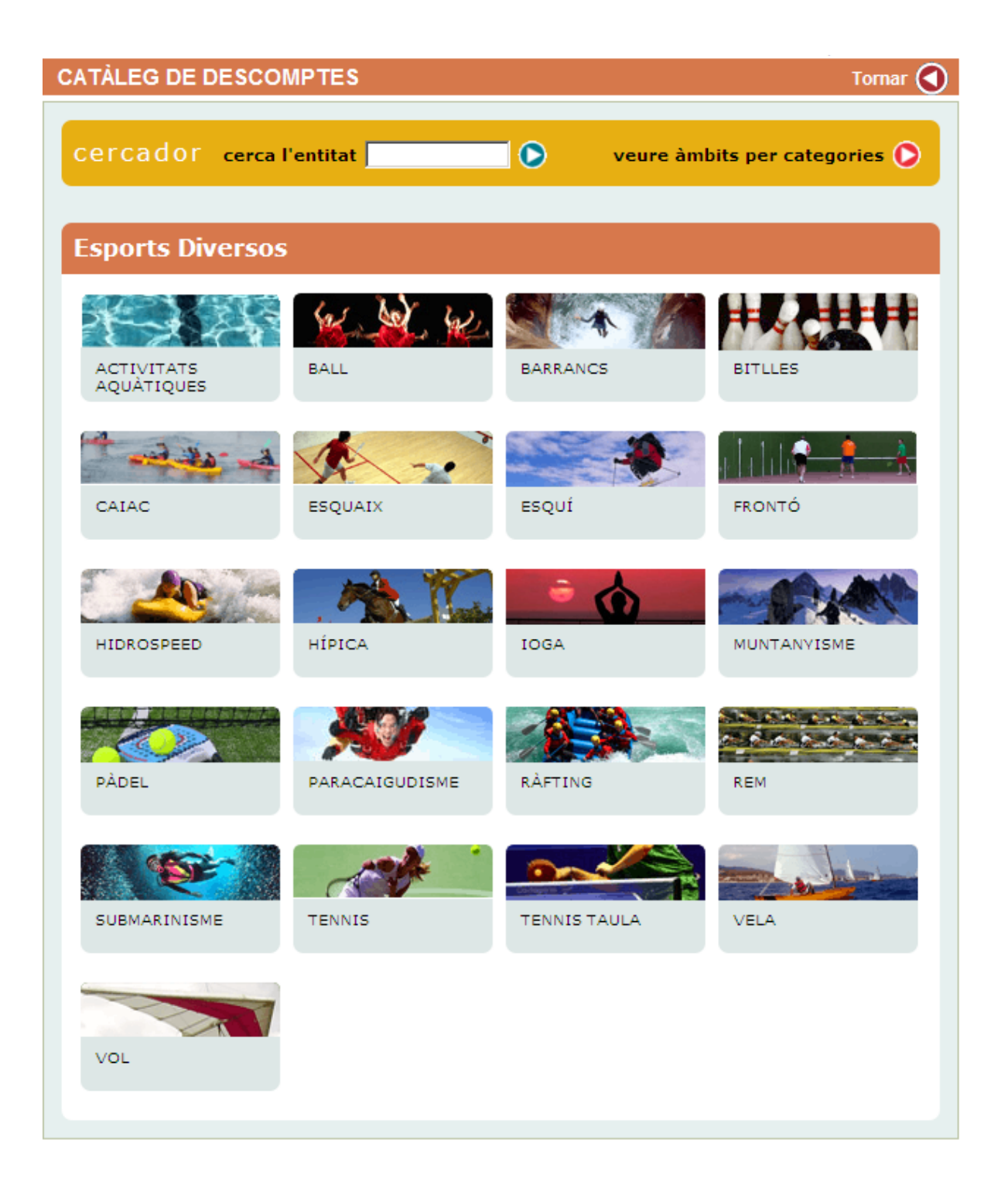

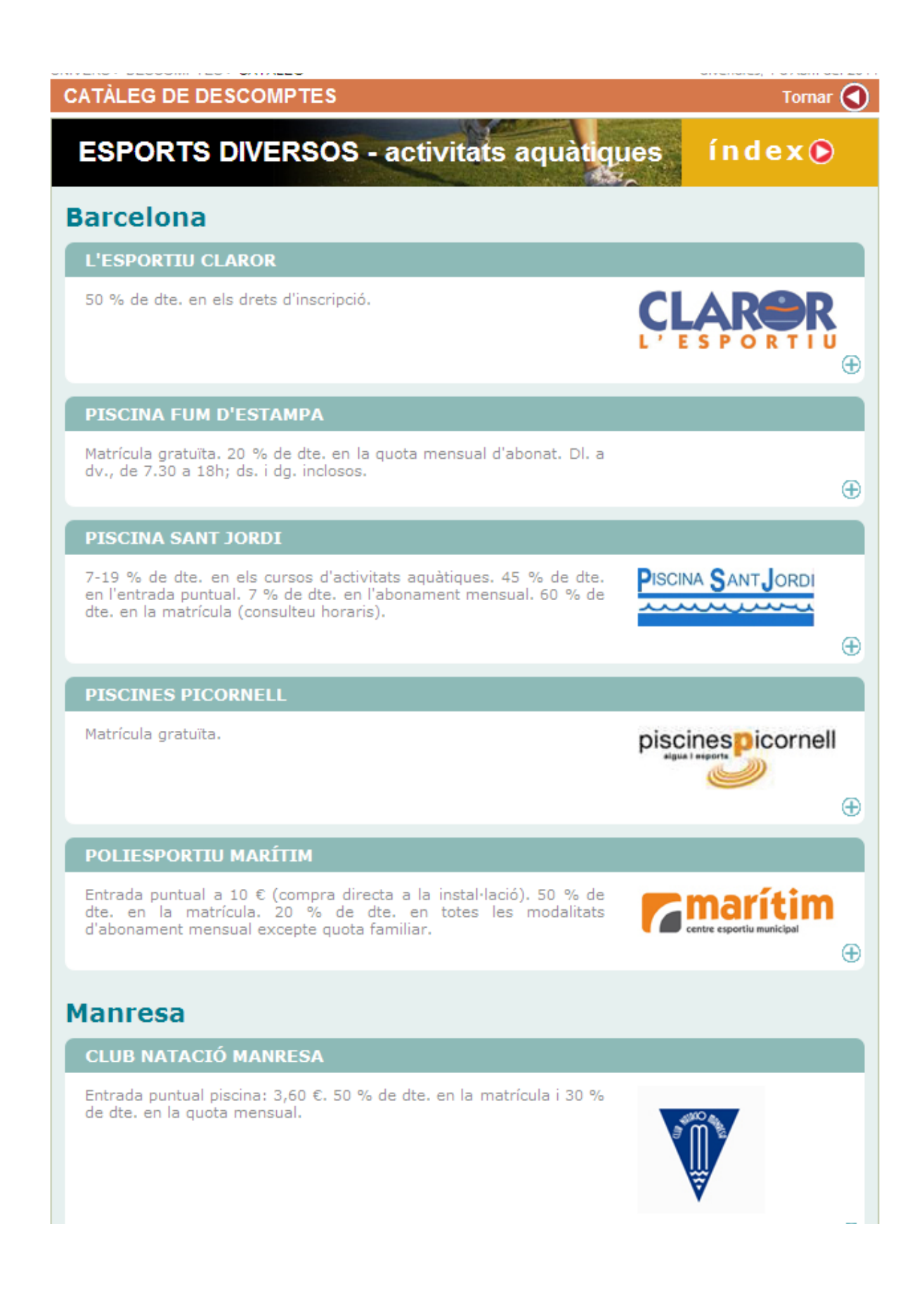

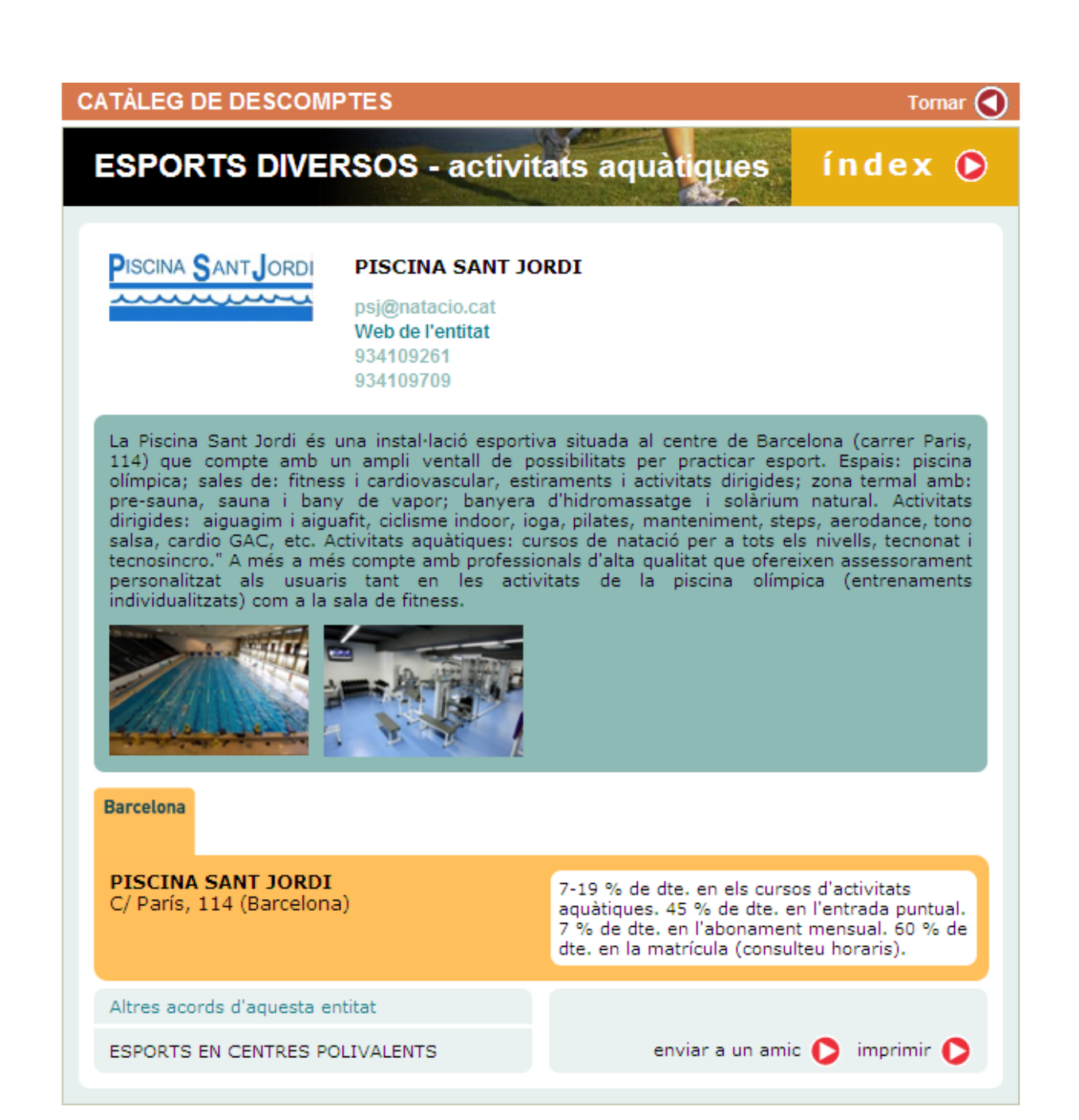

**Anul·lació fulls informatius i millora del procés de publicació de la informació associada a una activitat** Millores del procés de publicació de la informació associada a una activitat

**Nova eina de gestió de l'agenda Univers**

Nova eina d'elaboració de l'Agenda Univers amb la nova imatge

**Agendes específiques per a col·lectius: Aules de Gent Gran PDIPAS**

Agenda per al col·lectiu de la Gent Gran

Agenda per al col·lectiu PDIPAS

**Nous formats d'enviaments electrònics**

Eina d'elaboració dels targetons electrònics de l'Univers

Mostra d'un targetó enviat amb aqusest eina

Aquest correu electrònic s'envia amb la finalitat d'informar-vos dels nostres serveis. En cas de que no volguéssiu continuar rebent aquest missatge, envieu-nos un correu electrònic a [Univers.](mailto:info.univers@upc.edu) Servei d'Activitats Socials de la UPC. Campus Nord, edifici C6, c/ Jordi Girona, 1-3, 08034 Barcelona, Tel. 93 401 68 87 o a l'adreça electrònica d'Univers

En compliment del que estableixen la Llei orgànica 15/1999, de 13 de desembre sobre protecció de dades de caràcter personal i el Reial Decret que aprova el Reglament de desenvolupament de la Llei Orgànica de Protecció de dades de caràcter personal, us informem que les vostres dades personals recollides per mitjà d'aquest formulari seran tractades i quedaran incorporades al fitxer "SERVEIS" titularitat de la UPC per dur a terme una gestió correcta dels socis i/o usuaris dels serveis d'activitats socials de la UPC i mantenir-vos informats dels productes i serveis relatius a l'activitat acadèmia en l'àmbit de l'extensió universitària que us puguin interessar.

De la mateixa manera, us informem que podeu exercir els drets d'accés, rectificació, cancel·lació i oposició davant del Servei d'Activitats Socials, Univers, Campus Nord, edifici C6, c/ Jordi Girona, 1-3, 08034 Barcelona, Tel. 93 401 68 87 o a l'adreça electrònica [d'Univers.](mailto:info.univers@upc.edu)

**Nova eina d'anàlisi dels usos i visites: Google Analitycs**

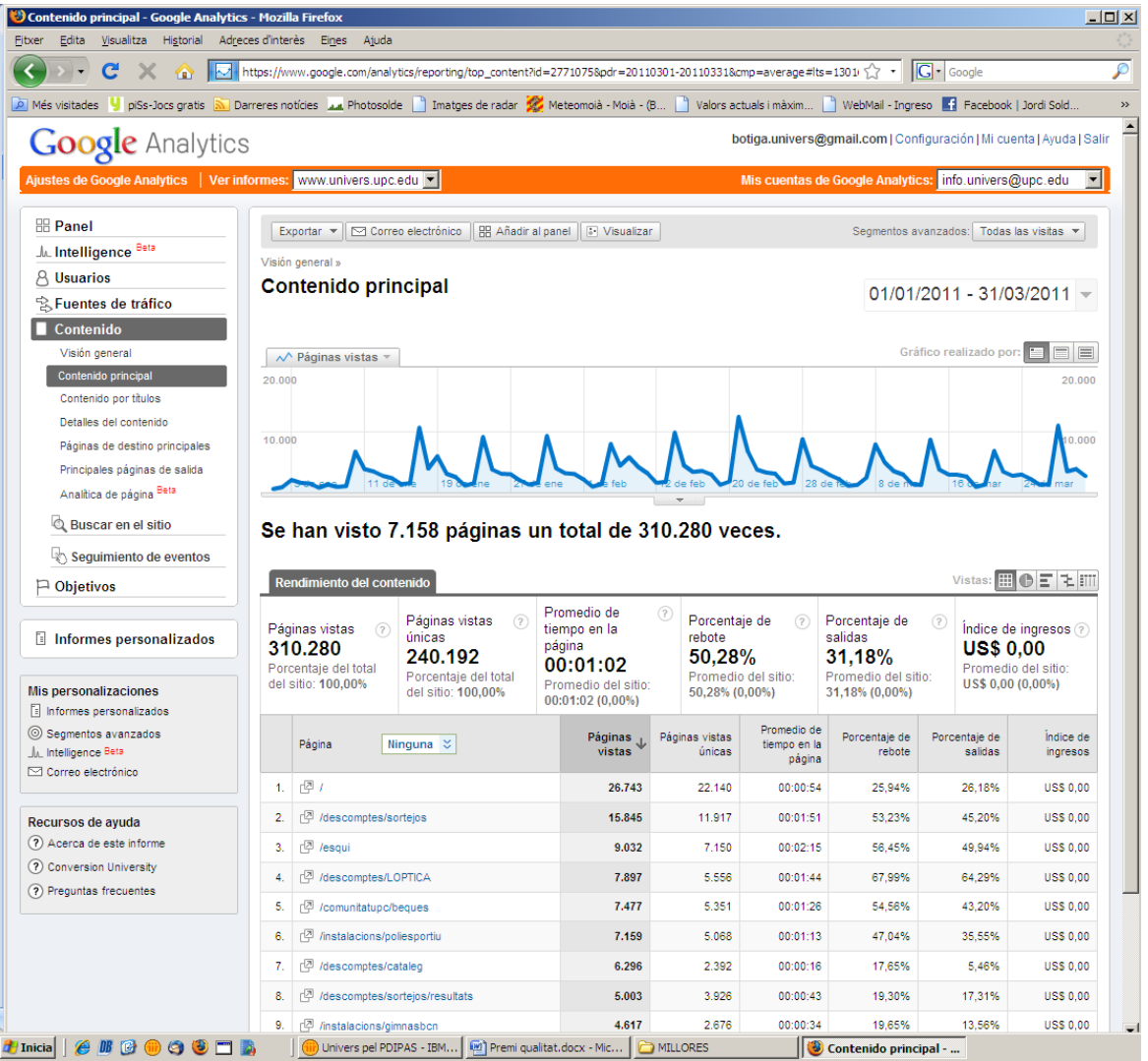

**Model de contracte de col·lobaració amb el LCFIB: SEM 2010**

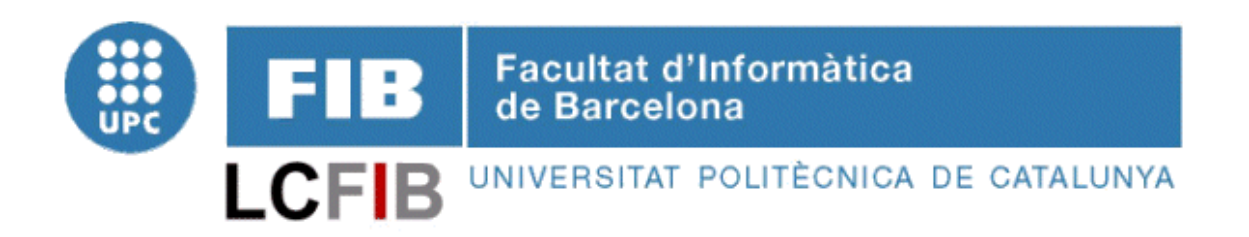

## **Servei d'Explotació i Manteniment (SEM) del sistema d'informació de la Web d'UNIVERS**

Proposta d'Encàrrec de Servei al Servei d'Activitats Socials de la UPC (UNIVERS) per l'explotació i manteniment informàtic de la Web d'UNIVERS.

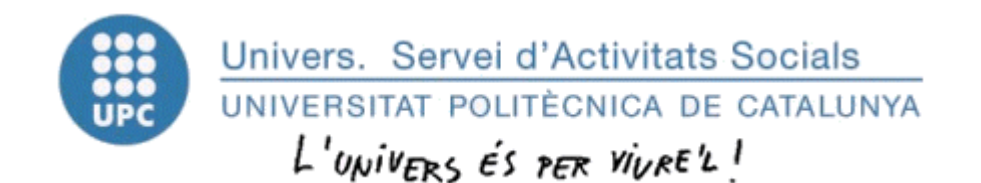

Referència: SEMUNIVERS2010

## Índex

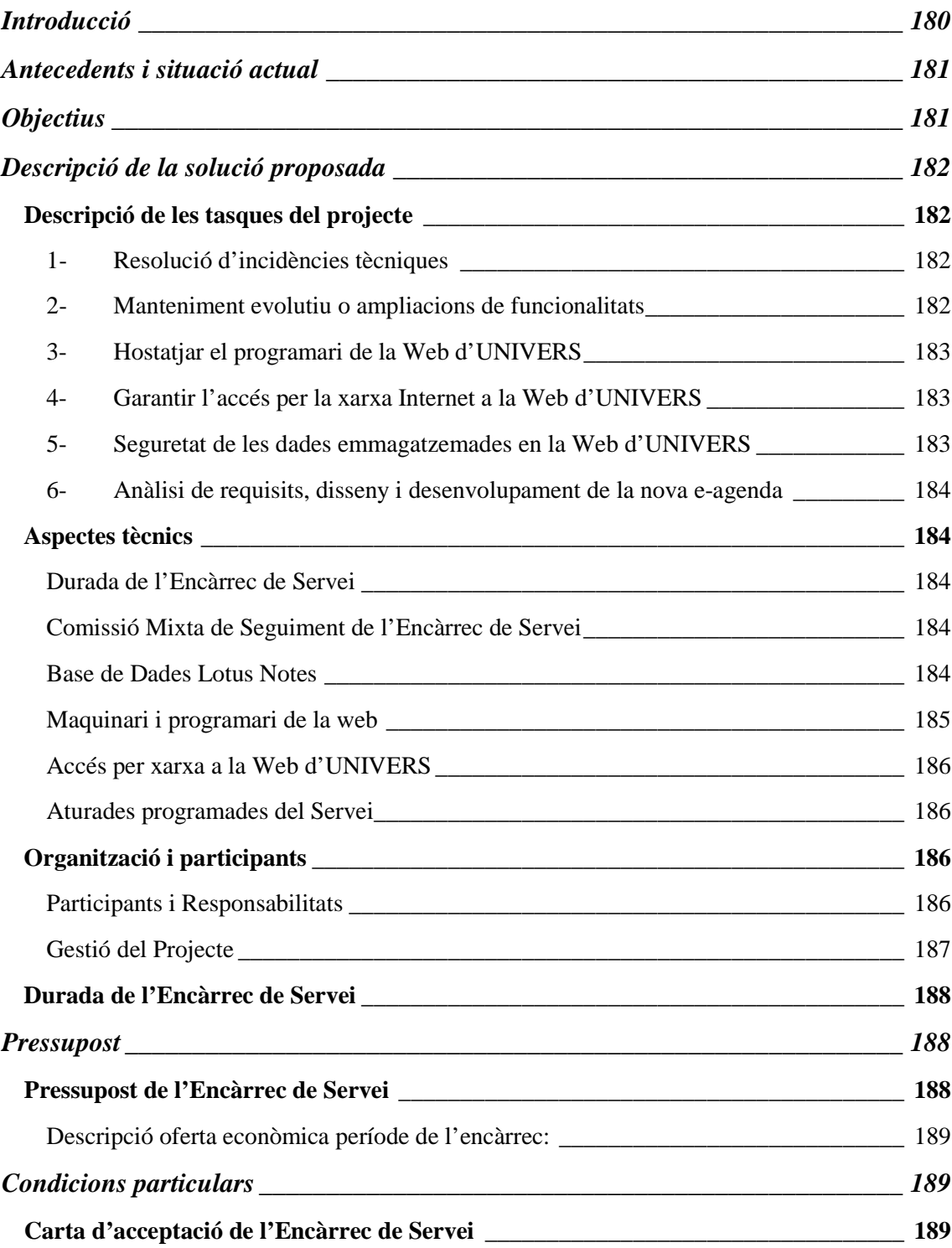
Aquest document és una proposta d'Encàrrec de Servei que realitza el **Laboratori de Càlcul de la Facultat d'Informàtica de Barcelona** (en endavant **LCFIB**) al **Serveis d'Activitats Socials de la UPC** (en endavant **UNIVERS**) per donar un Servei d'Explotació i Manteniment de la **Web d'UNIVERS**.

El contingut d'aquesta proposta inclou una descripció dels antecedents i situació actual, una descripció dels objectius i requeriments de la proposta, una orientació de la solució proposada, l'estructura del servei i finalment les condicions econòmiques i les condicions particulars.

### **ANTECEDENTS I SITUACIÓ ACTUAL**

Aquest apartat descriu una visió general dels antecedents de la Web d'Univers.

UNIVERS disposa d'una eina de gestió de contingut que li permet mantenir tot el contingut de la web [\(http://www.univers.upc.edu\)](http://www.univers.upc.esdu/). Aquesta eina va ser desenvolupada per l'LCFIB l'any 2001 per encàrrec d'UNIVERS.

El següent any, al desembre de 2002, UNIVERS va encarregar a l'LCFIB el Servei d'Explotació i Manteniment de la seva Web, per un període d'un any.

L'any 2004, el 2005, el 2006 i el 2007 UNIVERS ha encarregat a l'LCFIB l'Explotació i Control d'aquest sistema d'informació.

L'any 2008, 2009 UNIVERS ha encarregat a l'LCFIB l'Explotació i Control però amb noves funcionalitats com els descomptes i l'agenda.

Finalitzat aquest període, l'any 2010, l'UNIVERS sol·licita una nova proposta d'Encàrrec de Servei on els primers 6 mesos (de gener a juny) de l'any es desenvoluparan les noves funcionalitats de l'e-agenda i es duran a terme les tasques informàtiques d'Explotació i Manteniment de l'eina de gestió de continguts i els segons 6 mesos (de juliol a desembre) sols es duran a terme tasques d'Explotació i Manteniment. És per aquesta raó que la segona part de l'any, es disminueix el personal assignat en el projecte, és passa de dos becaris a un.

#### **OBJECTIUS**

En aquest capítol es descriuen els **objectius** que s'han d'assolir amb la realització d'aquest Encàrrec de Servei.

L'objectiu principal d'aquest Encàrrec de Servei és oferir un servei d'Explotació i Manteniment del sistema informàtic de la web d'Univers i el desenvolupament de les noves funcionalitats de l'e-agenda.

Concretament les tasques a efectuar són:

- 7. Resolució d'incidències tècniques.
- 8. Manteniment evolutiu o ampliacions de funcionalitats.
- 9. Hostatjar el programari de la Web d'Univers.
- 10. Garantir l'accés per la xarxa Internet a la Web UNIVERS.
- 11. Seguretat de les dades emmagatzemades en la Web d'UNIVERS.
- 12. Anàlisi de requisits, disseny i desenvolupament de la nova e-agenda.

#### **DESCRIPCIÓ DE LA SOLUCIÓ PROPOSADA**

Aquest apartat descriu les tasques del projecte a realitzar, més un conjunt d'aspectes tècnics que s'han de tenir en compte pel bon funcionament de l'Encàrrec de Servei, l'organització i els participants i per últim el pla de treball a seguir per el desenvolupament del projecte.

#### DESCRIPCIÓ DE LES TASQUES DEL PROJECTE

#### 1- RESOLUCIÓ D'INCIDÈNCIES TÈCNIQUES

El servei de resolució d'incidències tècniques sobre el funcionament informàtic de la Web d'UNIVERS consisteix en atendre, registrar, fer el seguiment, informar de l'estat i resoldre les incidències tècniques sobre l'incorrecte funcionament del sistema d'informació a petició de l'UNIVERS, sempre i quan aquestes incidències siguin de caràcter informàtic, per un incorrecte funcionament o implementació del sistema d'informació en qüestió o per problemes relacionats amb els punts definits en aquest apartat.

Aquestes incidències es tramitaran creant una nova incidència a la base de dades de Lotus Notes (veure apartat Base de Dades Lotus Notes) o per correu electrònic, i seran respostes en un termini màxim de 8 hores laborals.

L'horari de funcionament d'aquest servei és de 09:00 a 18:00 hores de dilluns a divendres (dies laborables).

#### 2- MANTENIMENT EVOLUTIU O AMPLIACIONS DE FUNCIONALITATS

Aquest servei inclou la realització de modificacions bàsiques de la Web d'UNIVERS sempre i quan aquestes no representin una càrrega de feina de més de 20 hores setmanals de desenvolupament d'un tècnic de suport (juniors).

La Comissió Mixta de Seguiment (veure el punt Establiment d'una Comissió Mixta de Seguiment de l'encàrrec) serà l'encarregada de definir les especificacions, requeriments i planificació d'aquestes modificacions, i de determinar si aquestes modificacions estan incloses en aquest servei o si representen una ampliació del mateix i per tant quin seria el cost associat.

Aquestes modificacions hauran de ser definides i avaluades per la Comissió Mixta de Seguiment en un termini no inferior a 5 dies laborables per permetre la correcta planificació de la seva execució i posada en marxa.

Aquestes modificacions no podran representar en cap circumstància l'obligació per part de l'LCFIB, de l'adquisició i/o ampliació de nou maquinari, llicències de software, i programari.

## 3- HOSTATJAR EL PROGRAMARI DE LA WEB D'UNIVERS

Aquest servei inclou la instal·lació del programari i les dades de la Web d'UNIVERS en un servidor UNIX marca Sun Microsystems amb el següent programari: Sistema Operatiu Unix Solaris, Paquet ORACLE, Servidor Web, etc… en les instal·lacions informàtiques del propi LCFIB, i el manteniment del maquinari en qüestió.

El manteniment del maquinari significa:

- L'administració del servidor: instal·lacions de noves versions del sistema operatiu i la instal·lació de patchs del sistema operatiu.
- L'administració de la Base de Dades: instal·lació de noves versions i tunning de la Base de Dades.
- L'administració de la gestió d'usuaris: altes, baixes i modificacions.
- La gestió d'alarmes informàtiques sobre el funcionament del maquinari i programari.
- La posada en marxa de la Web en cas de caigudes del sistema.

L'horari de funcionament d'aquest servei haurà de ser de 09:00 a 18:00 hores de dilluns a divendres (dies laborables).

# 4- GARANTIR L'ACCÉS PER LA XARXA INTERNET A LA WEB D'UNIVERS

Aquest servei haurà de garantir l'accés al sistema d'informació des de la troncal de la xarxa informàtica de la UPC i des de la connexió a la xarxa Internet mitjançant Infovia Plus fins al servidor on estarà hostejat, i la gestió de l'obertura i seguiment de possibles incidències en el funcionament de l'accés per xarxa.

L'horari de funcionament d'aquest servei haurà de ser de 09:00 a 18:00 hores de dilluns a divendres (dies laborables).

### 5- SEGURETAT DE LES DADES EMMAGATZEMADES EN LA WEB D'UNIVERS

Des d'aquest servei, s'haurà d'incloure la realització i recuperació de còpies de seguretat informàtica del Sistema Operatiu, del programari del servidor web (Tomcat i Apache), el programari de la Web, i la Base de Dades del sistema d'informació.

Aquest servei inclou també el control i gestió d'eines de seguretat informàtica per garantir la resolució d'incidències de seguretat informàtica (accés no autoritzat al sistema, manipulació no autoritzada d'informació del sistema, i extracció no autoritzada d'informació).

Queda exclòs d'aquest encàrrec les possibles responsabilitats jurídiques civils i/o penals envers l'LCFIB per la divulgació, manipulació, i indisposició no autoritzades de les dades i informació emmagatzemades en la web d'UNIVERS.

L'horari de funcionament d'aquest servei haurà de ser de 09:00 a 18:00 hores de dilluns a divendres (dies laborables).

### 6- ANÀLISI DE REQUISITS, DISSENY I DESENVOLUPAMENT DE LA NOVA E-AGENDA

Univers disposa d'una eina anomenada E-agenda que permet a l'administrador de la web crear una agenda, introduir les adreces de correu electrònic i efectuar l'enviament de l'agenda d'Univers via web.

El personal d'UNIVERS desitja modificar l'eina d'e-agenda per tal de millora i modernitzar el disseny gràfic de les agendes i afegir noves funcionalitats a l'eina com la segmentació i el targetó.

Per aconseguir aquest objectiu, el personal de l'LCFIB efectuarà l'anàlisi de requisits per tal de recollir la informació necessària per definir en exactitud tots els canvis que s'han d'efectuar, el disseny on es definirà el disseny gràfic de les agendes i finalment es desenvoluparà la nova eina d'e-agenda.

#### ASPECTES TÈCNICS

En aquesta secció s'expliquen alguns aspectes a tenir en compte pel bon funcionament de l'Encàrrec de Servei. És a dir, s'explica la durada de l'encàrrec, la comissió que s'ha de crear per fer un seguiment, eines de treball a utilitzar per simplificar la feina, el maquinari i programari dels servidors, etc.

#### DURADA DE L'ENCÀRREC DE SERVEI

La durada d'aquest Encàrrec de Servei és d'un any a comptar des de l'1 de gener de 2010, podent-se prorrogar per període d'un any, previ acord per escrit de les parts.

### COMISSIÓ MIXTA DE SEGUIMENT DE L'ENCÀRREC DE SERVEI

Per facilitar el seguiment de l'Encàrrec de Servei es constituirà una Comissió Mixta integrada per representants de l'LCFIB i de l'UNIVERS. La tasca de la Comissió Mixta és la d'identificar i/o resoldre les qüestions de litigi que puguin sorgir respecte al compliment d'aquest Encàrrec de Servei d'Explotació i Manteniment (SEM).

#### BASE DE DADES LOTUS NOTES

Per tal de garantir un correcte desenvolupament del projecte, i tenint en compte les eines de gestió de treball en grup que existeixen a la UPC, es disposarà d'una base de dades en entorn Lotus Notes, amb accés restringit a l'Equip de Treball de l'LCFIB i a les persones que participaran per part de l'UNIVERS.

El funcionament d'aquesta base de dades de treball en grup consisteix en que el personal de l'UNIVERS en el moment que detectin algun error en el sistema creïn una nova tasca indicant el tipus d'incidència (programari erroni o alarma) explicant la incidència detectada. L'Equip de Treball de l'LCFIB diàriament revisarà la base de dades i desenvoluparà o donarà resposta a les tasques iniciades pel personal de l'UNIVERS.

Aquesta bases de dades, permet realitzar un control i seguiment de l'Encàrrec de Servei, així com dels documents/resultats parcials que es vagin obtenint al llarg de l'execució dels diferents períodes d'aquest Encàrrec de Servei.

## MAQUINARI I PROGRAMARI DE LA WEB

La solució desenvolupada funcionarà sobre el següent entorn:

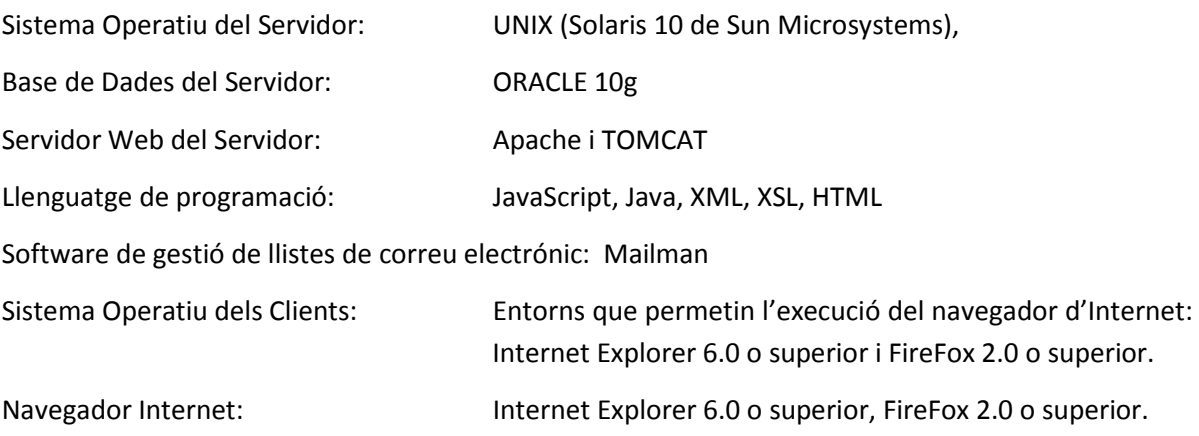

L'LCFIB disposa de dos servidor dedicats al manteniment i control de la Web d'UNIVERS. Aquests servidors són propietat de l'LCFIB i es troben ubicats físicament a les seves instal·lacions. Les característiques dels servidors són:

#### SERVIDOR DE DESENVOLUPAMENT

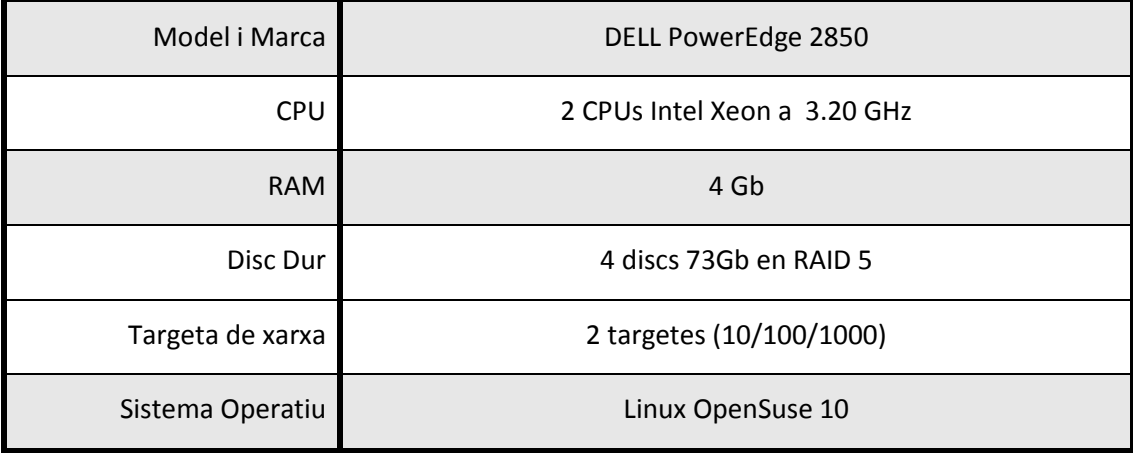

### SERVIDOR D'EXPLOTACIÓ

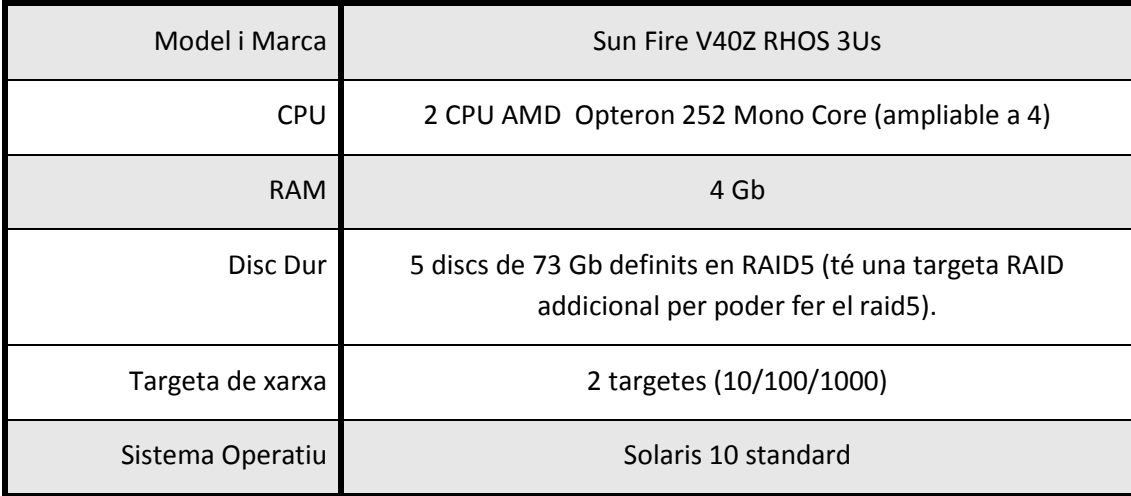

Tots els servidors tenen instal·lat el **VIRUSSCAN SHIELD Mc Afee** amb l'objectiu de reduir al mínim les amenaces de virus en els sistemes d'emmagatzemament. Aquest producte detecta en temps real els arxius infectats amb virus als que tractin d'accedir els usuaris i els que s'estan escrivint en el servidor.

## ACCÉS PER XARXA A LA WEB D'UNIVERS

L'accés per xarxa a la Web d'UNIVERS es realitzarà mitjançant la troncal de la xarxa de comunicacions de la UPC i mitjançant l'accés per Internet via la connexió que té UPCnet amb Telefònica. Amb aquesta configuració, es podrà garantir que tots els usuaris que hi accedeixin a la web des d'un ordinador connectat a la xarxa de la UPC ho faran mitjançant els recursos de comunicacions propietat de la UPC. A més, els usuaris que hi accedeixen a la Web d'UNIVERS des d'un ordinador que no estigui connectat a la xarxa de la UPC ho faran mitjançant el punt d'entrada i sortida a Internet que gestiona UPCnet, sense passar aquest tràfic per la xarxa acadèmica catalana i/o espanyola.

El cabdal de tràfic que s'oferirà mitjançant aquesta connexió a Internet amb UPCnet, serà de 150 Kbps.

#### ATURADES PROGRAMADES DEL SERVEI

Tot sistema informàtic requereix la realització del manteniment del maquinari i programari. Aquest manteniment permet la incorporació de noves versions dels productes bàsics i/o la incorporació de solucions a problemes detectats en el maquinari i programari. És per això, que s'hauran de realitzar aturades de l'equipament en qüestió per tal de realitzar aquests manteniments. Per tal de garantir el màxim la disponibilitat de la Web, aquestes aturades programades seran anunciades amb antelació i pactades en data i hora entre l'LCFIB i l'UNIVERS, i seran degudament comunicades als usuaris de la Web mitjançant un avis en la plana principal.

Pel que fa a les aturades de manteniment no programades, aquestes es realitzaran en el menor temps possible i seran notificades a l'UNIVERS inclouen una explicació de les causes i les mesures adoptades.

### ORGANITZACIÓ I PARTICIPANTS

#### PARTICIPANTS I RESPONSABILITATS

Per l'execució de les tasques anteriorment descrites es formarà un Equip de Treball format per personal de l'LCFIB i per personal de l'UNIVERS.

La categoria professional i nombre de persones que formaran l'Equip de Treball per part de l'LCFIB és la següent:

#### 1 Director de projecte (1% de dedicació) Marta Cuatrecasas

És la persona responsable del projecte per part de l'LCFIB. Assisteix a les reunions de seguiment. És l'interlocutor amb la Direcció de l'Encàrrec de Servei per part de l'UNIVERS. S'encarrega de l'obtenció i assignació dels mitjans del projecte. És el responsable d'aplicar les directrius tecnològiques i de negoci en el disseny del producte i/o servei. Realitza el seguiment de la planificació general.

#### 1 Cap de projecte (5% de dedicació) Albert Renom

És la persona responsable de dirigir les tasques de l'equip de suport de l'LCFIB, després de realitzar la planificació. Realitzarà també les tasques de seguiment i prendrà les decisions oportunes per prevenir i corregir les possibles incidències. Coordina les activitats de cadascuna de les fases del projecte. S'encarregarà de l'obtenció de les validacions parcials de documents. S'encarregarà de l'obtenció d'informació complementaria i necessària pel projecte. És la persona encarregada de distribuir la informació i d'elaborar les actes de les reunions de seguiment i/o treball. Assisteix a les reunions de seguiment.

## 1 Tècnics Informàtics (100% i 50% de dedicació)

Serà la persona de l'LCFIB encarregada de gestionar el dia a dia del servei. Estaran sota les ordres directes del Cap de projecte de l'LCFIB.

Per part de l'UNIVERS cal nomenar un/a Director/a del Projecte i un/a Coordinador/a del Projecte que assumeixen les responsabilitats de l'aportació dels recursos i/o de l'aportació de la informació necessària per realitzar el servei d'explotació i manteniment.

Les funcions a cobrir per part d'aquests participants per part de l'UNIVERS són:

#### Directora del Projecte per part de l'UNIVERS:

- Interpretació de polítiques, objectius i prioritats en la marxa de l'Encàrrec de Servei.
- Acceptació formal de documents/productes parcials i totals.
- Aprovació i gestió dels canvis.
- Presentació de l'Encàrrec de Servei i els seus resultats a la Direcció de la UPC.
- Interlocució amb la Direcció del Projecte de l'LCFIB.
- Validació de la finalització dels diferents períodes de l'Encàrrec de Servei.

### COORDINADOR DEL PROJECTE

- Responsable operatiu de l'execució dels treballs i aportació de mitjans per part de l'UNIVERS.
- Gestió i coordinació dels calendaris i contactes per les reunions de seguiment i/o treball.
- Proveir de materials i documents tècnics i d'anàlisi per al desenvolupament de l'Encàrrec de Servei.
- Interlocució amb la Direcció del Projecte de l'LCFIB.

### GESTIÓ DEL PROJECTE

Sota aquesta denominació englobem les tasques relacionades amb les funcions de Direcció del Projecte (supervisió, control i seguiment). Així cal destacar les següents tasques:

- Supervisió i coordinació de l'Equip de Treball
- Control del Treball realitzat i identificació dels punts conflictius.
- Control dels costos/esforços del projecte.
- Elaboració d'informes periòdics interns del progrés.
- Manteniment de reunions als diferents nivells d'execució del projecte.

Els documents oficials que es realitzin al llarg d'aquest projecte i que requereixin la validació per part de l'UNIVERS s'hauran d'elaborar i signar per duplicat per part de les respectives direccions del projecte.

#### DURADA DE L'ENCÀRREC DE SERVEI

**La durada total de l'Encàrrec de Servei és de 12 mesos**, **iniciant-se l'1 de gener de 2010** i finalitzant-se el **31 de desembre de 2010**, sempre i quant s'hagi signat la Carta d'Acceptació de l'Encàrrec de Servei prèviament a la data d'inici del mateix.

#### **PRESSUPOST**

#### PRESSUPOST DE L'ENCÀRREC DE SERVEI

Com a contraprestació per la realització del present encàrrec, el Servei d'activitats Socials de la UPC (UNIVERS) es compromet a abonar al Laboratori de Càlcul de la FIB la quantitat de **15.000,00 €** (QUINZE MIL TRES-CENTS SETANTA EUROS AMB ZERO CÈNTIMS) pel **servei de 12 mesos** que s'ha de fer efectiva segons la següent condició:

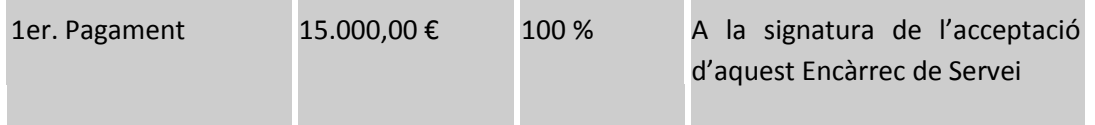

#### Forma de pagament:

L'abonament d'aquesta quantitat s'ha de fer, prèvia presentació de la corresponent nota de càrrec per part del Laboratori de Càlcul de la Facultat d'Informàtica de Barcelona.

Per a tota mena d'assumptes relacionats amb la gestió administrativa i econòmica d'aquest encàrrec, el Servei d'Activitats Socials de la UPC (UNIVERS) s'ha d'adreçar al Centre de Transferència de Tecnologia (en endavant, CTT), Plaça Eusebi Güell, 6 S1, Edifici Vertex, Campus Nord, 08034 Barcelona, telèfon 4017126, telefax 4017130.

En qualsevol cas, aquesta oferta econòmica **no inclou** les següents consideracions:

- 1. Canvis del producte degut a canvis en els sistemes d'informació relacionats (sistema informàtic intern de l'UNIVERS).
- 2. Formació a usuaris o nous usuaris del sistema d'informació.
- 3. Millores o ampliacions dels components de programari i maquinari bàsic (Sistema Operatiu i Base de Dades).
- 4. Adquisició de llicències o manteniment de programari que a data d'avui estan mantingudes per la UPC (sistemes operatius i base de dades ORACLE).

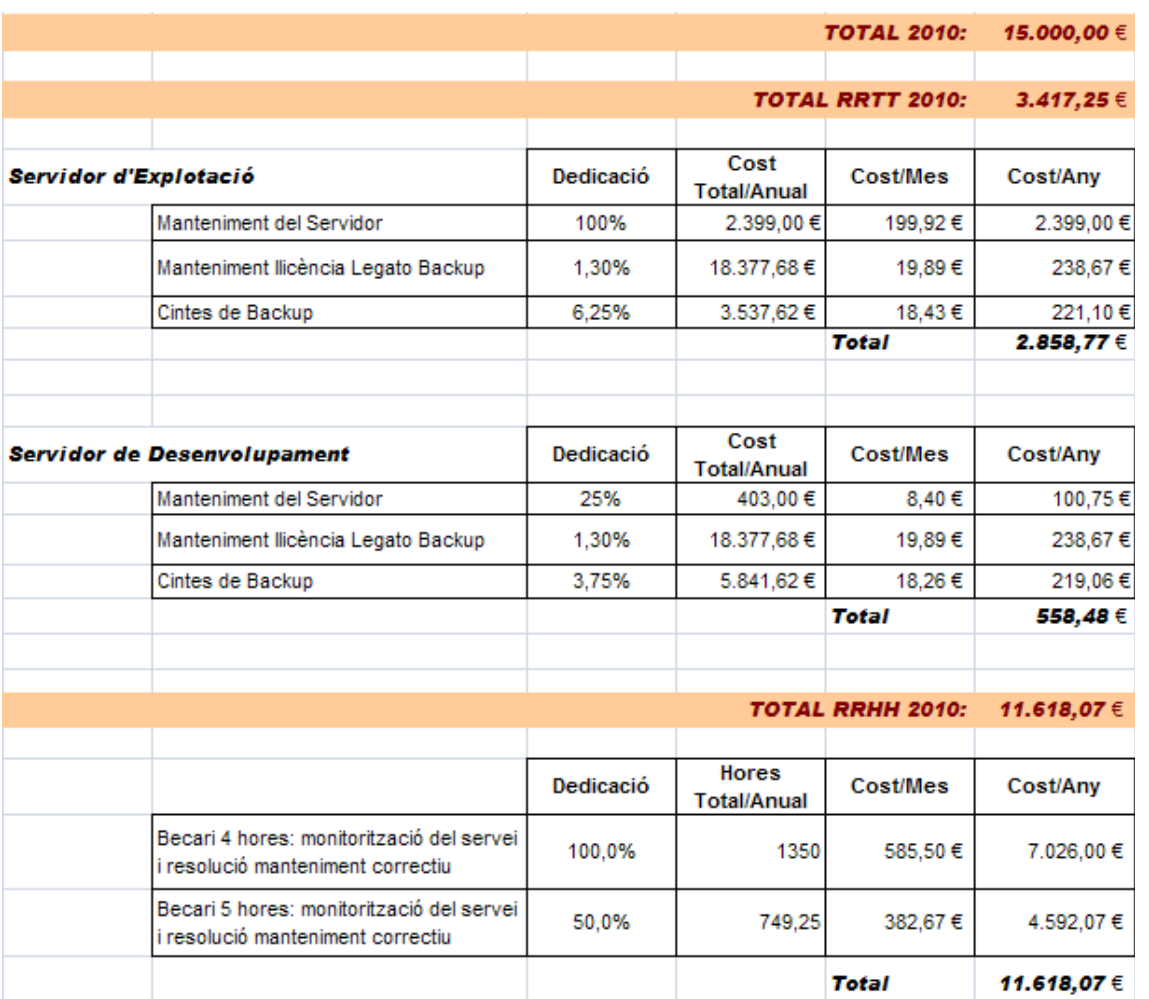

# DESCRIPCIÓ OFERTA ECONÒMICA PERÍODE DE L'ENCÀRREC:

## **CONDICIONS PARTICULARS**

#### CARTA D'ACCEPTACIÓ DE L'ENCÀRREC DE SERVEI

S'adjunta, a aquesta proposta, la carta d'acceptació de l'encàrrec a complimentar pel Servei d'Activitats Socials de la UPC (UNIVERS) i a retornar al Laboratori de Càlcul de la Facultat d'Informàtica de Barcelona en cas de conformitat.

**ANNEX 17**

**Anàlisi usos i visites de la web al llarg del curs 2009-2010: Google Analitycs** www.univers.upc.edu<br>Contenido principal

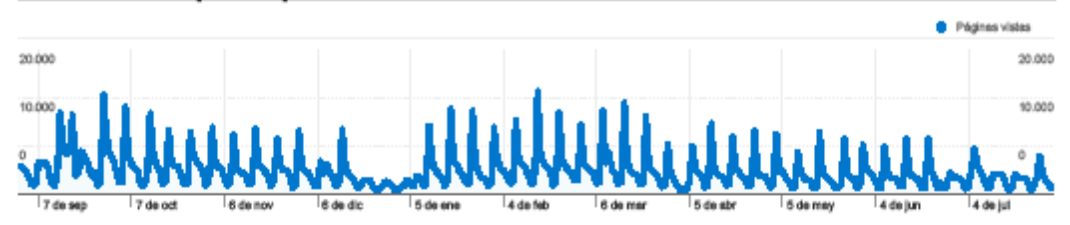

Se han visto 14.741 páginas un total de 1.098.963 veces.

#### Rendimiento del contenido

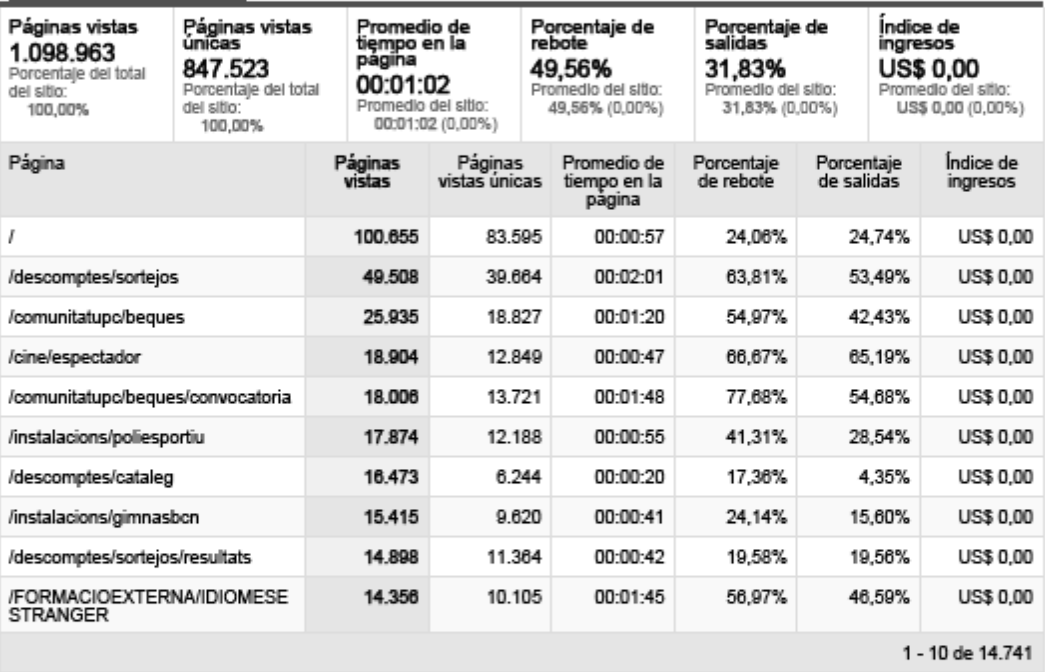

 $\mathbf{1}$ 

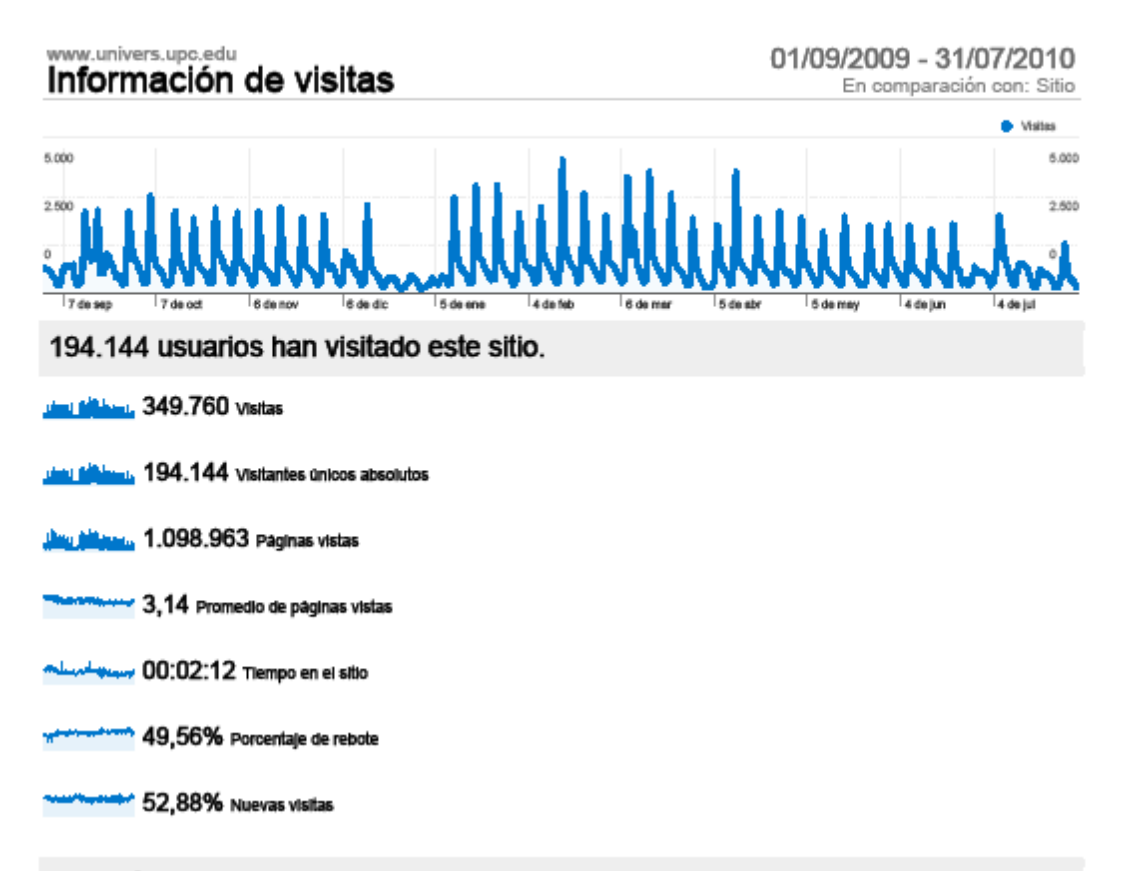

#### Perfil técnico

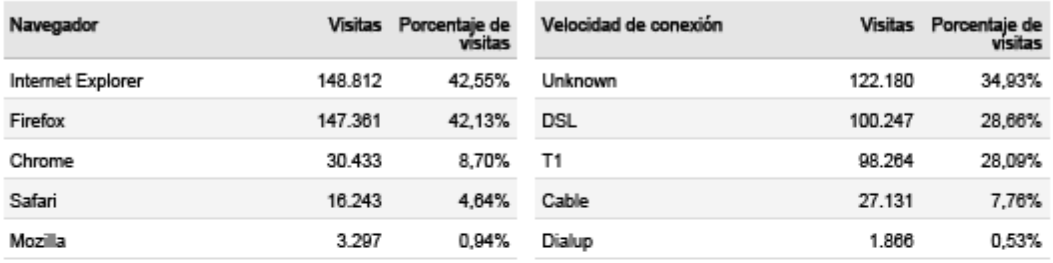

Google Analytics

**ANNEX 18**

**Eina de sortejos Univers: Model de sorteig Dades de participació**

Model tipus de sorteig gestionat amb l'eina de sortejos

Evolució de la participació en el sortejos Univers 2003-2010

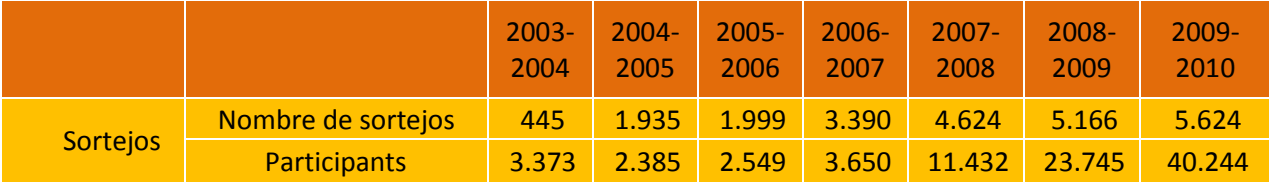

**ANNEX 19**

**Model anàlisi enviaments electrònics Univers**

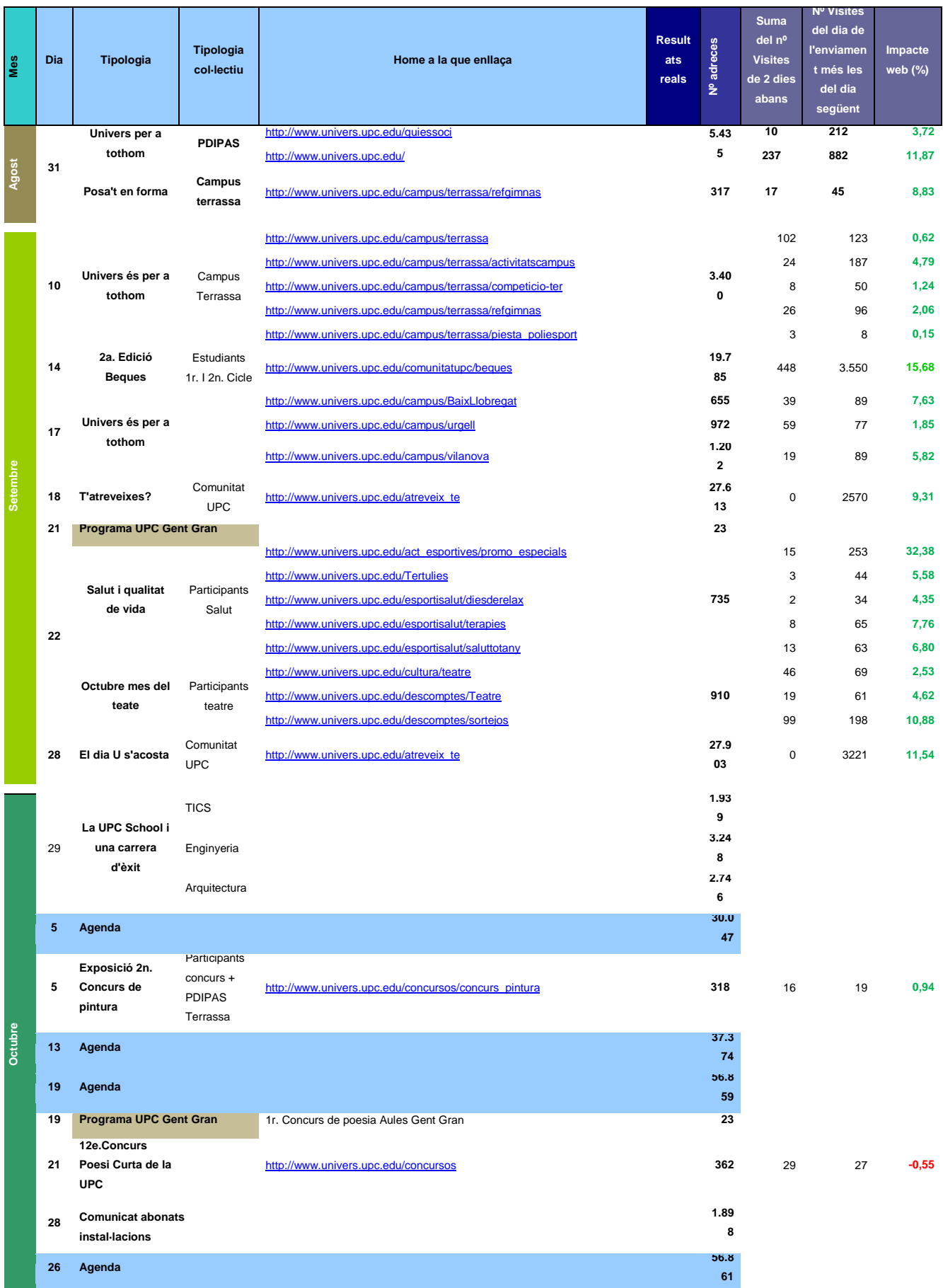

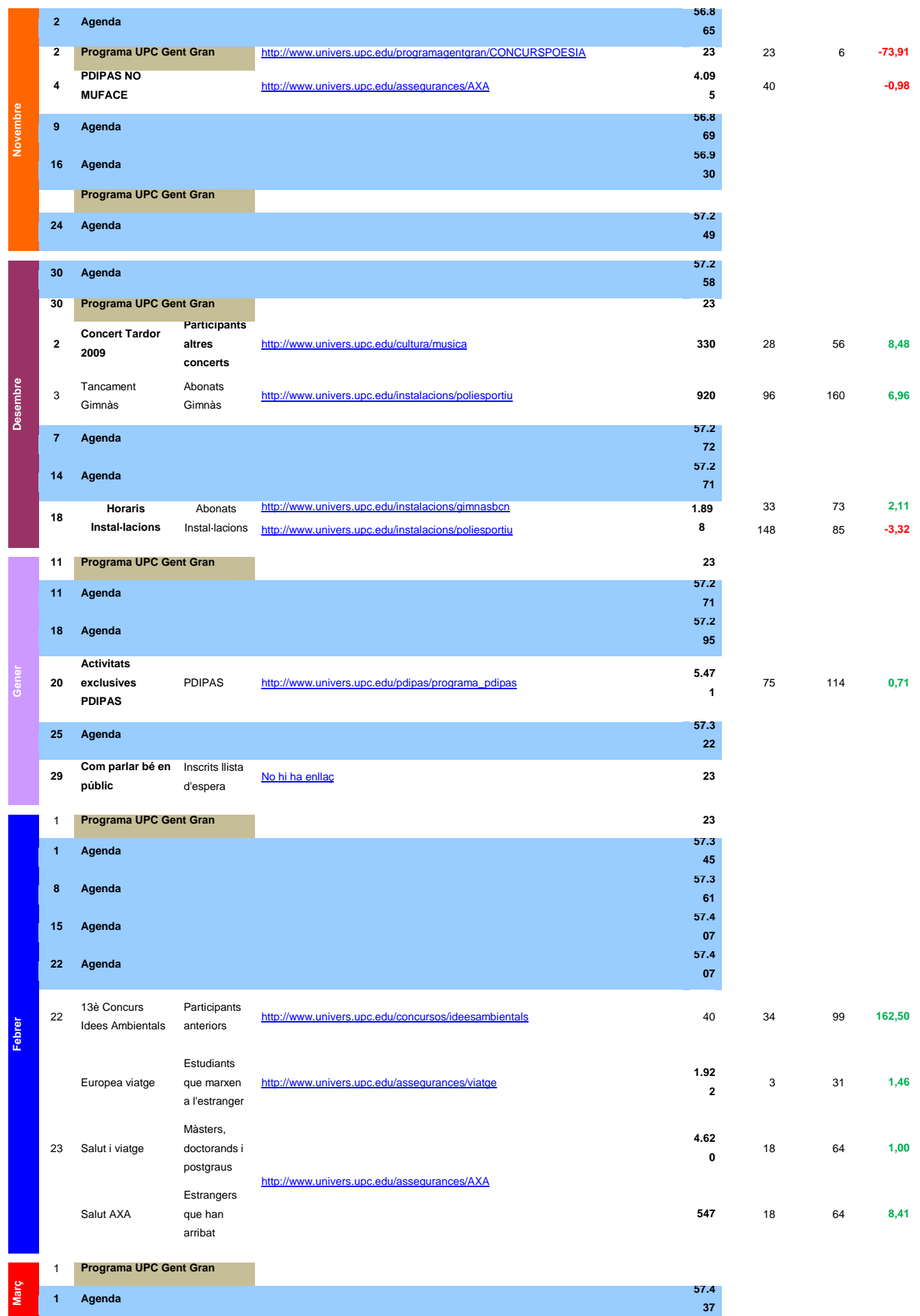

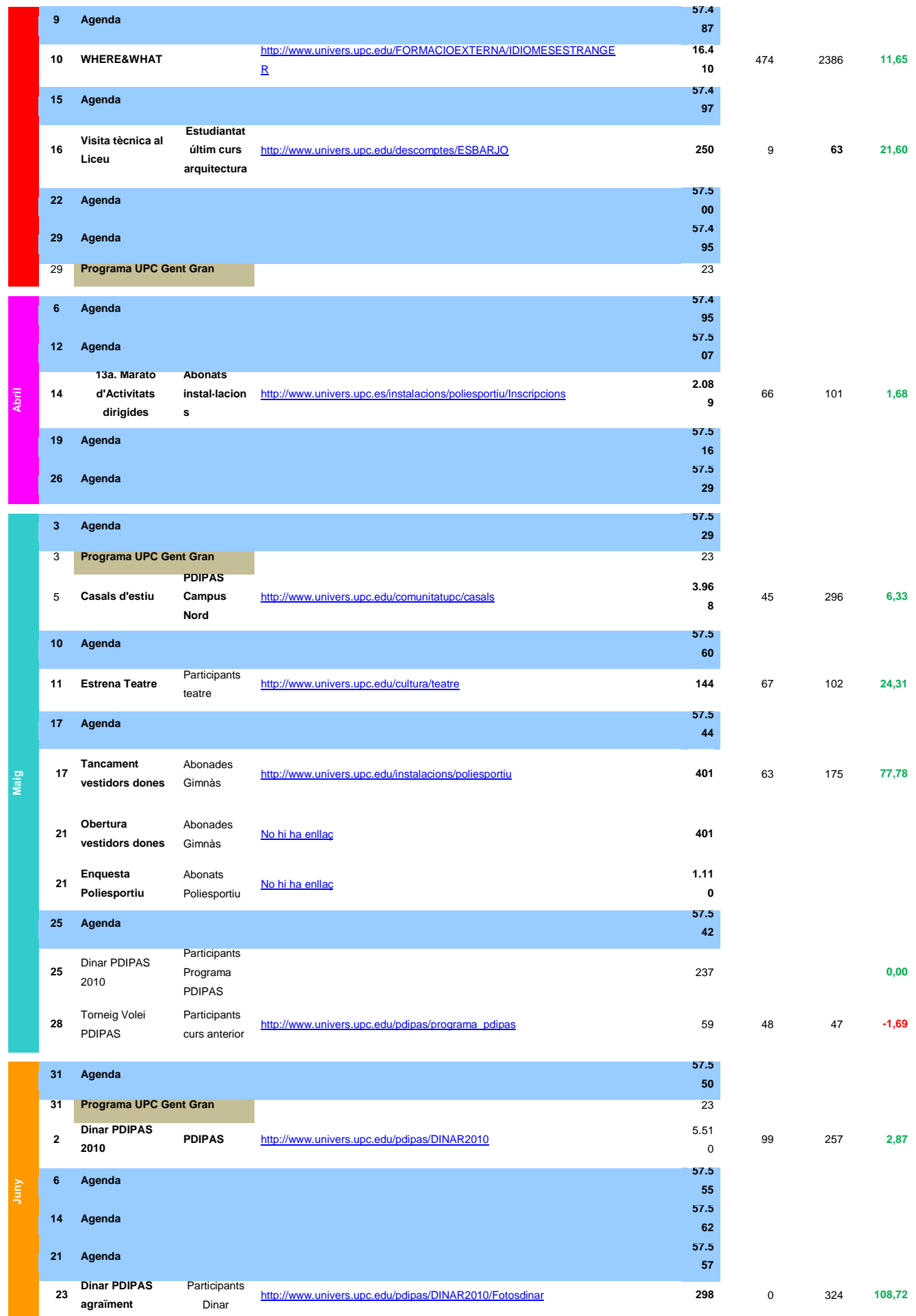